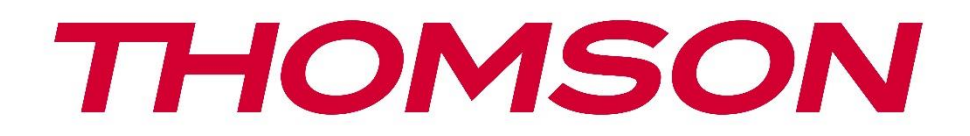

# **Google TV**

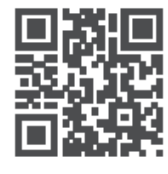

tv.mythomson.com

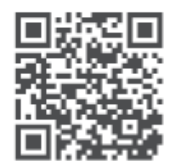

tv.mythomson.com/ en/Support/FAQs/

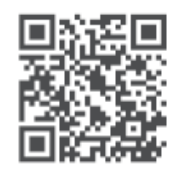

tv.mythomson.com/ Support/Product-Registration/

# **SMART TV**

24HG2S14C / 24HG2S14CW / 32HG2S14 / 32HG2S14W / 32FG2S14 / 32QG4S14 / 32FG2S14C / 40FG2S14 / 40FG2S14W / 40QG4S14 / 43FG2S14

# **DŮLEŽITÉ**

Před instalací a provozem televizoru si pečlivě přečtěte tento návod. Tuto příručku si uschovejte pro další použití.

#### Obsah

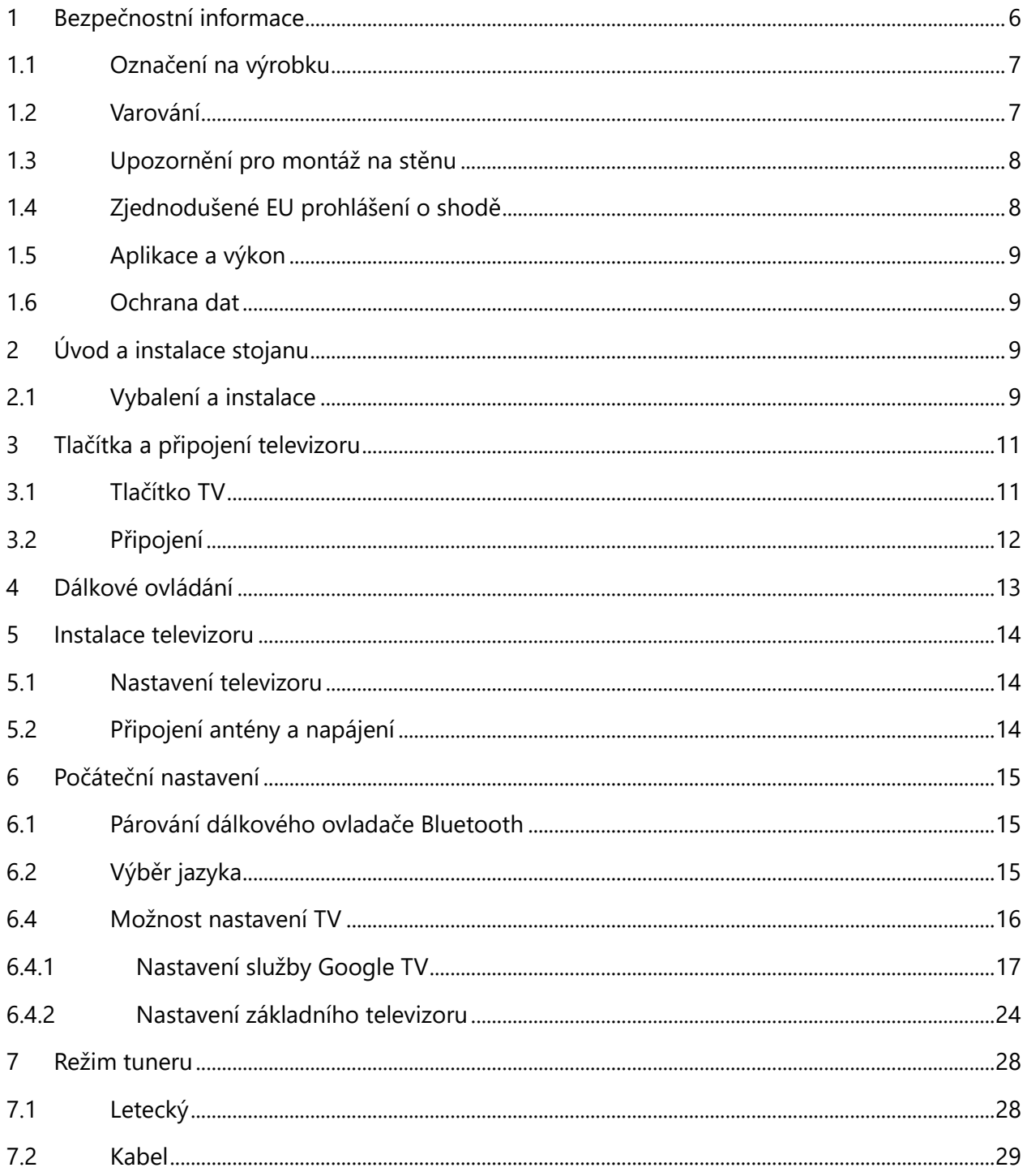

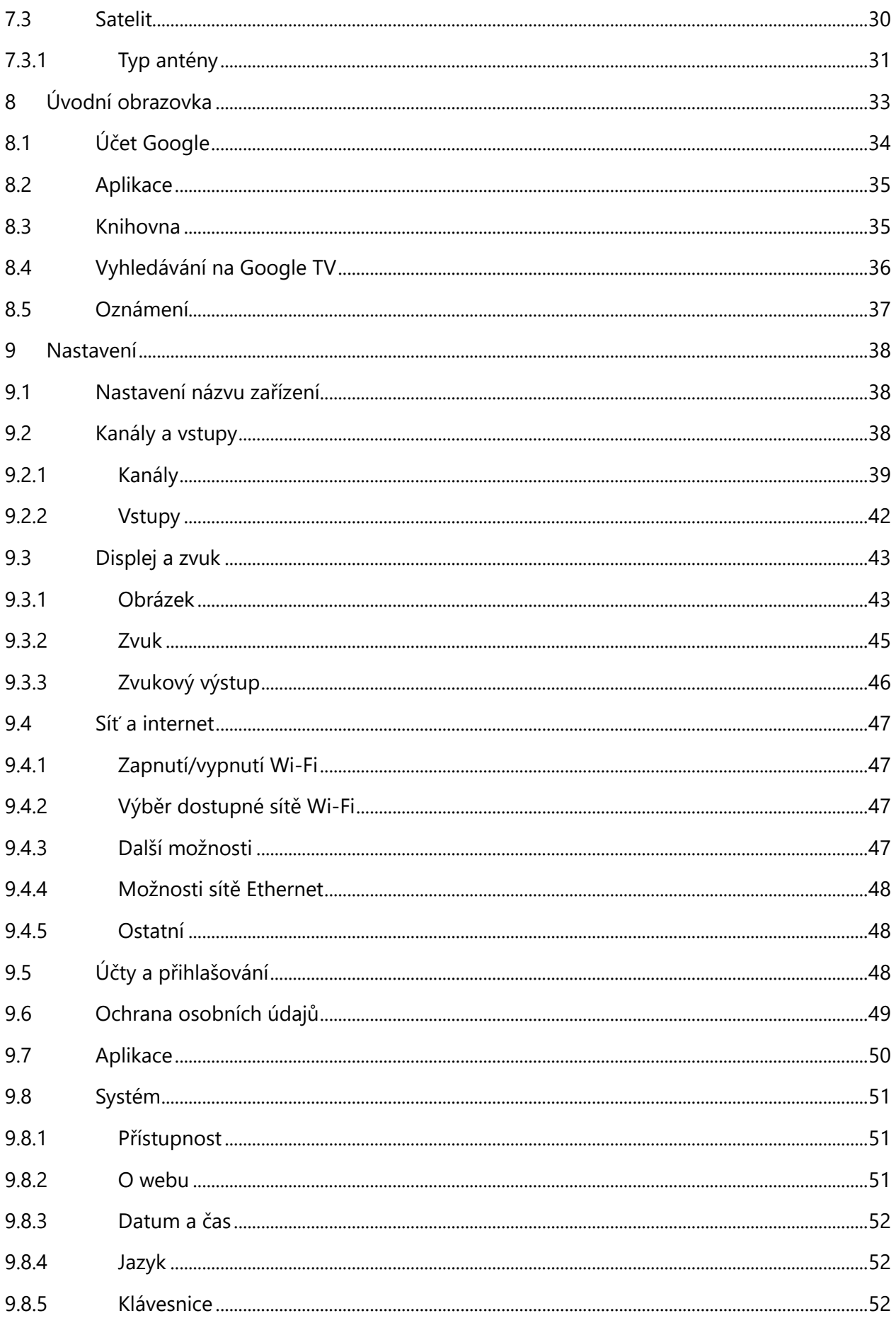

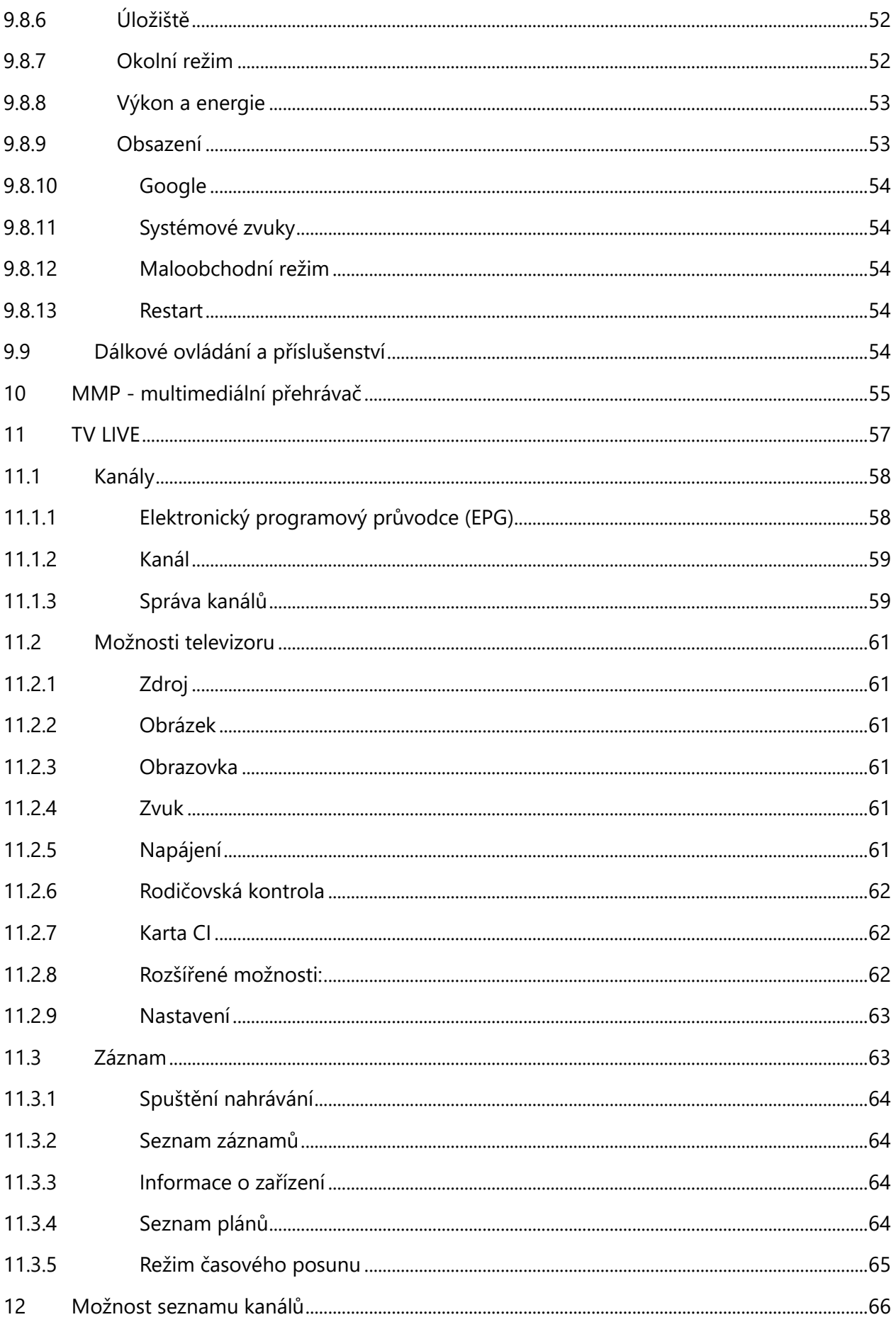

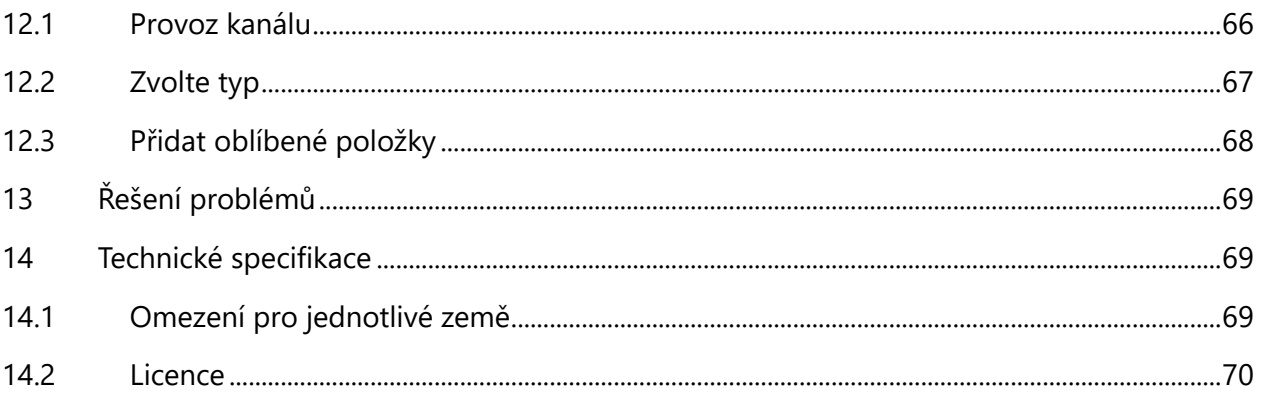

# <span id="page-5-0"></span>**1 Bezpečnostní informace**

Při extrémních povětrnostních podmínkách (bouřky, blesky) a dlouhé nečinnosti (odjezd na dovolenou) odpojte televizor od elektrické sítě.

Síťová zástrčka slouží k odpojení televizoru od elektrické sítě, a proto musí zůstat snadno ovladatelná. Pokud televizor není elektricky odpojen od elektrické sítě, bude zařízení odebírat energii pro všechny situace, i když je televizor v pohotovostním režimu nebo vypnutý.

**Poznámka:** Při ovládání příslušných funkcí postupujte podle pokynů na obrazovce. **Důležité:** Před instalací nebo provozem televizoru si přečtěte celý tento návod.

#### **VAROVÁNÍ**

**Toto zařízení je určeno k používání osobami (včetně dětí), které jsou schopny / mají zkušenosti s používáním takového zařízení bez dozoru, pokud jim osoba odpovědná za jejich bezpečnost neposkytla dohled nebo pokyny týkající se používání zařízení.**

- **•** Tento televizor používejte v nadmořské výšce nižší než 2000 metrů nad mořem, na suchých místech a v oblastech s mírným nebo tropickým podnebím.
- **•** Televizor je určen pro domácnost a podobné všeobecné použití, ale lze jej používat i na veřejných místech.
- **•** Z důvodu větrání ponechte kolem televizoru alespoň 10 cm volného prostoru.
- **•** Větrání by nemělo být omezováno zakrýváním nebo ucpáváním větracích otvorů předměty, jako jsou noviny, ubrusy, záclony apod.
- **•** Zástrčka napájecího kabelu by měla být snadno přístupná. Na napájecí kabel nestavte televizor, nábytek apod. Poškozený napájecí kabel/zástrčka může způsobit požár nebo úraz elektrickým proudem. S napájecím kabelem manipulujte za zástrčku, neodpojujte televizor tahem za napájecí kabel. Nikdy se nedotýkejte napájecího kabelu/zástrčky mokrýma rukama, mohlo by dojít ke zkratu nebo úrazu elektrickým proudem. Nikdy nedělejte na napájecím kabelu uzel ani jej nesvazujte s jinými kabely. Při poškození musí být vyměněn, to by měl provádět pouze kvalifikovaný personál.
- **•** Nevystavujte televizor kapajícím nebo stříkajícím tekutinám a neumisťujte na televizor nebo nad něj předměty naplněné tekutinami, jako jsou vázy, šálky apod. (např. na police nad přístrojem).
- **•** Nevystavujte televizor přímému slunečnímu záření a neumisťujte na horní část televizoru nebo do jeho blízkosti otevřený oheň, například zapálené svíčky.
- **•** V blízkosti televizoru neumisťujte žádné zdroje tepla, jako jsou elektrické ohřívače, radiátory apod.
- **•** Nepokládejte televizor na podlahu ani na šikmé plochy.
- **•** Abyste zabránili nebezpečí udušení, uchovávejte plastové sáčky mimo dosah kojenců, dětí a domácích zvířat.
- **•** Opatrně připevněte stojan k televizoru. Pokud je podstavec opatřen šrouby, pevně je utáhněte, aby se televizor nenakláněl. Šrouby příliš neutahujte a řádně namontujte gumy stojanu.
- **•** Nevyhazujte baterie do ohně nebo do nebezpečných či hořlavých materiálů.

#### **VAROVÁNÍ**

- **•** Baterie nesmí být vystaveny nadměrnému teplu, například slunečnímu záření, ohni nebo podobně.
- **•** Nadměrný akustický tlak ze sluchátek může způsobit ztrátu sluchu.

**PŘEDEVŠÍM - NIKDY nedovolte nikomu, zejména dětem, aby do obrazovky strkali nebo do ní naráželi, aby cokoli strkali do otvorů, štěrbin nebo jiných otvorů v pouzdře.**

# <span id="page-6-0"></span>**1.1 Označení na výrobku**

Následující symboly jsou na výrobku použity jako označení pro omezení a bezpečnostní opatření a bezpečnostní pokyny. Každé vysvětlení je třeba brát v úvahu pouze v případě, že je výrobek opatřen souvisejícím označením. Tyto informace si z bezpečnostních důvodů poznamenejte.

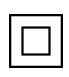

Zařízení třídy II: Tento spotřebič je konstruován tak, že nevyžaduje bezpečnostní připojení **k elektrickému uzemnění.** 

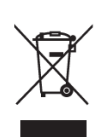

Toto označení znamená, že tento výrobek by neměl být likvidován společně s ostatními odpady z domácností v celé EU. Zodpovědně jej recyklujte, abyste podpořili udržitelné opětovné využívání materiálových zdrojů. Chcete-li vrátit použité zařízení, využijte prosím systémy pro vrácení a sběr odpadu nebo se obraťte na prodejce, u kterého byl

výrobek zakoupen.

# <span id="page-6-1"></span>**1.2 Varování**

Baterii nepozřete, hrozí nebezpečí popálení chemickými látkami. Tento výrobek nebo příslušenství dodávané s výrobkem může obsahovat mincovní/knoflíkovou baterii. Pokud dojde ke spolknutí mincovní/knoflíkové baterie, může během pouhých 2 hodin způsobit vážné vnitřní popáleniny, které mohou vést až ke smrti.

Nové a použité baterie uchovávejte mimo dosah dětí. Pokud se přihrádka na baterie nedá bezpečně zavřít, přestaňte výrobek používat a držte jej mimo dosah dětí.

Pokud se domníváte, že baterie mohly být spolknuty nebo umístěny v jakékoli části těla, okamžitě vyhledejte lékařskou pomoc.

Televizor může spadnout a způsobit vážné zranění nebo smrt. Mnoha úrazům, zejména dětí, lze předejít dodržováním jednoduchých bezpečnostních opatření, jako jsou:

**•** VŽDY používejte skříňky nebo stojany nebo způsoby montáže doporučené výrobcem televizoru.

- **•** VŽDY používejte nábytek, který televizor bezpečně unese.
- **•** VŽDY se ujistěte, že televizor nepřesahuje přes okraj podpěrného nábytku.
- **•** VŽDY poučte děti o nebezpečí lezení po nábytku, aby dosáhly na televizor nebo jeho ovládací prvky.
- **•** Šňůry a kabely připojené k televizoru VŽDY veďte tak, aby o ně nebylo možné zakopnout, zatáhnout za ně nebo je uchopit.
- **•** Televizor NIKDY neumisťujte na nestabilní místo.
- **•** NIKDY nestavte televizor na vysoký nábytek (například skříně nebo knihovny), aniž byste nábytek i televizor ukotvili k vhodné podpěře.
- **•** NIKDY nepokládejte televizor na látku nebo jiné materiály, které se mohou nacházet mezi televizorem a podpůrným nábytkem.
- **•** NIKDY neumisťujte na televizor nebo nábytek, na kterém je televizor umístěn, předměty, které by mohly děti svádět k lezení, jako jsou hračky a dálkové ovladače.
- **•** Zařízení je vhodné pouze pro montáž ve výšce ≤2 m.

Pokud má být stávající televizor zachován a přemístěn, měla by se uplatnit stejná pravidla jako výše.

Přístroje připojené k ochrannému uzemnění instalace budovy prostřednictvím síťové přípojky nebo prostřednictvím jiných přístrojů s připojením k ochrannému uzemnění - a k televiznímu rozvodu pomocí koaxiálního kabelu - mohou za určitých okolností představovat nebezpečí požáru. Připojení k televiznímu rozvodu proto musí být zajištěno prostřednictvím zařízení zajišťujícího elektrické oddělení pod určitým frekvenčním rozsahem (galvanický oddělovač).

# <span id="page-7-0"></span>**1.3 Upozornění pro montáž na stěnu**

- **•** Před montáží televizoru na stěnu si přečtěte návod.
- **•** Sada pro montáž na stěnu je volitelná. Pokud není dodávána s televizorem, můžete ji získat od místního prodejce.
- **•** Neinstalujte televizor na strop nebo na šikmou stěnu.
- **•** Použijte uvedené šrouby pro montáž na stěnu a další příslušenství.

Pevně utáhněte šrouby pro upevnění na stěnu, abyste zabránili pádu televizoru. Šrouby příliš neutahujte.

Obrázky a ilustrace v této uživatelské příručce slouží pouze jako referenční a mohou se lišit od skutečného vzhledu výrobku. Design a specifikace výrobku mohou být změněny bez předchozího upozornění.

# <span id="page-7-1"></span>**1.4 Zjednodušené EU prohlášení o shodě**

Společnost StreamView GmbH tímto prohlašuje, že výrobek typu rádiového zařízení Smart TV je v souladu se směrnicí 2014/53/EU.

# <span id="page-8-0"></span>**1.5 Aplikace a výkon**

Rychlost stahování závisí na vašem internetovém připojení. Některé aplikace nemusí být ve vaší zemi nebo oblasti dostupné. Služba Netflix je dostupná ve vybraných zemích: je vyžadováno členství na<https://help.netflix.com/node/14164> Streaming. Další informace najdete na [adrese](http://www.netflix.com/)  www.netflix.com. Dostupnost jazyka pro aplikaci Google Assistant závisí na podpoře hlasového vyhledávání Google.

# <span id="page-8-1"></span>**1.6 Ochrana údajů**

Poskytovatelé aplikací a služeb mohou shromažďovat a používat technické údaje a související informace, mimo jiné technické informace o tomto zařízení, systémovém a aplikačním softwaru a periferních zařízeních. Tyto informace mohou použít ke zlepšení produktů nebo k poskytování služeb či technologií, které vás osobně neidentifikují. Kromě toho mohou některé služby třetích stran, které jsou již v zařízení poskytovány nebo které jste si nainstalovali po zakoupení produktu, vyžadovat registraci s vašimi osobními údaji. Některé služby mohou shromažďovat osobní údaje bez dalšího upozornění. Společnost StreamView GmbH nemůže nést odpovědnost za případné porušení ochrany osobních údajů službami třetích stran.

# <span id="page-8-2"></span>**2 Úvod a instalace stojanu**

Děkujeme, že jste si vybrali náš produkt. Brzy si budete moci užívat svůj nový televizor. Přečtěte si prosím pozorně tento návod. Obsahují důležité informace, které vám pomohou získat z televizoru to nejlepší a zajistí bezpečnou a správnou instalaci a provoz.

# <span id="page-8-3"></span>**2.1 Vybalení a instalace**

Vyjměte nožičky a televizor z obalu a položte je na stůl nebo jiný rovný povrch.

- **•** Použijte rovný a pevný stůl nebo podobný rovný povrch, který unese hmotnost televizoru.
- **•** Nedržte televizor na panelu obrazovky.
- **•** Dbejte na to, abyste televizor nepoškrábali ani nerozbili.
- **•** Nohy jsou označeny vlevo a vpravo.

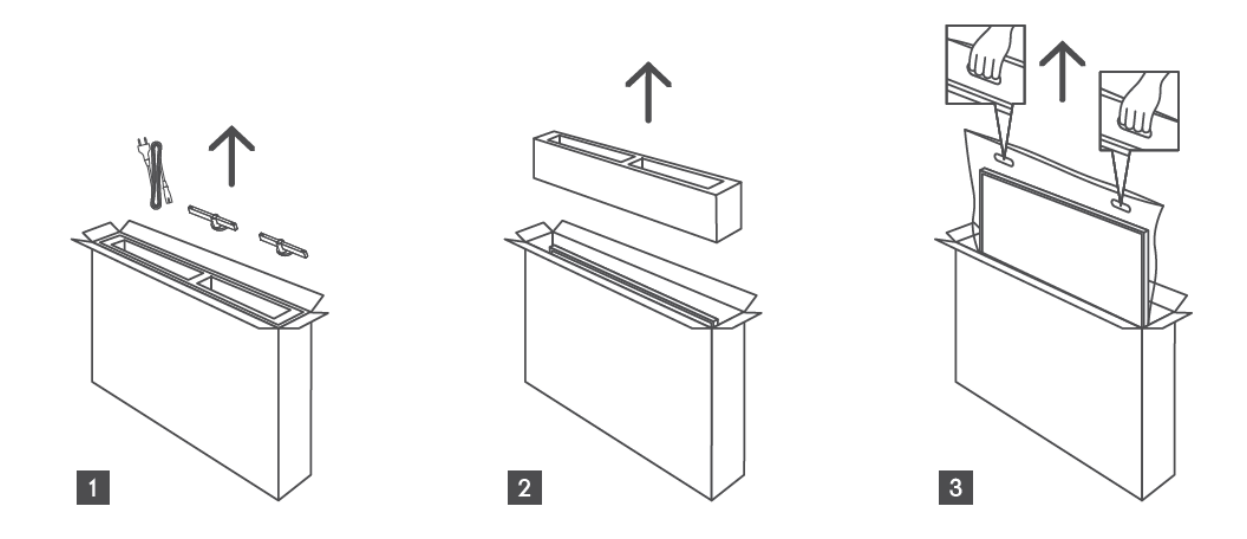

\*U 24" a 32" modelů televizorů jsou k dispozici dvě různé polohy pro instalaci nožiček.

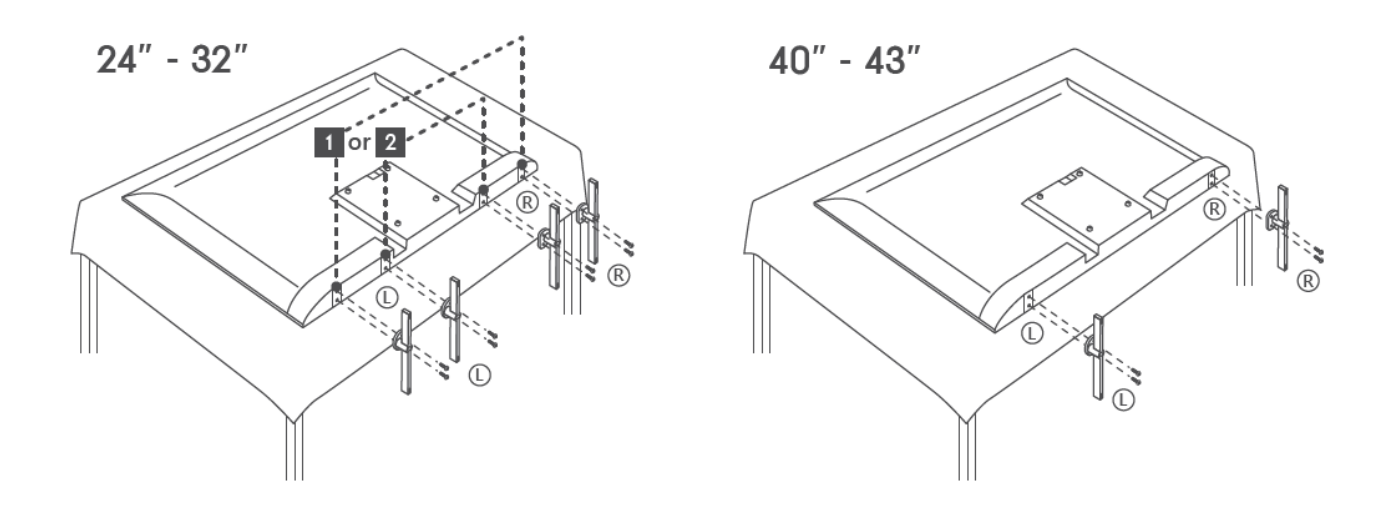

Váš televizor je připraven pro nástěnný držák kompatibilní s VESA. Ten se s televizorem nedodává. Pro zakoupení doporučeného držáku pro montáž na stěnu se obraťte na místního prodejce.

Otvory a rozměry pro instalaci nástěnného držáku:

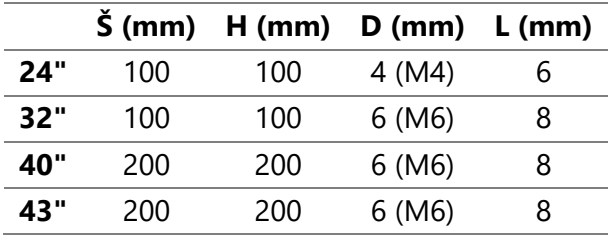

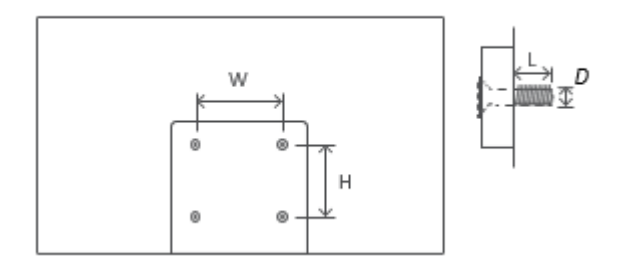

# <span id="page-10-0"></span>**3 Tlačítka a připojení televizoru**

#### **Upozornění:**

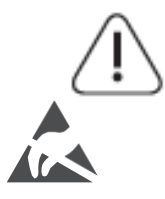

Pokud chcete k televizoru připojit zařízení, ujistěte se, že jsou televizor i zařízení před připojením vypnuté. Po dokončení připojení můžete zařízení zapnout a používat je. Nedotýkejte se svorek HDMI a USB ani se k nim nepřibližujte a zabraňte rušení těchto svorek elektrostatickým výbojem, jinak dojde k přerušení činnosti televizoru nebo k abnormálnímu stavu.

#### **Poznámka:**

Skutečná poloha a uspořádání portů se mohou u jednotlivých modelů lišit.

# <span id="page-10-1"></span>**3.1 Tlačítko TV**

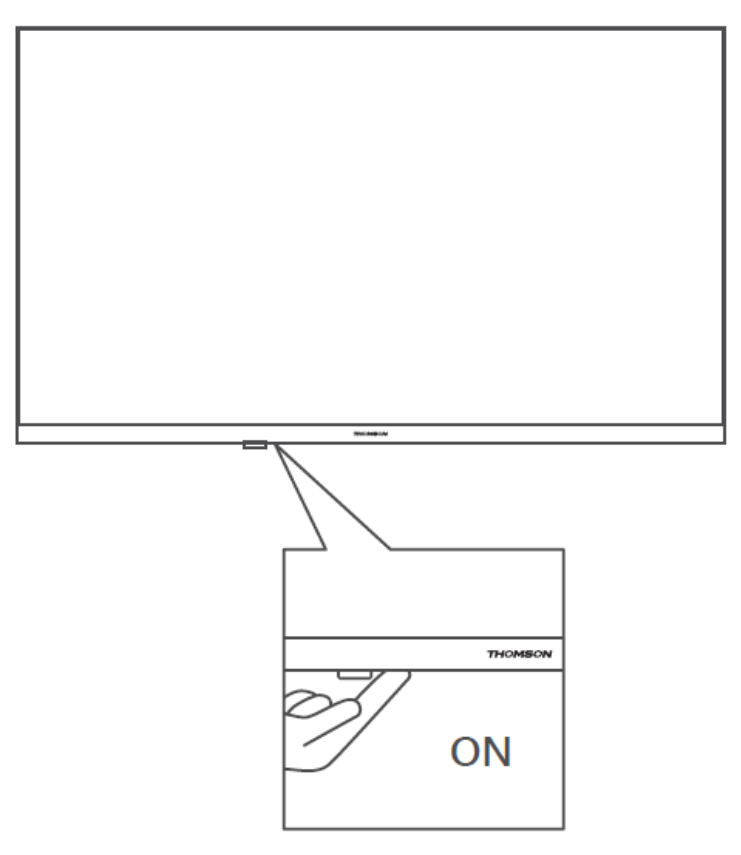

Stisknutím tohoto tlačítka v pohotovostním režimu zapnete/vypnete televizor.

### <span id="page-11-0"></span>**3.2 Připojení**

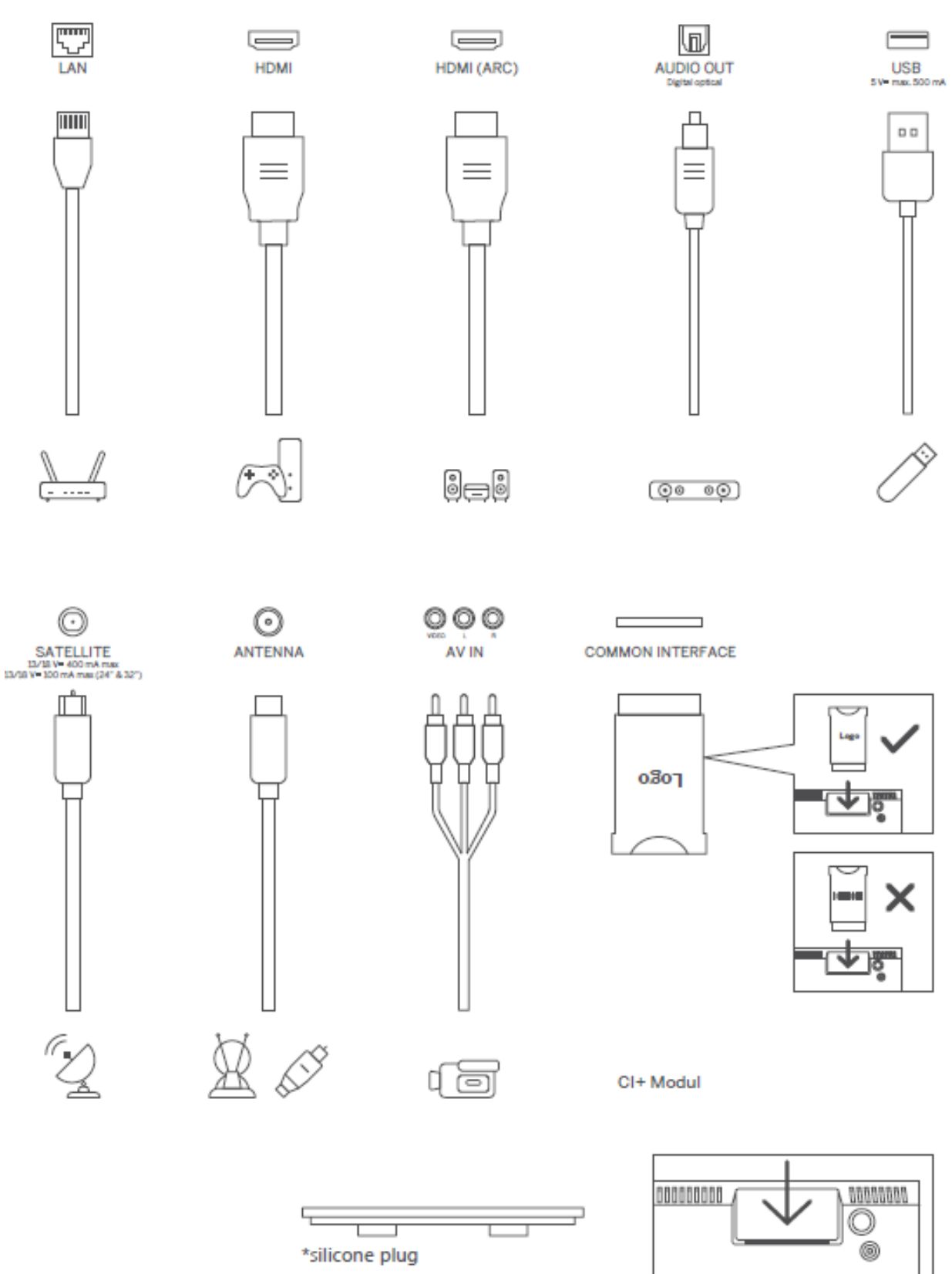

Poznámka: Pokud je model vybaven slotem pro kartu CI na horní straně, v sáčku s příslušenstvím najdete silikonovou zátku pro slot pro kartu CI (u modelů bez slotu pro kartu CI taková silikonová zátka není), vložte silikonovou zátku do slotu, když kartu CI nepoužíváte.

# <span id="page-12-0"></span>**4 Dálkové ovládání**

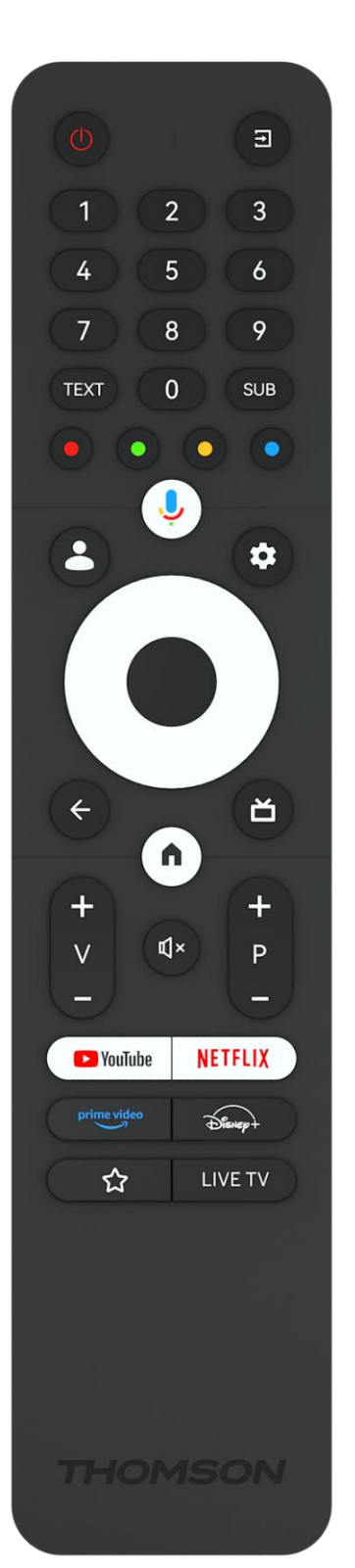

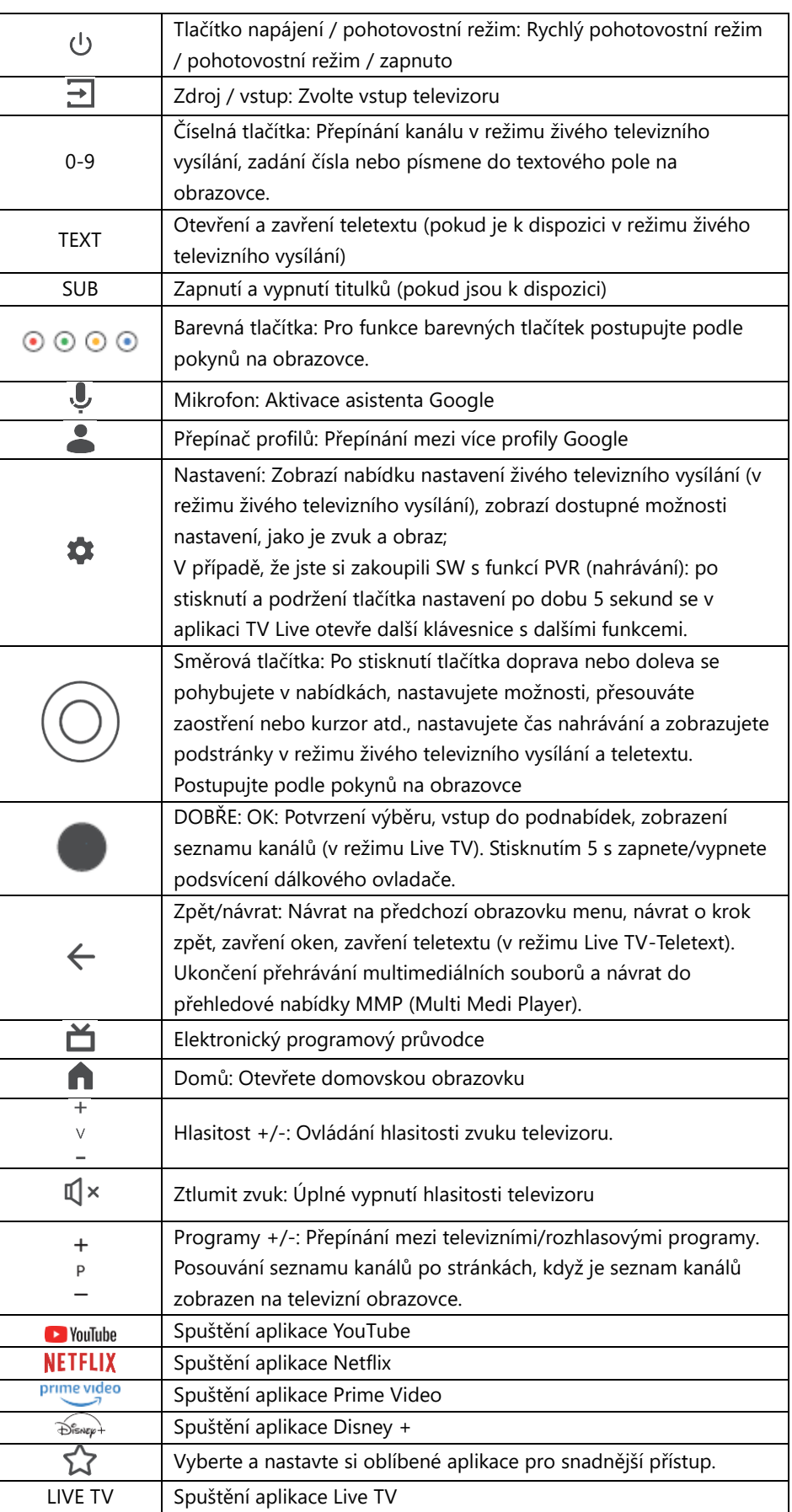

# <span id="page-13-0"></span>**5 Instalace televizoru**

# <span id="page-13-1"></span>**5.1 Nastavení televizoru**

Televizor umístěte na pevné místo, které unese jeho hmotnost. Abyste předešli nebezpečí, neumisťujte televizor do blízkosti vody nebo zdrojů tepla (např. světlo, svíčka, topení), neblokujte ventilaci na zadní straně televizoru.

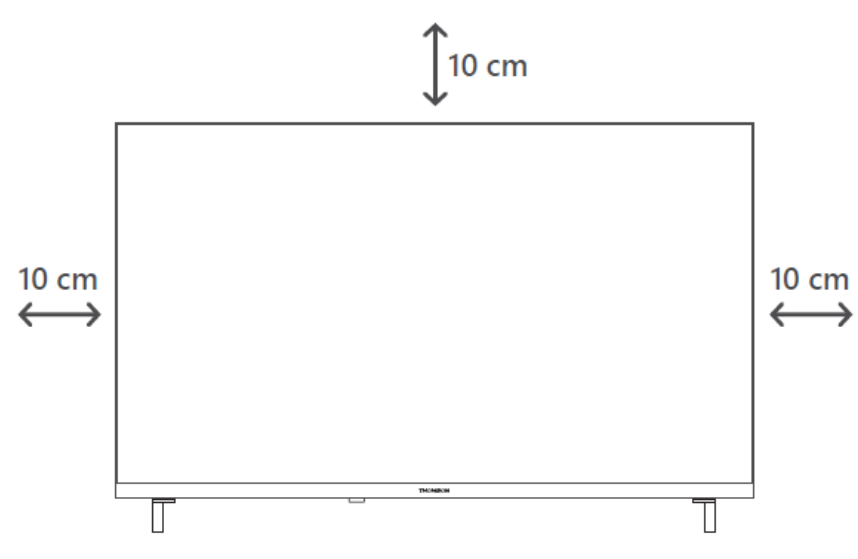

# <span id="page-13-2"></span>**5.2 Připojení antény a napájení**

- 1. Připojte anténní kabel do anténní zásuvky na zadní straně televizoru.
- 2. Zapojte napájecí kabel televizoru (AC 100-240 V~ 50/60 Hz). Televizor přejde do pohotovostního režimu (svítí červená kontrolka).
- 3. Zapněte televizor stisknutím tlačítka napájení na televizoru nebo tlačítka napájení na dálkovém ovladači.
- 4. V případě, že jste si zakoupili model televizoru s 12 V adaptérem, který je součástí balení - použijte správný port pro připojení adaptéru k televizoru.

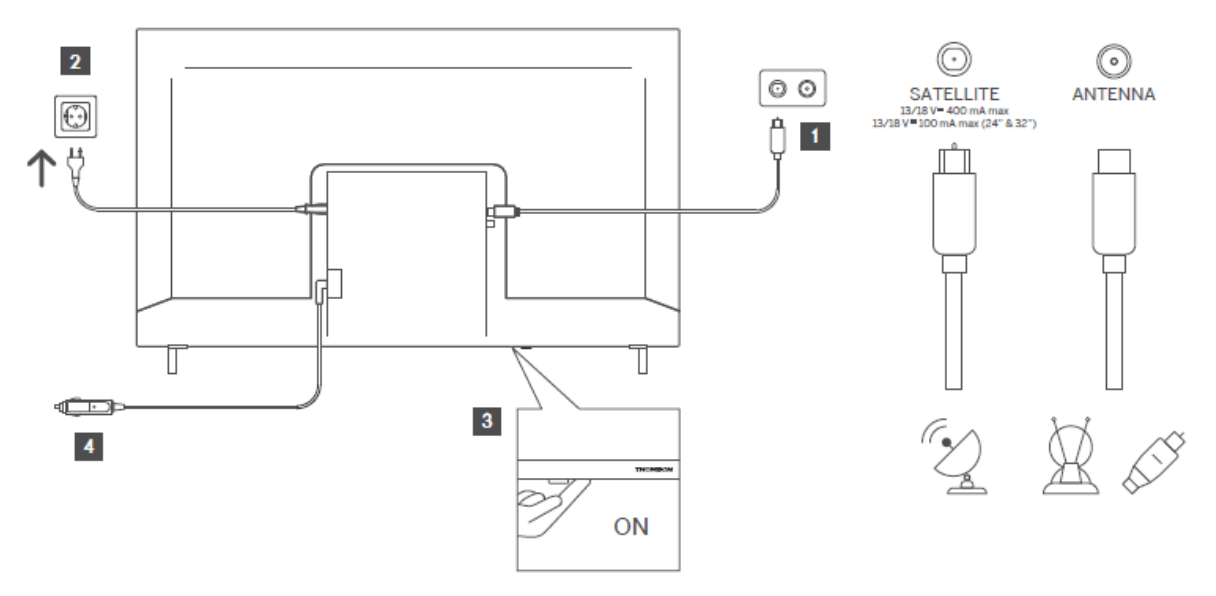

# <span id="page-14-0"></span>**6 Počáteční nastavení**

Při prvním úvodním nastavení vás nastavením televizoru provede průvodce nastavením na obrazovce. Pro správné nastavení televizoru postupujte pečlivě podle pokynů.

# <span id="page-14-1"></span>**6.1 Párování dálkového ovladače Bluetooth**

Současným stisknutím tlačítek **BACK** a **Home** na dálkovém ovladači přejděte do režimu párování Bluetooth. Při zahájení procesu párování bude blikat kontrolka na dálkovém ovladači.

Doporučujeme dokončit proces párování dálkového ovládání. Pokud jej však přeskočíte, můžete následně spárovat dálkový ovladač s televizorem v nabídce Nastavení > Dálkové ovladače a příslušenství.

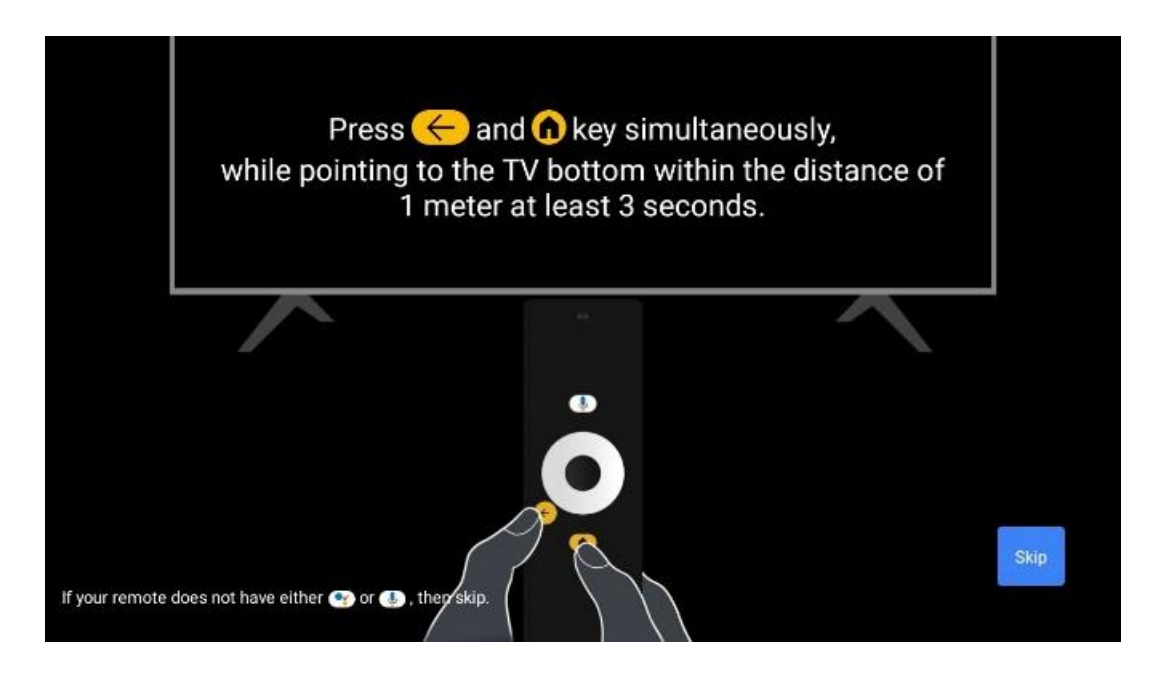

# <span id="page-14-2"></span>**6.2 Výběr jazyka**

Pomocí směrových tlačítek nahoru/dolů vyberte jazyk systému a potvrďte stisknutím tlačítka **OK.**

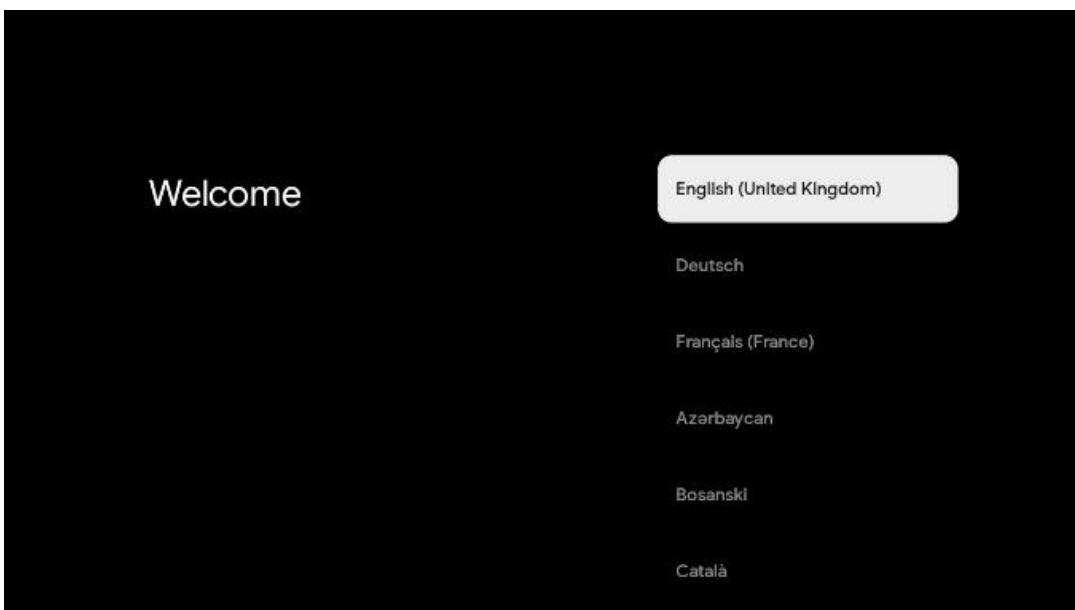

# **6.3. Výběr regionu nebo země**

Pro správné provedení instalace vyberte zemi, ve které se nacházíte. To je důležité, protože dostupnost v obchodě Google Play a postup instalace mnoha aplikací závisí na zeměpisné poloze (Geo-location). Proto jsou některé aplikace pro jednu zemi dostupné a pro jiné ne.

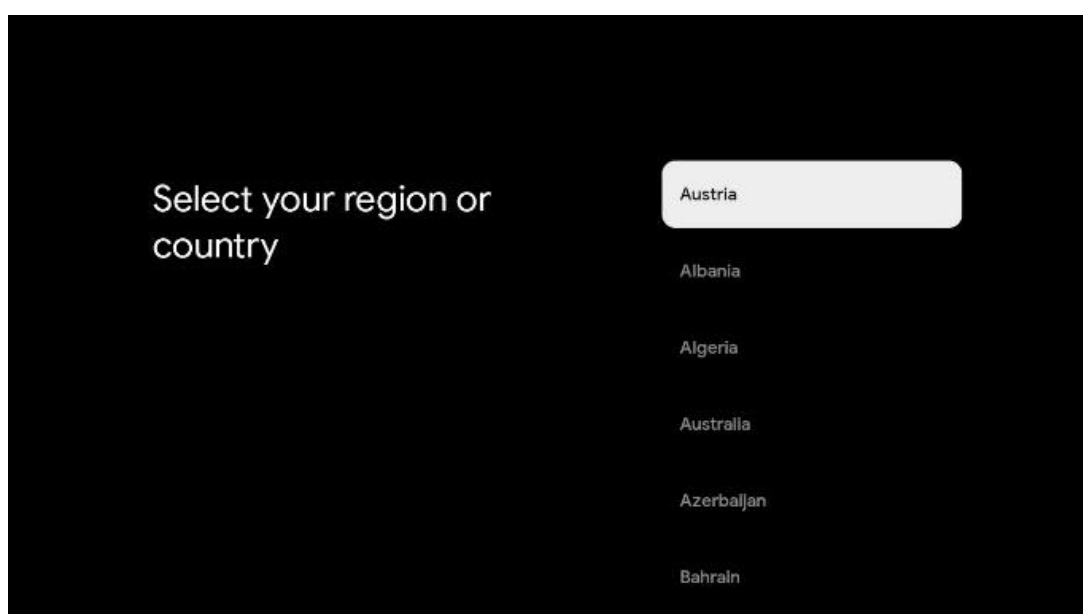

# <span id="page-15-0"></span>**6.4 Možnost nastavení TV**

Pomocí směrových tlačítek nahoru/dolů vyberte možnost nastavení televizoru a potvrďte stisknutím tlačítka **OK.**

**Poznámka:** Pokud vyberete možnost Nastavit Google TV, budete k instalaci potřebovat účet Google. Můžete použít stávající účet Google nebo vytvořit nový.

**Poznámka**: Pokud chcete televizor používat pouze ke sledování televize nebo poslechu rozhlasových programů prostřednictvím pozemní, kabelové nebo satelitní antény a pokud nechcete televizor připojit k internetu, abyste mohli sledovat videoobsah ze streamovacích aplikací, jako je YouTube nebo Netflix, vyberte možnost Nastavit základní TV.

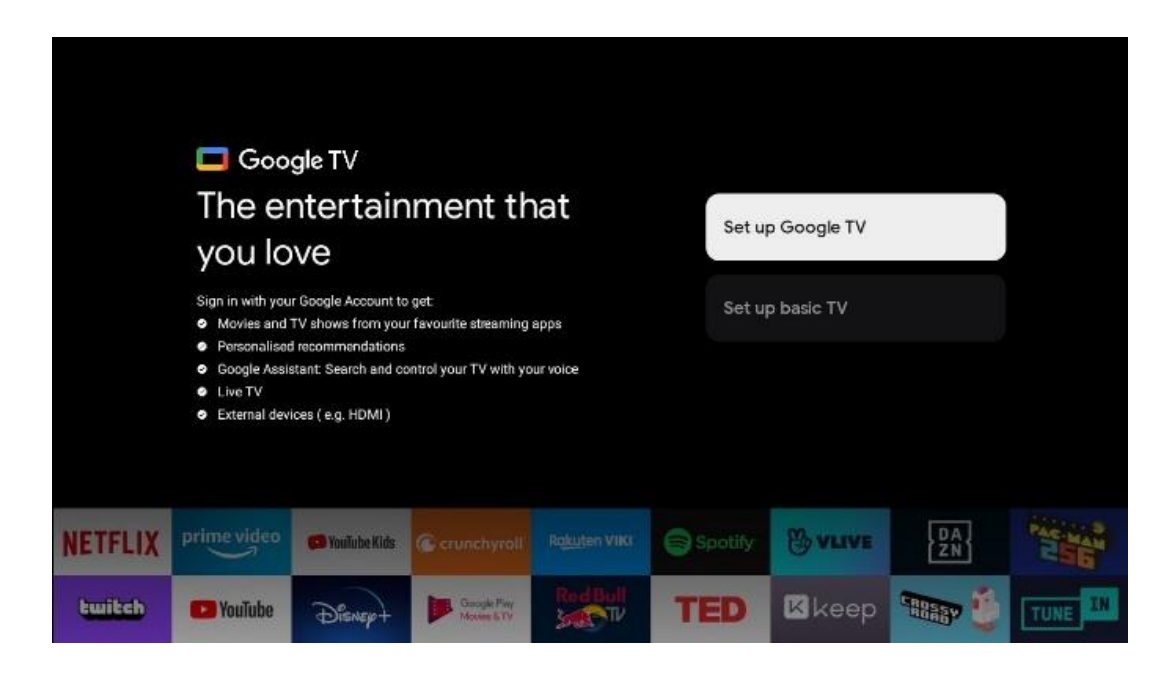

Podrobný popis instalace volby Basic TV je uveden v kapitole 6.4.2.

### <span id="page-16-0"></span>**6.4.1 Nastavení služby Google TV**

**6.4.1.1 Nastavení pomocí aplikace Google Home**

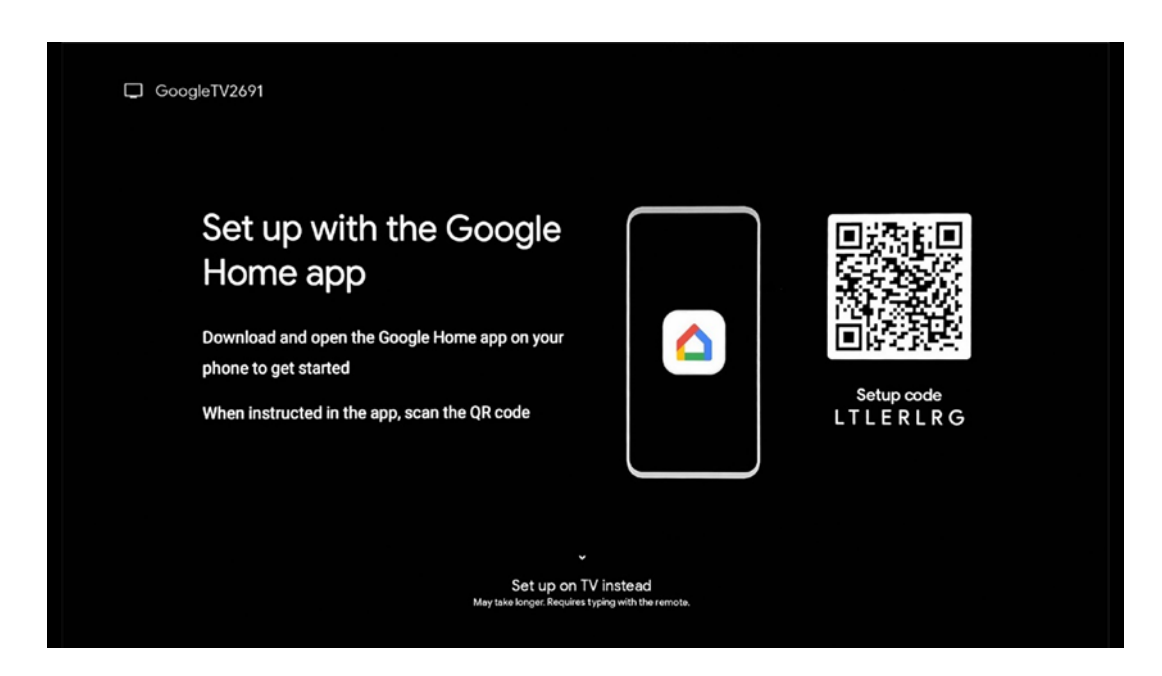

Pro nastavení pomocí aplikace Google Home je nutné mít mobilní zařízení (smartphone nebo tablet) s nainstalovanou aplikací Google Home. Chcete-li nainstalovat aplikaci Google Home,

naskenujte QR kód na televizoru nebo vyhledejte Google Home v obchodě s aplikacemi na svém mobilním zařízení. Pokud je aplikace Google Home již nainstalována v mobilním zařízení, otevřete ji a postupujte podle pokynů v televizoru a mobilním zařízení. Nastavení televizoru prostřednictvím aplikace Google Home v mobilním zařízení by nemělo být přerušeno.

**Poznámka:** Některá mobilní zařízení s nejnovější verzí operačního systému Android nejsou plně kompatibilní s instalací Google TV prostřednictvím aplikace Google Home. Proto doporučujeme možnost instalace Nastavit na televizoru.

#### **6.4.1.2 Nastavení v televizi**

Abyste mohli využívat řadu výhod televizoru Google TV, musí být televizor připojen k internetu. Televizor můžete k modemu/směrovači připojit bezdrátově prostřednictvím Wi-Fi nebo kabelem. Pokud jste připojili televizor pomocí modemu/směrovače přímo ke kabelu, vaše internetové připojení se automaticky rozpozná a zobrazí.

Pokud chcete televizor připojit k internetu bezdrátově prostřednictvím sítě Wi-Fi, vyberte stisknutím směrových tlačítek nahoru/dolů požadovanou síť WLAN, zadejte heslo a poté stisknutím tlačítka Potvrdit navažte připojení. Pokud vyberete možnost Přeskočit, protože chcete televizor nastavit jako základní televizor, můžete připojení k internetu nakonfigurovat později v nabídce Nastavení televizoru.

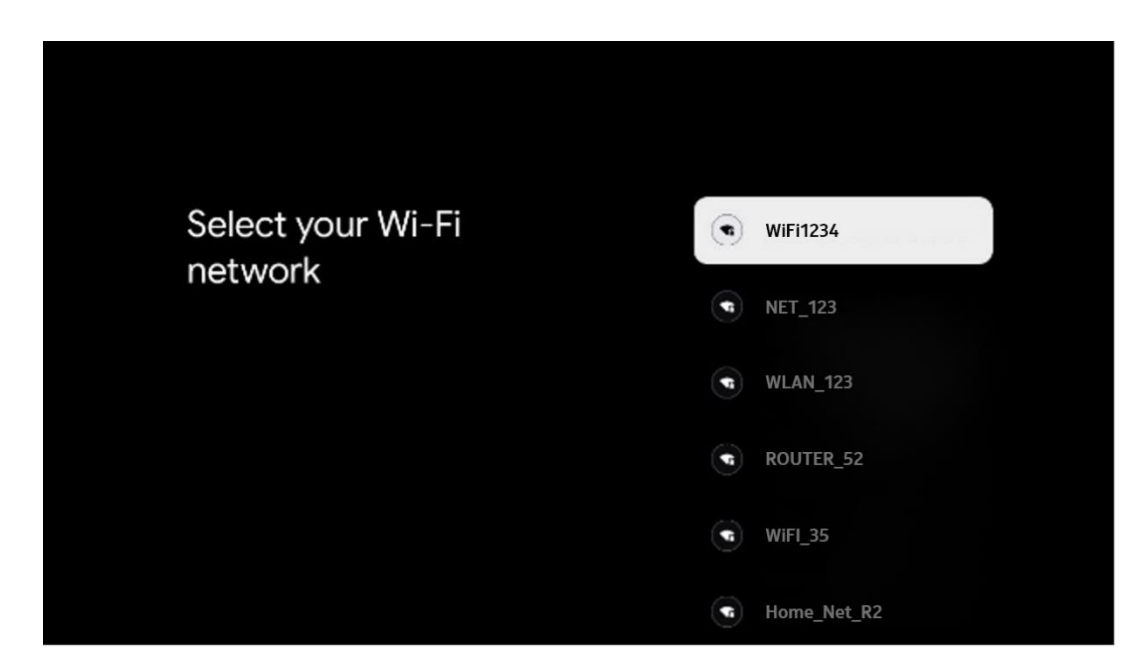

#### **6.4.1.3 Přihlášení pomocí účtu Google**

Chcete-li se přihlásit pomocí účtu Google, zadejte svou e-mailovou adresu a heslo.

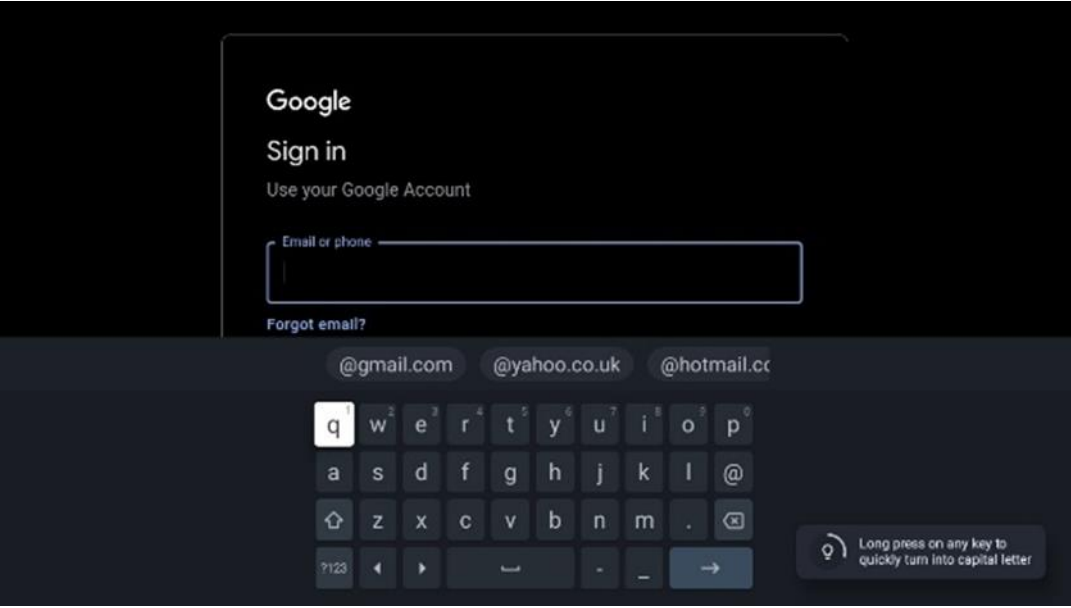

#### **6.4.1.4 Podmínky služeb Google**

Než budete pokračovat, přečtěte si prosím Všeobecné podmínky, Podmínky používání her, Zásady ochrany osobních údajů a dostupné služby Google. Souhlas s těmito službami vyjádříte kliknutím na tlačítko Přijmout.

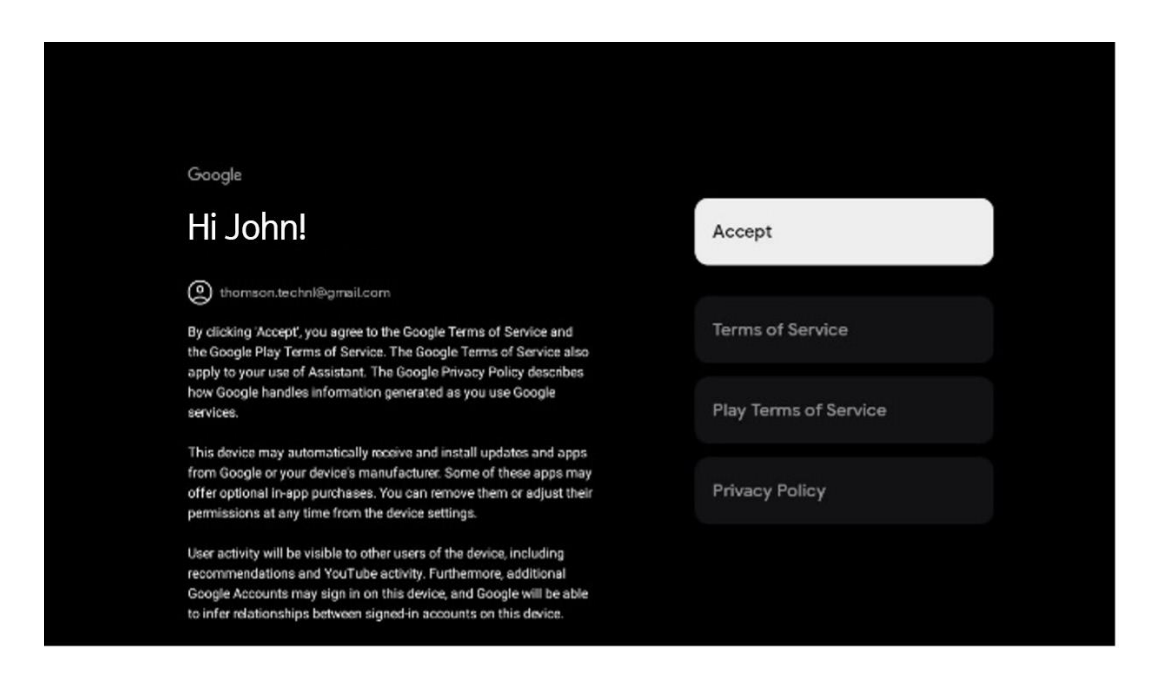

Výběrem možnosti Přijmout potvrdíte, že chcete, aby byla vaše poloha identifikována v zásadách ochrany osobních údajů Google, a souhlasíte s automatickým odesíláním diagnostických informací společnosti Google, které vám pomohou zlepšit práci se službou Google.

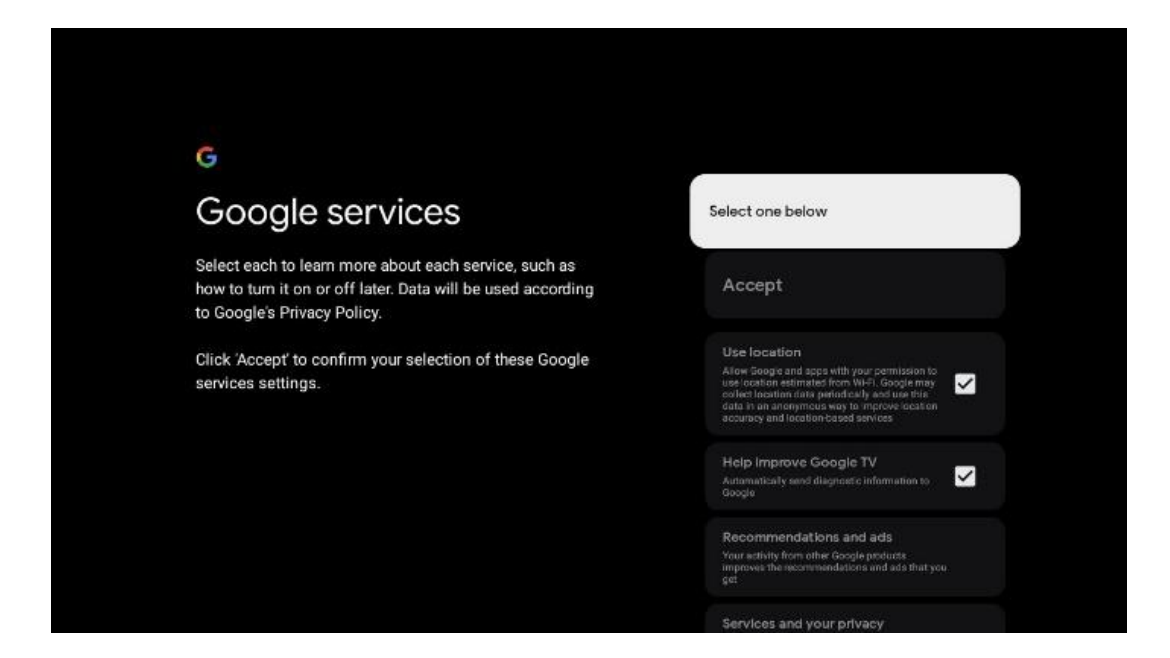

#### **6.4.1.5 Potvrzení nebo odmítnutí služeb a funkcí Google**

Pečlivě si přečtěte služby a funkce, které televizor nabízí. Pokud nechcete aktivovat jednu nebo více nabízených služeb, můžete je odmítnout kliknutím na tlačítko Ne, děkuji.

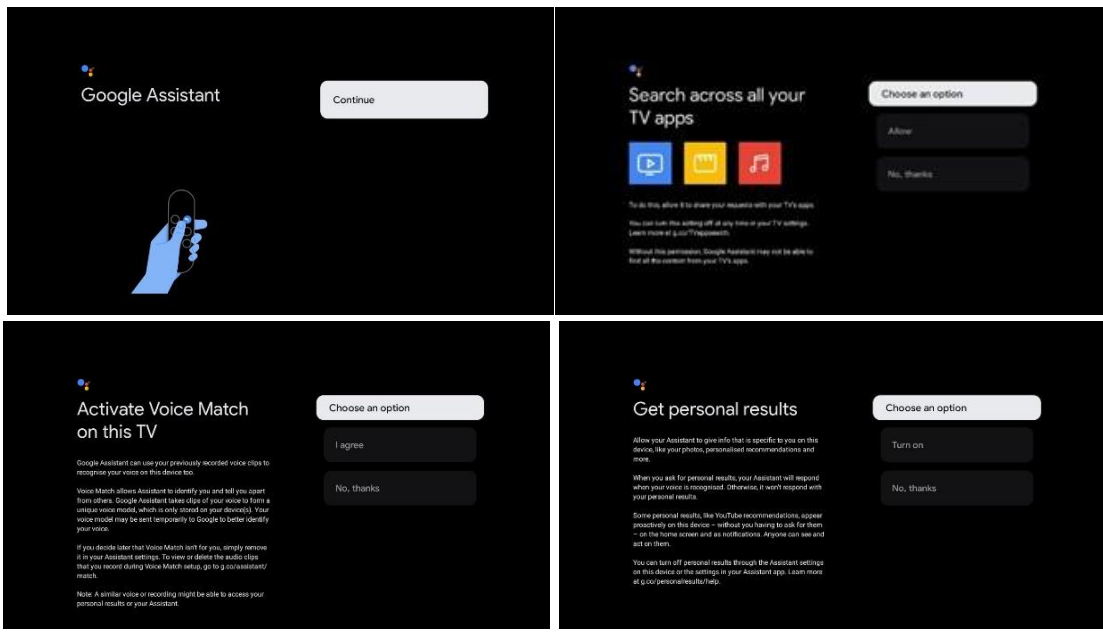

#### **6.4.1.6 Vyberte si předplatné**

V tomto kroku můžete vybrat, které streamovací aplikace chcete automaticky nainstalovat. Může se jednat o aplikace, které již máte předplacené, nebo o aplikace, které vám navrhne společnost Google.

Některé žádosti jsou již předem vybrány. Jejich výběr můžete zrušit, což znamená, že se při prvním nastavení automaticky nenainstalují.

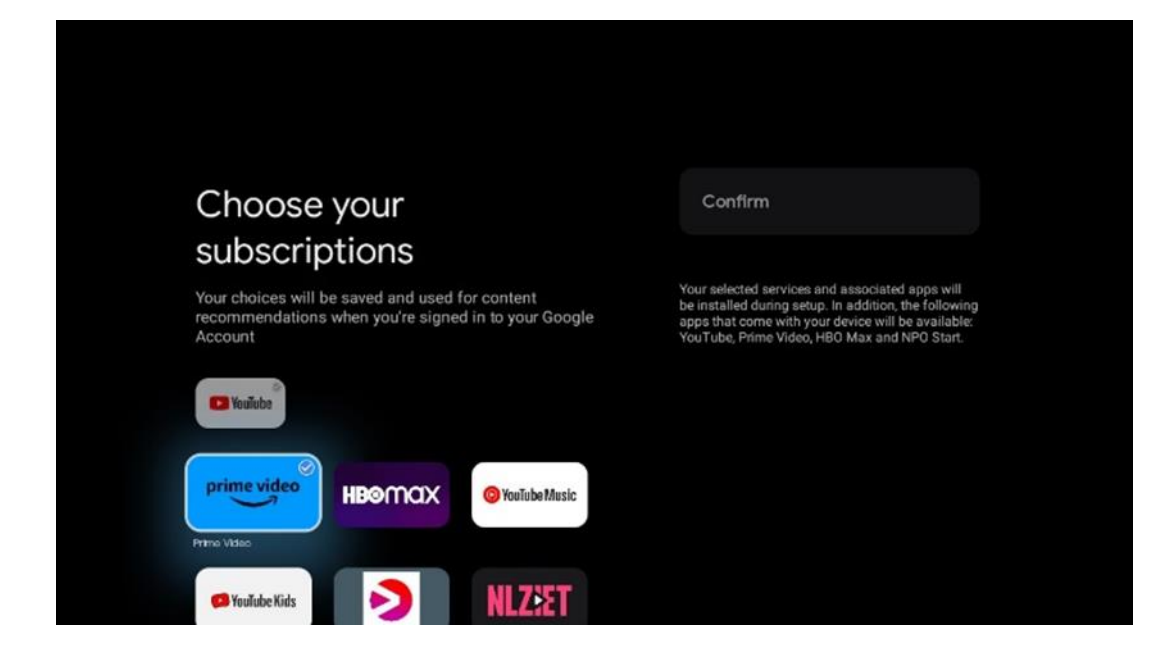

#### **6.4.1.7 Nastavení hesla**

Stisknutím tlačítka **OK** zadejte čtyřmístné heslo a postupujte podle pokynů na obrazovce. Nejprve je třeba zvolit nové heslo a poté jej znovu potvrdit. Toto heslo budete potřebovat k úpravám funkcí, jako je rodičovská kontrola, nebo k obnovení továrního nastavení televizoru.

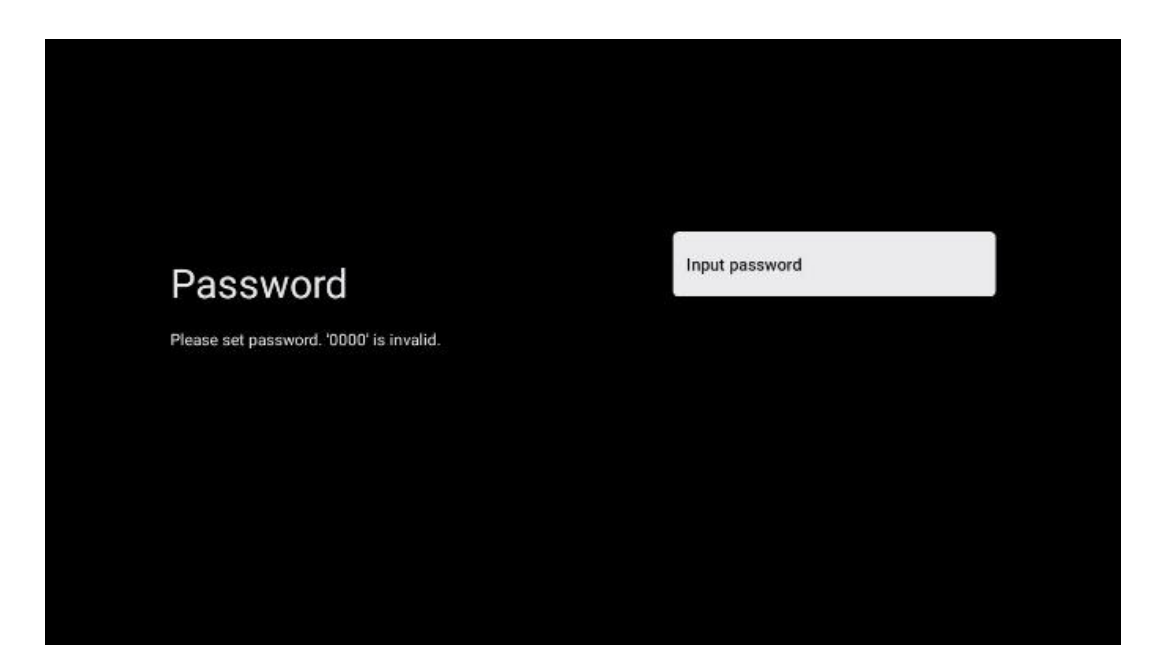

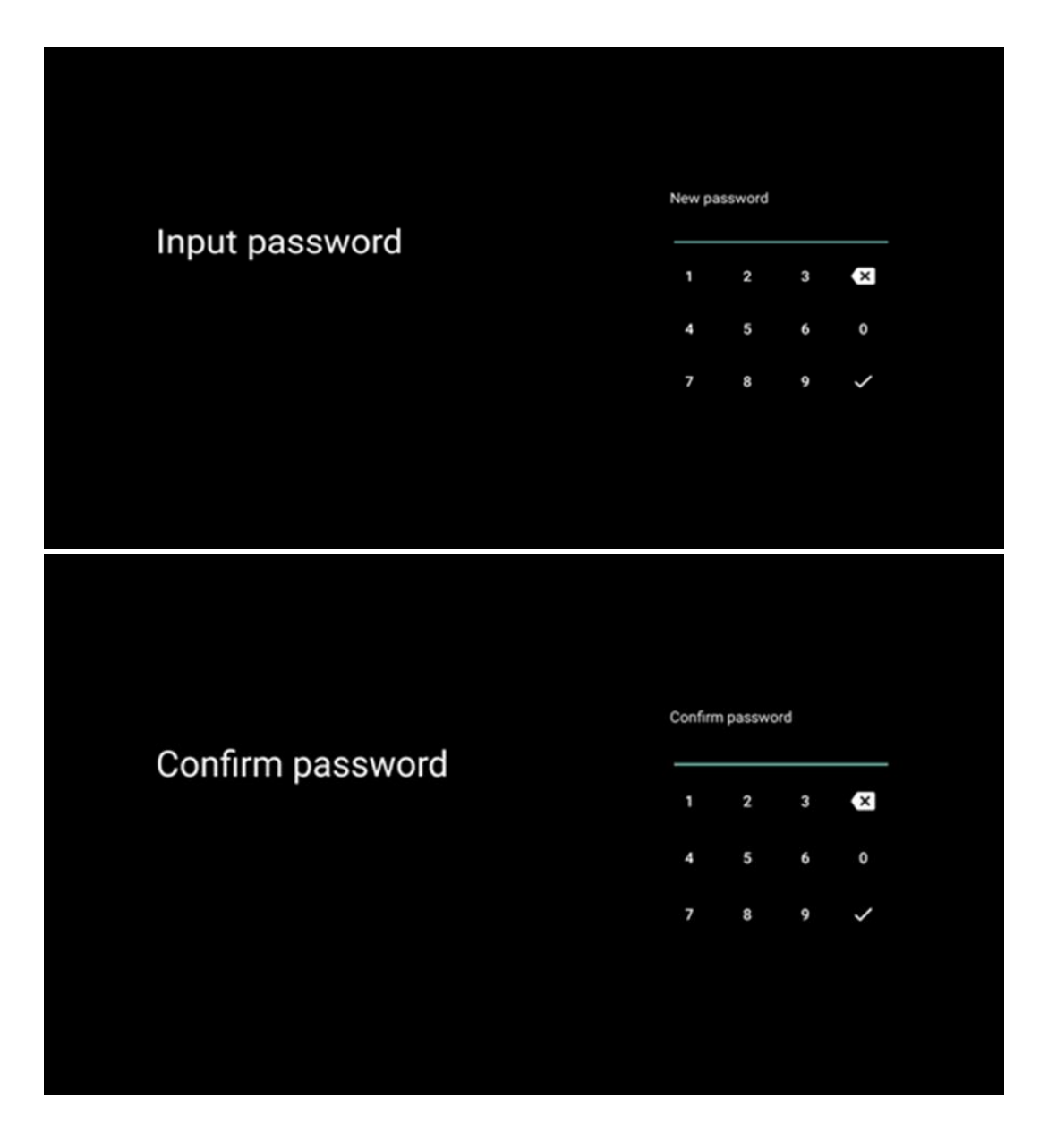

#### **6.4.1.8 Výběr režimu TV (Domů / Obchod)**

Během instalace máte možnost přizpůsobit si zážitek ze sledování výběrem preferovaného režimu televizoru. Pokud zvolíte režim Domácnost, bude televizor fungovat jako obvykle a poskytovat zábavu v domácím prostředí.

Výběrem režimu Prodejna můžete televizor nakonfigurovat tak, aby se příslušné informace zobrazovaly přímo na obrazovce. Tato funkce se běžně používá v maloobchodě k prezentaci klíčových informací o televizoru potenciálním zákazníkům.

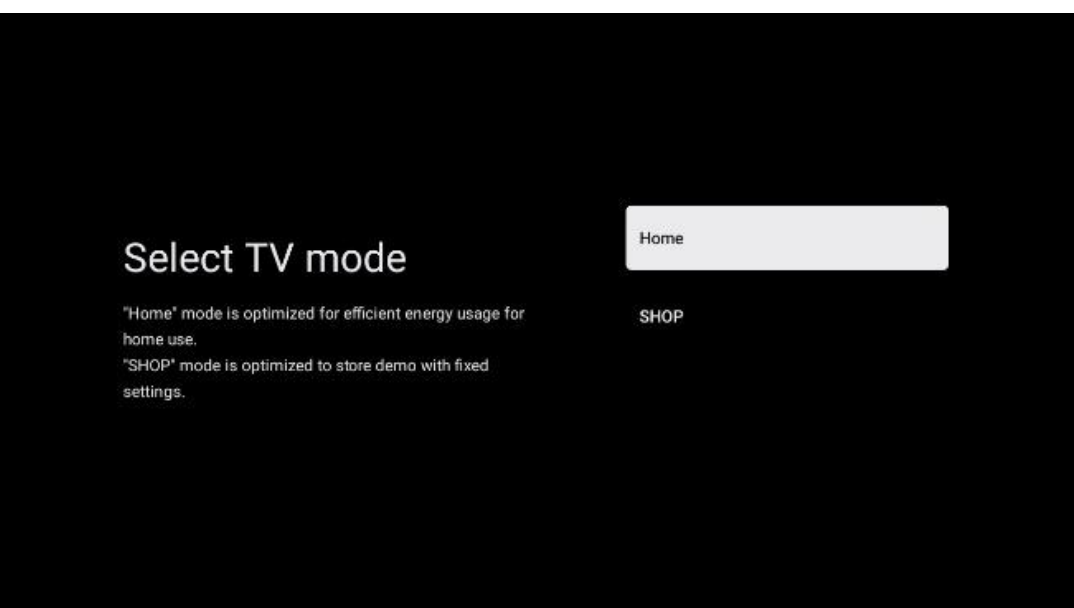

#### **6.4.1.9 Vestavěný Chromecast**

Aktivace funkce Chromecast umožňuje streamovat obsah ze streamovacích aplikací přímo do televizoru nebo přehrávat digitální multimediální obsah uložený v mobilních zařízeních, jako jsou chytré telefony nebo tablety, na obrazovce televizoru.

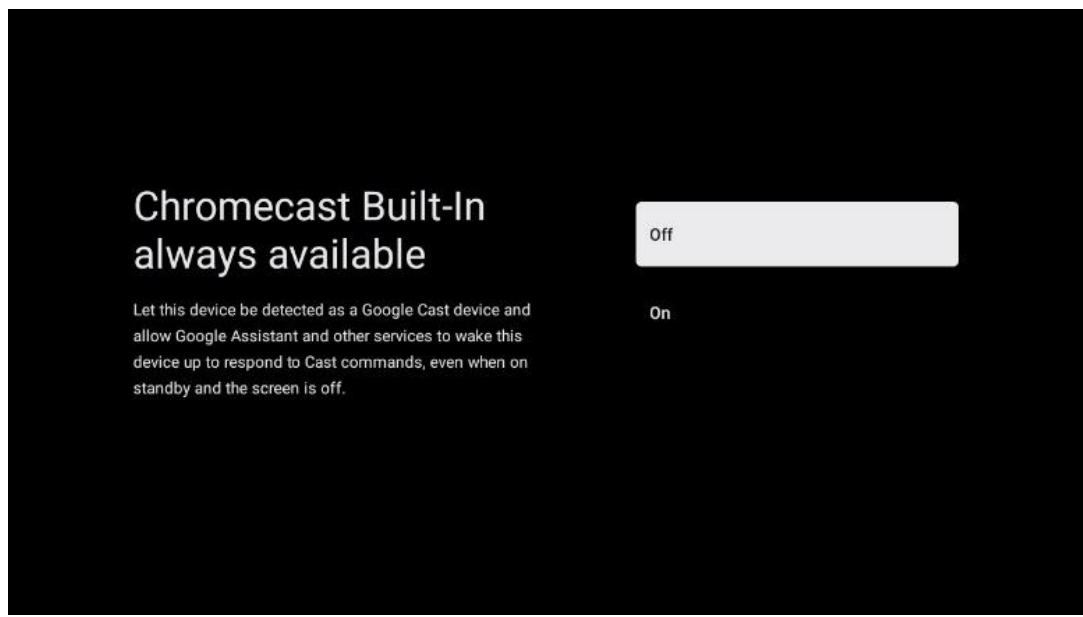

#### **6.4.1.10 Režim tuneru**

Instalace tuneru přijímače televizního signálu je podrobně popsána v kapitole 7 menu.

### <span id="page-23-0"></span>**6.4.2 Nastavení základní TV**

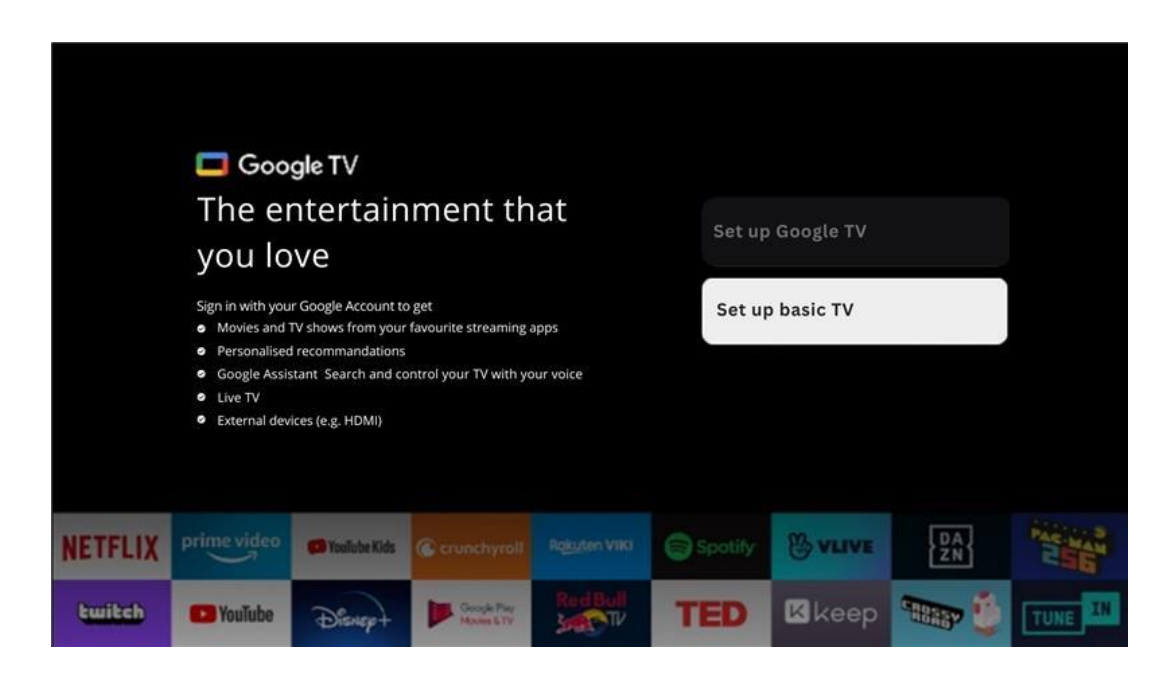

Pokud chcete televizor používat pouze ke sledování televize nebo poslechu rozhlasových programů prostřednictvím pozemní, kabelové nebo satelitní antény a pokud nechcete televizor připojit k internetu, abyste mohli sledovat videoobsah ze streamovacích aplikací, jako je YouTube nebo Netflix, vyberte možnost instalace Nastavit základní TV.

#### **6.4.2.1 Výběr sítě Wi-Fi**

Pokud nechcete sledovat obsah streamovacích služeb, jako je Netflix nebo YouTube, vyberte na konci seznamu dostupných sítí Wi-Fi možnost Přeskočit.

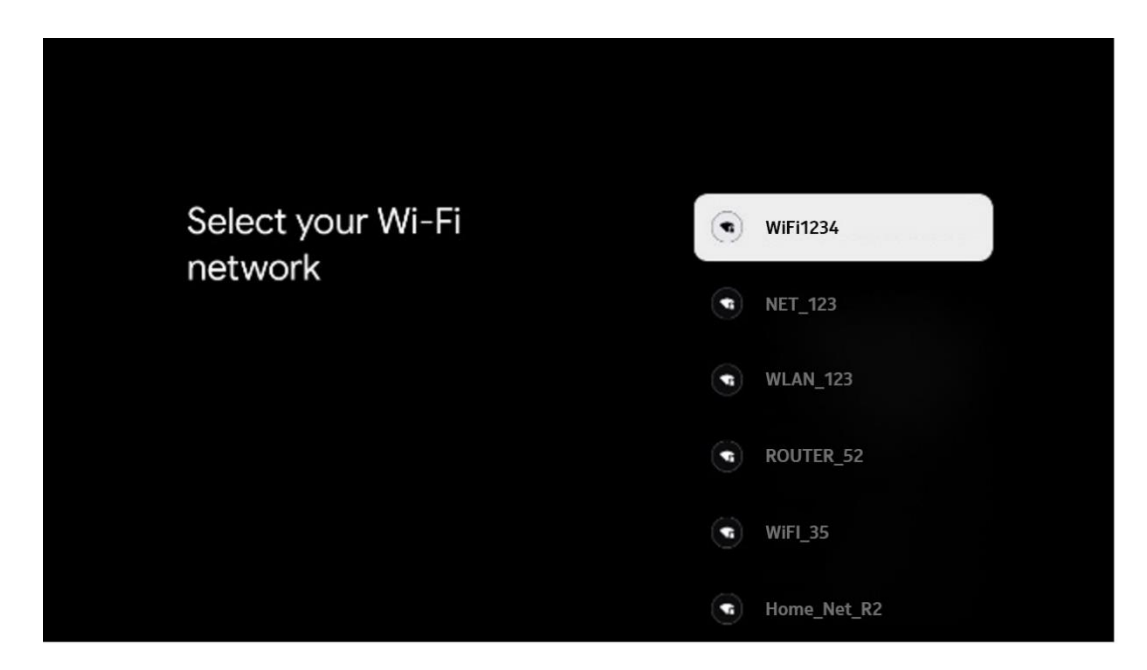

#### **6.4.2.2 Podmínky služeb Google**

Než budete pokračovat, přečtěte si prosím Všeobecné podmínky, Podmínky používání her, Zásady ochrany osobních údajů a dostupné služby Google. Souhlas s těmito službami vyjádříte kliknutím na tlačítko Přijmout.

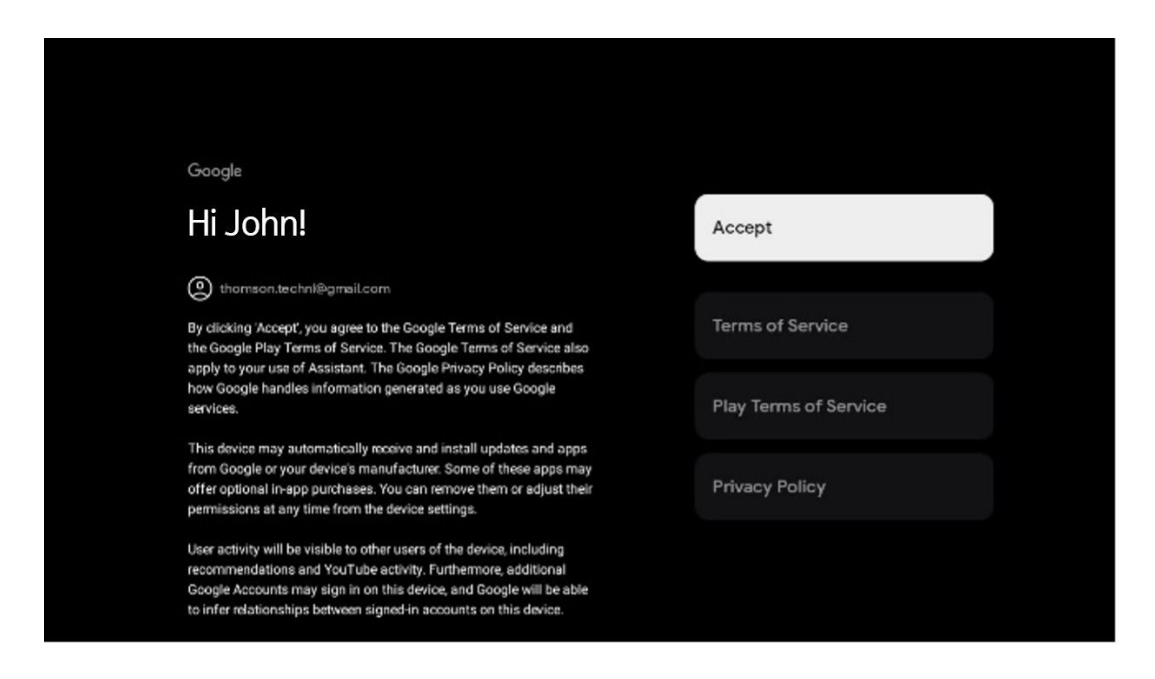

#### **6.4.2.3 Nastavení hesla**

Stisknutím tlačítka **OK** zadejte čtyřmístné heslo a postupujte podle pokynů na obrazovce. Nejprve je třeba zvolit nové heslo a poté jej znovu potvrdit. Toto heslo budete potřebovat k úpravám funkcí, jako je rodičovská kontrola, nebo k obnovení továrního nastavení televizoru.

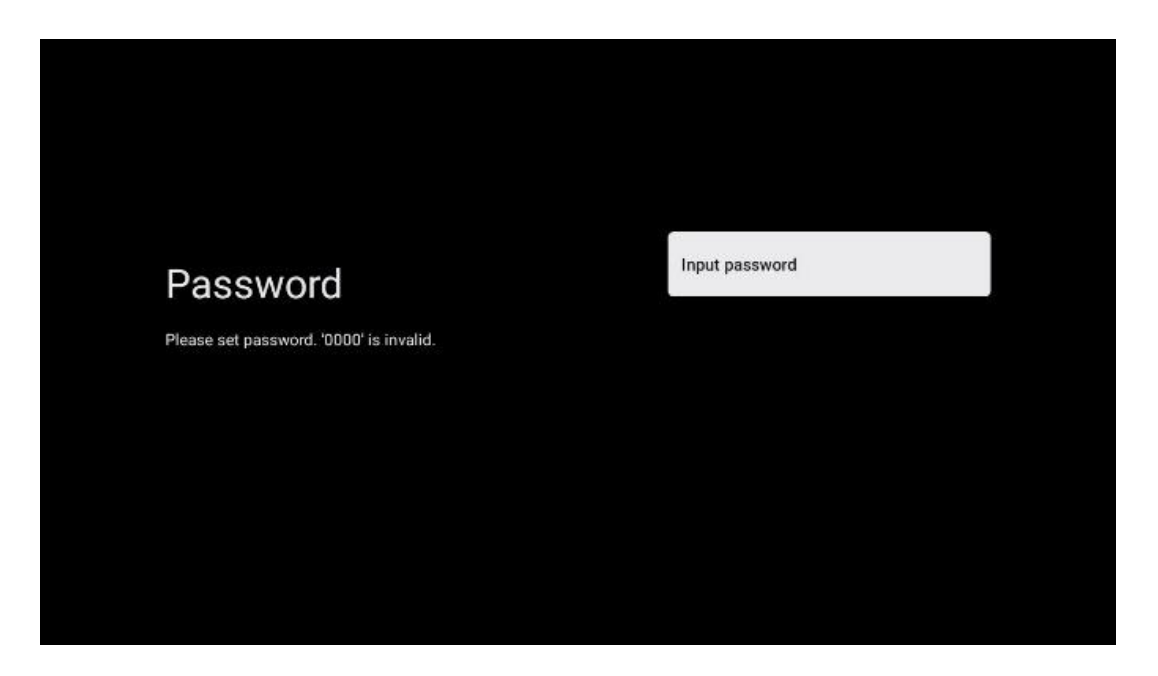

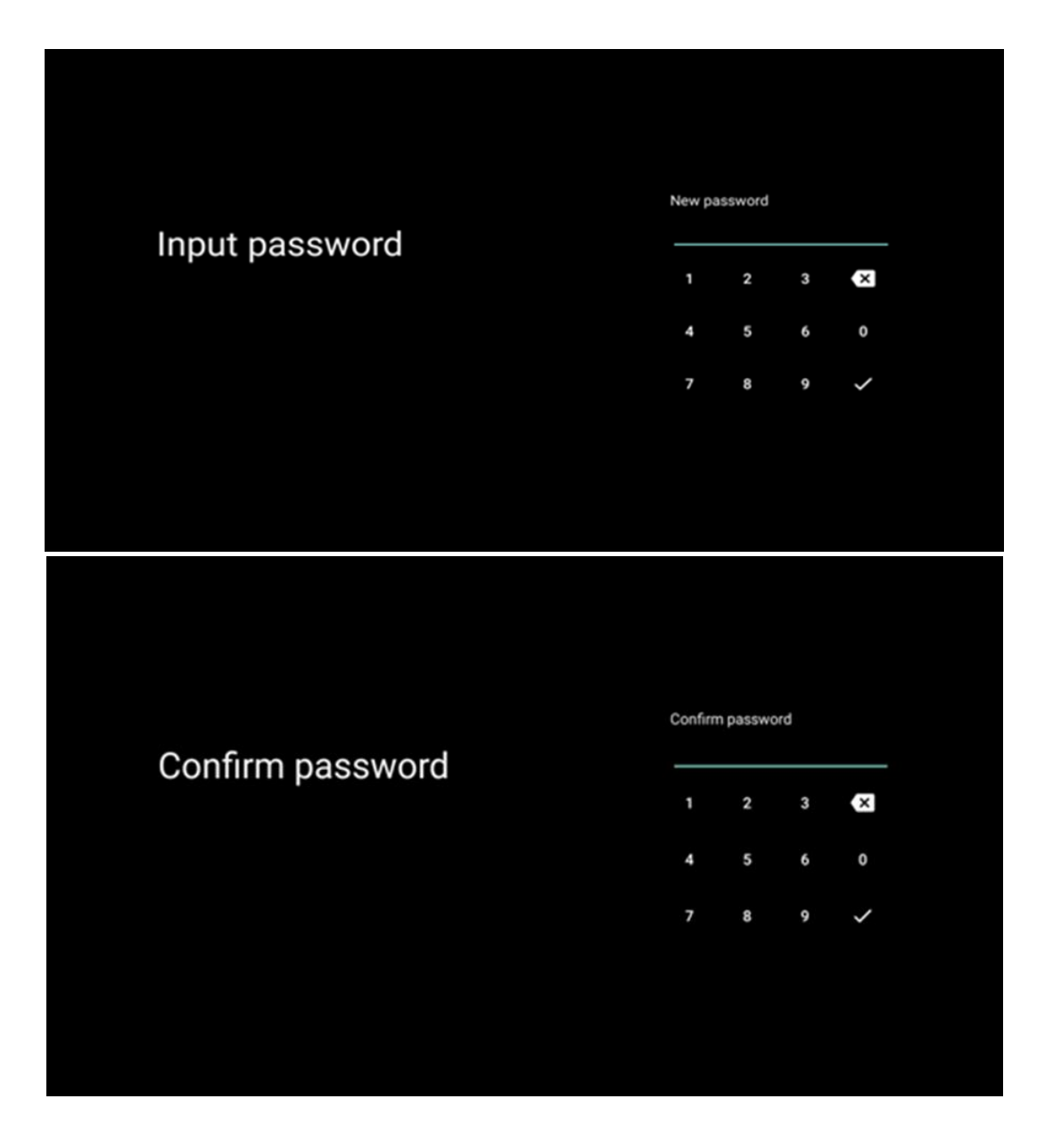

#### **6.4.2.4 Výběr režimu TV**

Během instalace máte možnost přizpůsobit si zážitek ze sledování výběrem preferovaného režimu televizoru. Pokud zvolíte režim Domácnost, bude televizor fungovat jako obvykle a poskytovat zábavu v domácím prostředí.

Výběrem režimu Prodejna můžete televizor nakonfigurovat tak, aby se příslušné informace zobrazovaly přímo na obrazovce. Tato funkce se běžně používá v maloobchodě k prezentaci klíčových informací o televizoru potenciálním zákazníkům.

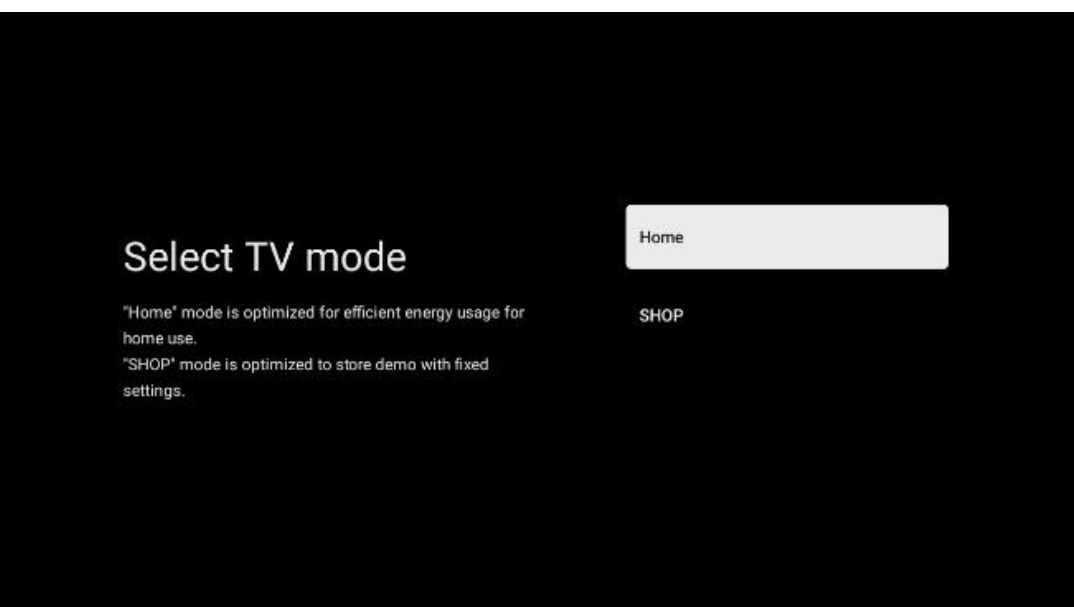

#### **6.4.2.5 Vestavěný Chromecast**

Aktivace funkce Chromecast umožňuje streamovat obsah ze streamovacích aplikací přímo do televizoru nebo přehrávat digitální multimediální obsah uložený v mobilních zařízeních, jako jsou chytré telefony nebo tablety, na obrazovce televizoru.

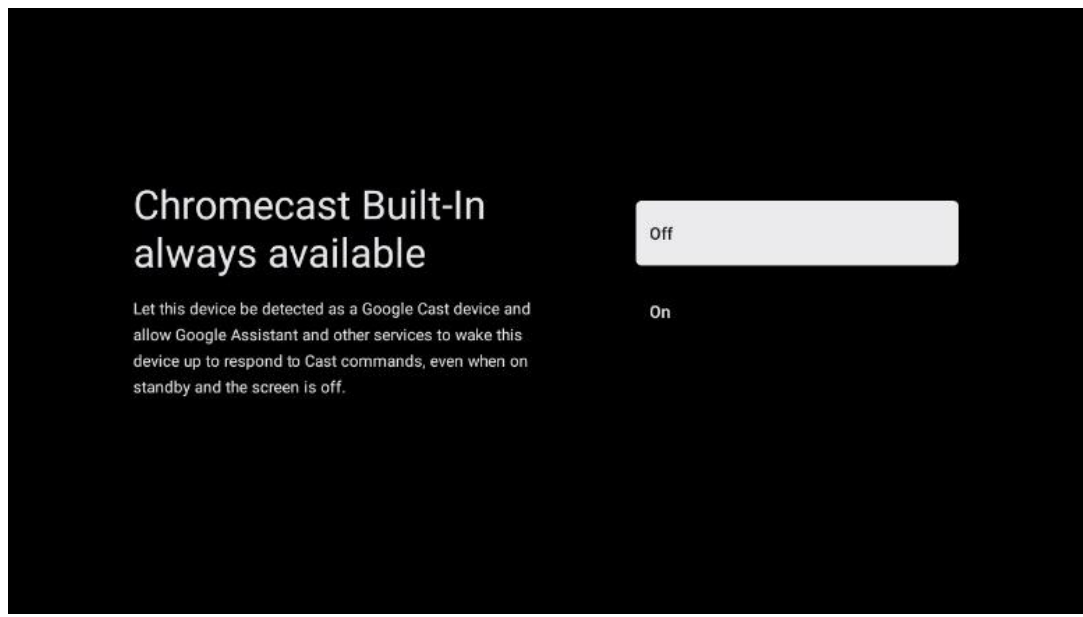

#### **6.4.2.6 Režim tuneru**

Instalace tuneru přijímače televizního signálu je podrobně popsána v kapitole 7 menu.

# <span id="page-27-0"></span>**7 Režim tuneru**

Vyberte typ televizního příjmu Tuner pro instalaci televizních/rozhlasových kanálů. K dispozici jsou možnosti typu příjmu Pozemní anténa, Kabel a Satelit. Zvýrazněte dostupnou možnost typu příjmu TV signálu a stiskněte tlačítko **OK** nebo pokračujte kliknutím na pravé směrové tlačítko.

Pokud vyberete možnost Přeskočit skenování, můžete dokončit první proces instalace televizoru bez instalace televizních kanálů. Následně můžete televizní kanály nainstalovat v nabídce nastavení televizoru.

# <span id="page-27-1"></span>**7.1 Vzdušný**

Pokud je vybrána možnost Anténa, televizor vyhledá digitální pozemní a analogové vysílání. Na další obrazovce zvýrazněte možnost Scan (Vyhledávání) a stisknutím tlačítka **OK** spusťte vyhledávání nebo vyberte možnost Skip Scan (Přeskočit vyhledávání) pro pokračování bez provádění vyhledávání.

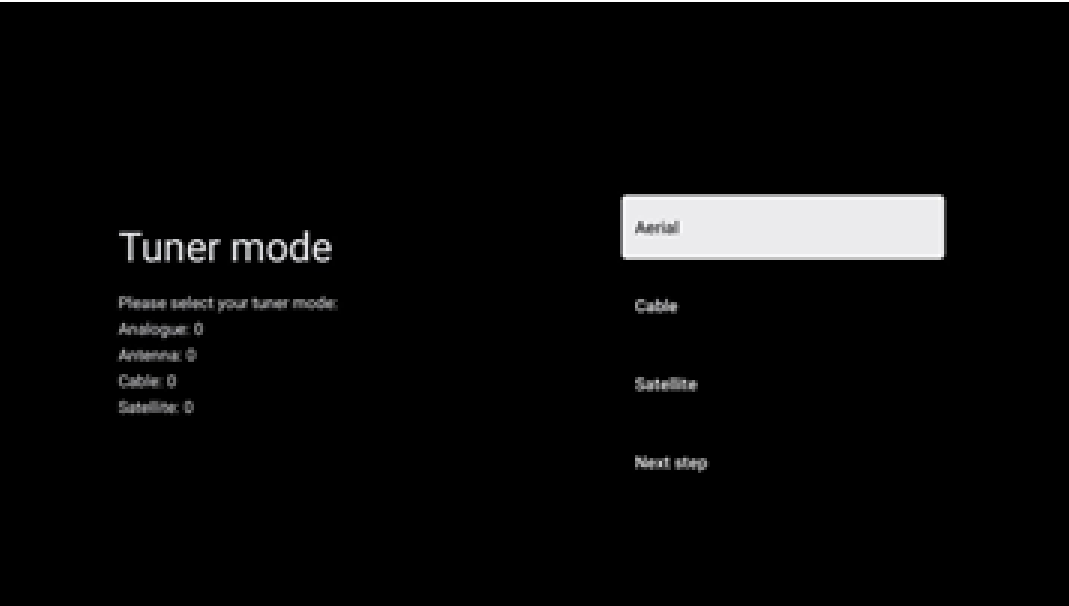

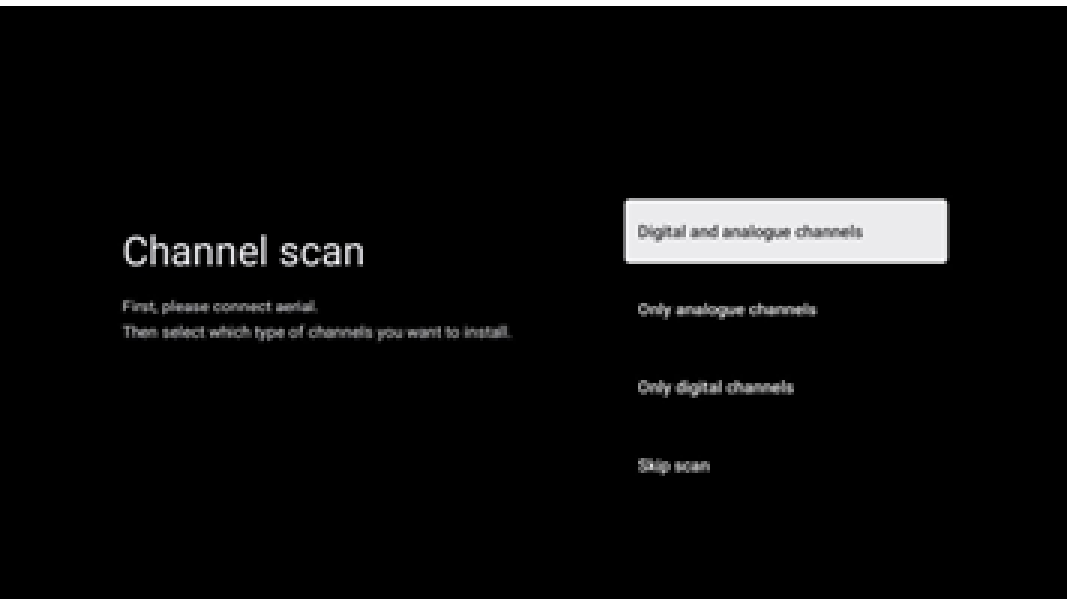

# <span id="page-28-0"></span>**7.2 Kabel**

Pokud je vybrána možnost Kabel, televizor vyhledá digitální kabelové kanály.

Ve většině kabelových sítí jsou k dispozici pouze digitální kanály. Chcete-li pokračovat ve skenování, vyberte možnost Digitální.

**Skenování operátora**: Na obrazovce se zobrazí seznam kabelových operátorů, jsou-li k dispozici. Zvýrazněte požadovaného operátora a stiskněte tlačítko **OK**. Vyberte možnost Start a stisknutím tlačítka **OK** proveďte skenování kanálů.

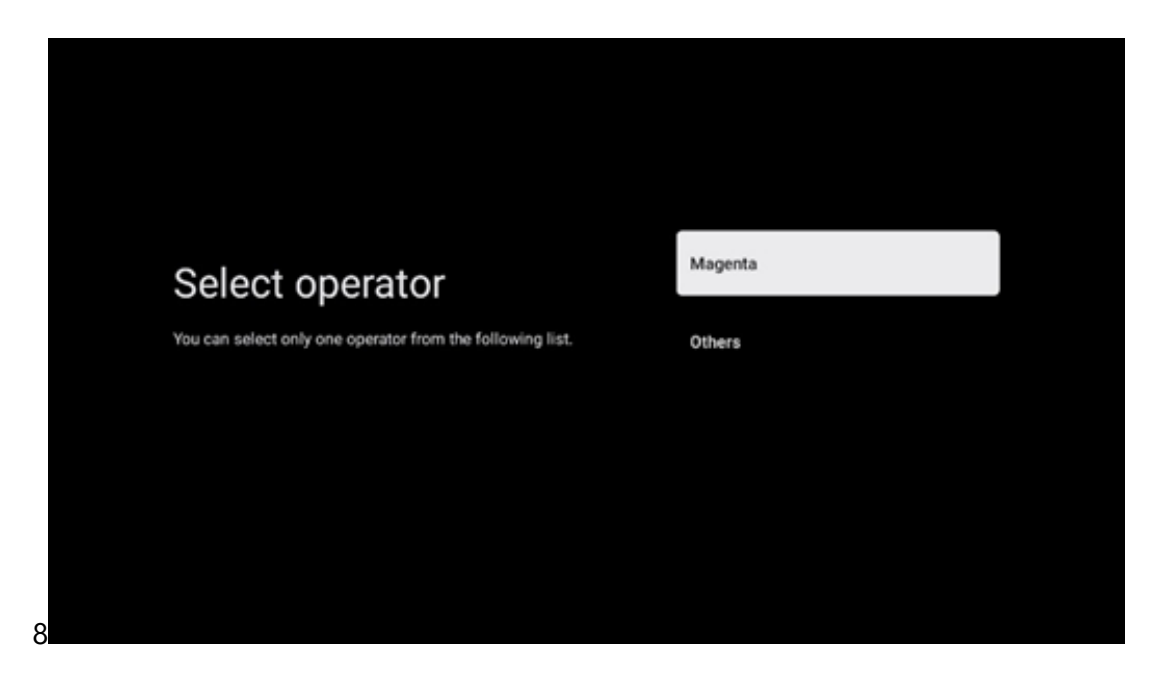

**Ostatní**: V případě, že váš kabelový operátor není uveden nebo je televizor připojen k místnímu kabelovému systému, vyberte možnost Ostatní. Vyberte možnost Typ skenování a stisknutím tlačítka **OK** zobrazte možnosti skenování.

**Kompletní skenování**: Automatické úplné prohledávání prohledává celé frekvenční pásmo; tuto možnost je třeba zvolit, pokud při prohledávání sítě nebyly nalezeny všechny kanály.

**Rychlé skenování**: Spustí se rychlé vyhledávání, při kterém se kanály seřadí do předem připraveného pořadí. Při tomto typu vyhledávání je nutné zadat ID sítě a centrální frekvenci.

**Kontrola sítě**: Při vyhledávání sítě je přenášen kompletní a aktuální seznam kanálů poskytovatele, takže přijímač rozpozná všechny kanály, což je výhodné pro provozovatele kabelové televize. Při tomto typu vyhledávání je nutné zadat alespoň ID sítě.

Chcete-li pokračovat bez vyhledávání, vyberte možnost **Přeskočit skenování.** 

### <span id="page-29-0"></span>**7.3 Satelit**

#### **Poznámka k instalaci satelitních kanálů pro televizory Thomson instalované v Rakousku nebo Německu:**

Naše televizory Thomson mají funkci Load Channel List, kterou lze vybrat a spustit pouze při první instalaci televizorů. Tato funkce je k dispozici **pouze v** případě, že při počáteční instalaci televizoru bylo jako země instalace vybráno Rakousko nebo Německo.

Tato funkce se provede **pouze** při první instalaci televizoru, když instalujete satelitní kanály.

Chcete-li ji aktivovat, postupujte podle níže uvedených pokynů pro instalaci:

- 1. Nabídka Režim tuneru jako možnost instalace vyberte Satelit.
- 2. Nabídka Typ antény vyberte Další, pokud můžete přijímat pouze satelitní kanály ze satelitu **Astra 19,2° východně,** nebo vyberte podnabídku Další, pokud je televizor připojen k anténě pro příjem více satelitů. V tomto Menu můžete vybrat správný typ ovládání pro váš satelitní systém.
- 3. Výběr potvrďte stisknutím tlačítka **OK.**
- 4. Vyberte možnost Obecná instalace a potvrďte výběr tlačítkem **OK**.
- 5. Nabídka Načíst seznam předvoleb Výběrem možnosti Načíst seznam předvoleb načtete kanály nebo výběrem možnosti Přeskočit pokračujete bez instalace televizních a rozhlasových kanálů.

Jak bylo uvedeno výše, možnost Načíst seznam kanálů je k dispozici pouze při první instalaci televizoru. Pokud pak budete chtít provést možnost Obecné vyhledávání během provozu

televizoru, televizor provede vyhledávání transpondérů, prohledá dostupné satelitní transpondéry pro frekvence a uloží satelitní televizní a rozhlasové kanály jeden po druhém.

### <span id="page-30-0"></span>**7.3.1 Typ antény**

#### **7.3.1.1 Další**

Pokud je televizor připojen k satelitnímu systému s příjmem pouze jednoho satelitu, vyberte možnost Další.

Pokud je vybrána možnost Satelit Další, budou k dispozici možnosti Obecný satelit a Skenování operátora. Vyberte možnost instalace a stiskněte tlačítko **OK** nebo pokračujte kliknutím na pravé směrové tlačítko.

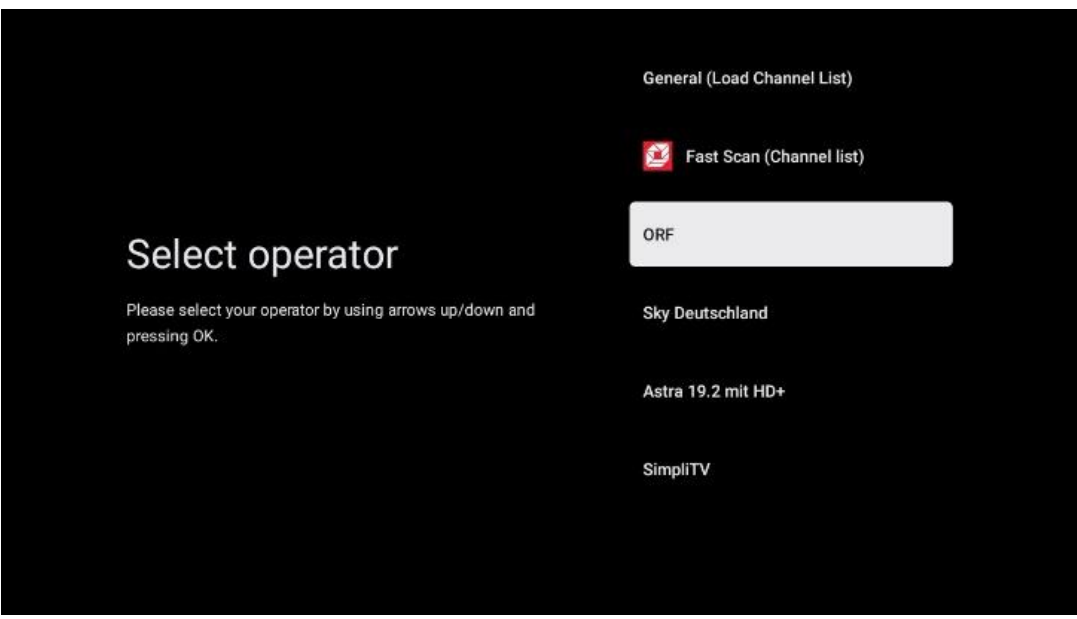

**Poznámka: V** závislosti na vybrané zemi nemusí být k dispozici obecné možnosti seznamu satelitů a operátorů.

#### **Skenování operátora**:

Zvýrazněte požadovaného operátora a stisknutím tlačítka **OK** potvrďte výběr. Poté stiskněte pravé směrové tlačítko a pokračujte ve skenování operátora.

Ze seznamu můžete vybrat pouze jednoho operátora. Nalezené televizní/rozhlasové kanály jsou seřazeny podle pořadí LCN vybraného operátora.

#### **Obecné skenování**:

Při použití možnosti Obecné vyhledávání se vybrané satelity prohledávají od nejnižší po nejvyšší frekvenci satelitního transpondéru a uložené televizní/rozhlasové kanály se zobrazují jeden po druhém podle průběhu vyhledávání bez určení pořadí.

#### **7.3.1.2 Více na**

Pokud je televizor připojen k satelitnímu systému pro příjem více satelitů nebo k satelitnímu systému s 1 kabelem, vyberte možnost Více.

Zobrazí se následující obrazovka s některými dostupnými možnostmi připojení. Vyberte jednu z těchto možností, která je správná pro vaši domácí satelitní síť. V závislosti na zvoleném typu antény můžete nastavit různé satelity.

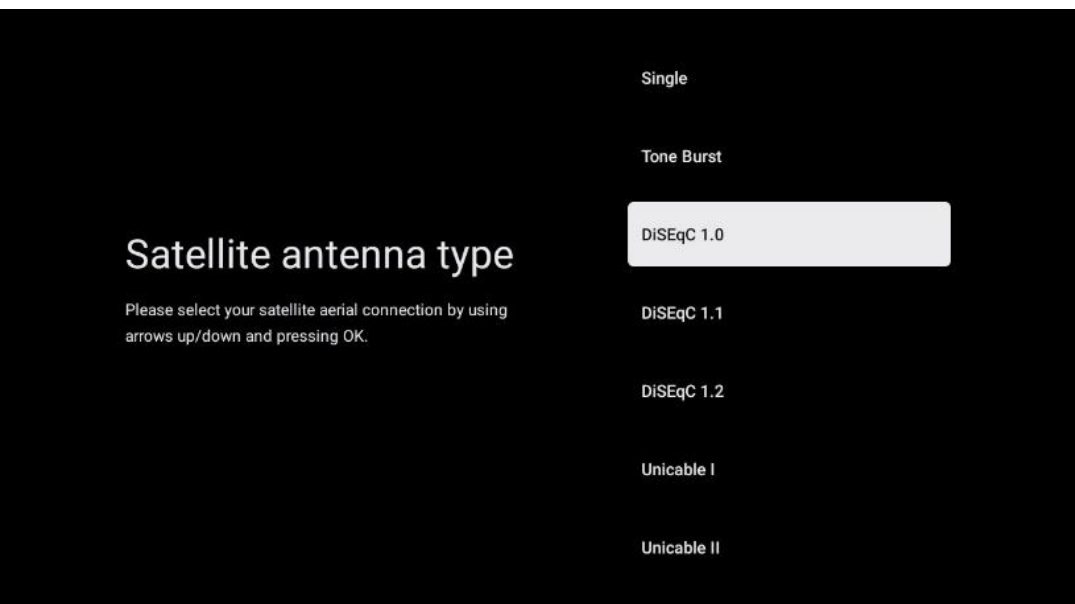

K dispozici jsou následující typy připojení satelitní antény:

- **Jednoduchý** satelitní systém s příjmem pouze jednoho satelitu.
- **Tone burst**  Satelitní systém s příjmem dvou satelitů.
- **DiSEqC 1.0-** Satelitní systém s příjmem 1-4 satelitů.
- **DiSEqC 1.1 - rozšíření** protokolu DiSEqC 1.0, které umožňuje ovládání systémů s více kanály s až 64 LNB (satelity) prostřednictvím anténního kabelu.
- **DiSEqC 1.2**  slouží k řízení motoru pro rotační systémy. Motor může ukládat různé polohy, ke kterým se pak automaticky přibližuje prostřednictvím DiSEqC 1.2.
- **Unicable I**  Unicable I je metoda distribuce satelitních televizních signálů v satelitním systému. K jedné lince lze připojit několik přijímačů. Pomocí systému Unicable I lze na jeden anténní kabel připojit až 8 uživatelů. Více informací o distribučním systému Unicable je popsáno v nabídce Kanál.
- **Unicable II**  Tento systém distribuce satelitního signálu Unicable II, nazývaný také Jess Unicable, je založen na technologii digitálního stohování kanálů Unicable I a umožňuje instalaci až 32 satelitních přijímačů připojených přes jediný koaxiální kabel.

# <span id="page-32-0"></span>**8 Domovská obrazovka**

Domovská obrazovka je ústředním prvkem televizoru. Na domovské obrazovce můžete spustit libovolnou nainstalovanou aplikaci, spustit aplikaci Live TV pro sledování televizního vysílání, sledovat film z různých streamovacích aplikací nebo přepnout na zařízení připojené k portu HDMI. Stisknutím tlačítka Domů na dálkovém ovladači můžete také kdykoli ukončit provoz jakékoli aplikace a vrátit se na domovskou obrazovku.

V prvním řádku (Nejvhodnější pro vás) se podle kritérií vyhledávání v historii vyhledávání nabídne obsah streamovaných aplikací nainstalovaných v televizoru. Najdete zde také přímý výběr posledního zvoleného vstupního připojení televizoru. V tomto řádku na první pozici najdete také pole pro výběr s posledním Vstupním zdrojem, pokud je na tomto zařízení povolena funkce ovládání HDMI CEC.

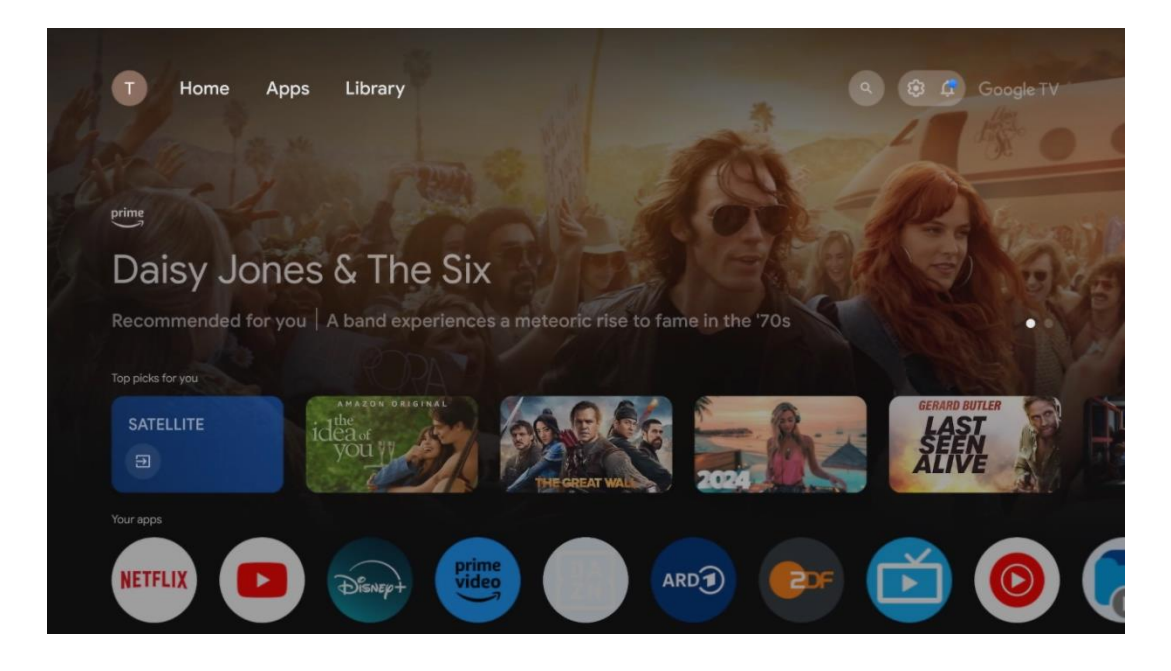

**Poznámka: V závislosti na** nastavení televizoru a výběru země během počátečního nastavení může nabídka Home obsahovat různé prvky.

Druhý řádek (Vaše aplikace) je řádek aplikací. Zde najdete nejdůležitější aplikace pro streamovací služby, jako je Netflix nebo YouTube, a také živé televizní vysílání a MMP (multimediální přehrávač).

Směrovými tlačítky na dálkovém ovladači vyberte aplikaci a výběr potvrďte tlačítkem **OK,** čímž vybranou aplikaci spustíte.

Vyberte aplikaci a stisknutím a podržením tlačítka **OK** odeberte vybranou aplikaci z řady oblíbených, přesuňte ji na nové místo nebo ji spusťte.

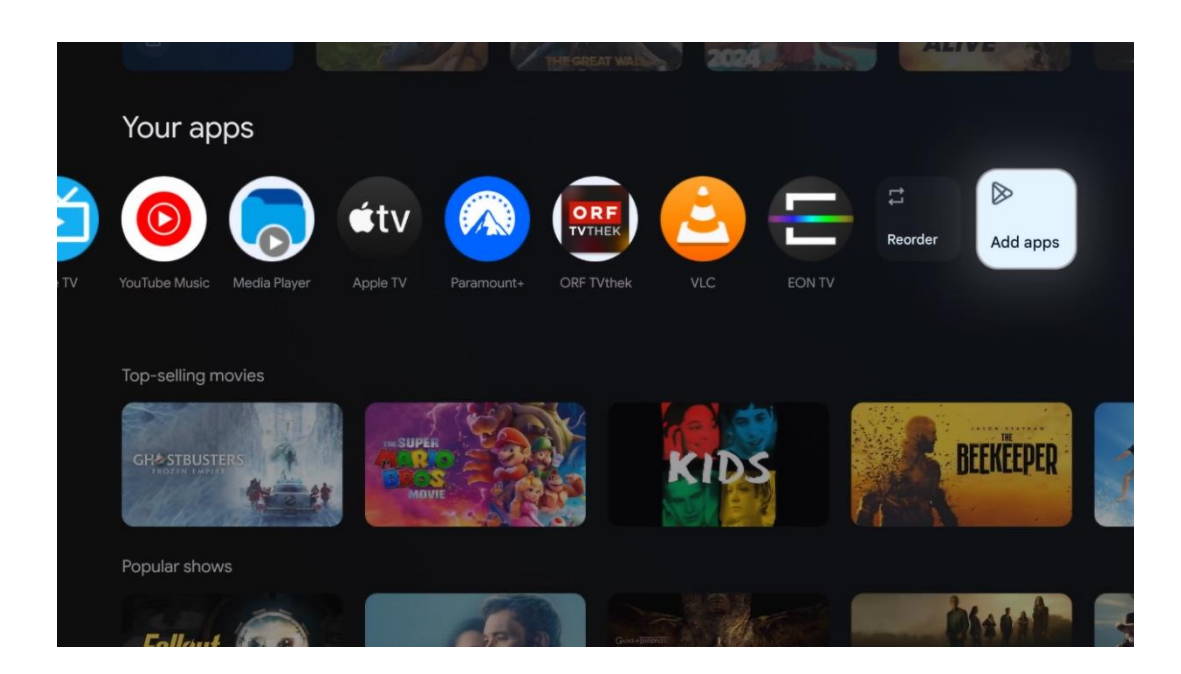

Na předposlední a poslední pozici v tomto řádku najdete pole s možnostmi Změnit pořadí a Přidat aplikace. Výběrem těchto možností můžete změnit pořadí aplikací v tomto řádku nebo přidat novou aplikaci do tohoto řádku Oblíbené aplikace.

Obsluha aplikace Live TV a multimediálního přehrávače je popsána v samostatné kapitole Menu.

Dále na domovské obrazovce najdete další kanály zobrazené podle žánru nebo kategorie streamovaného obsahu.

# <span id="page-33-0"></span>**8.1 Účet Google**

Přejděte na ikonu svého profilu v levém horním rohu a stiskněte tlačítko **OK**. Zvýrazněte ikonu profilu a stiskněte tlačítko **OK.**

Zde můžete měnit nastavení profilu, přidávat nové účty Google nebo spravovat již existující účty.

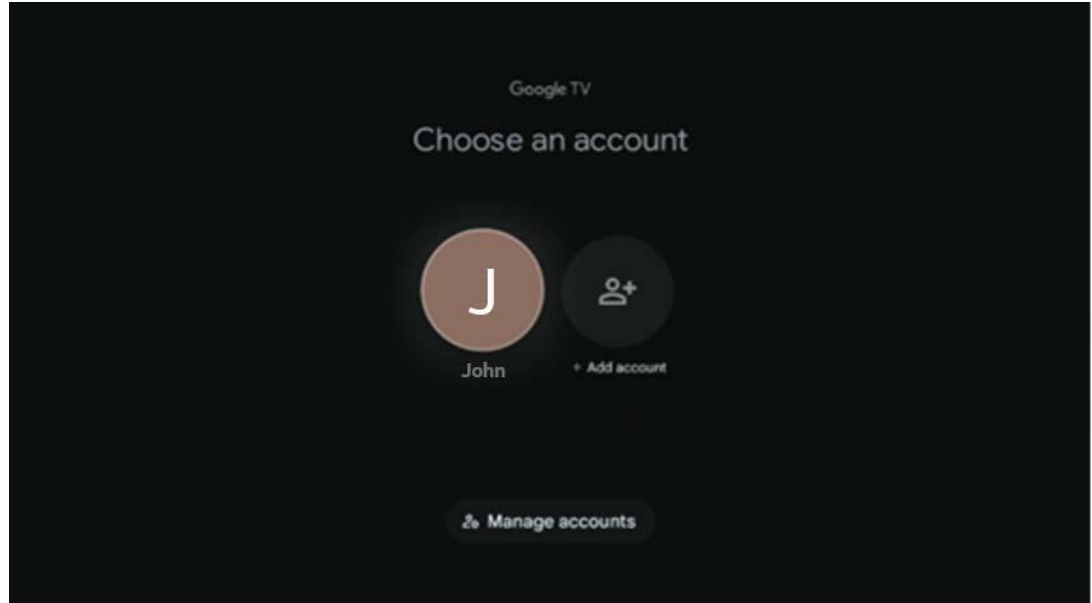

# <span id="page-34-0"></span>**8.2 Aplikace**

Výběrem karty Aplikace na domovské obrazovce zobrazíte aplikace nainstalované v televizoru. Chcete-li nainstalovat aplikaci, přejděte na vyhledávací panel a zadejte její název. Tím se spustí vyhledávání v obchodě Google Play.

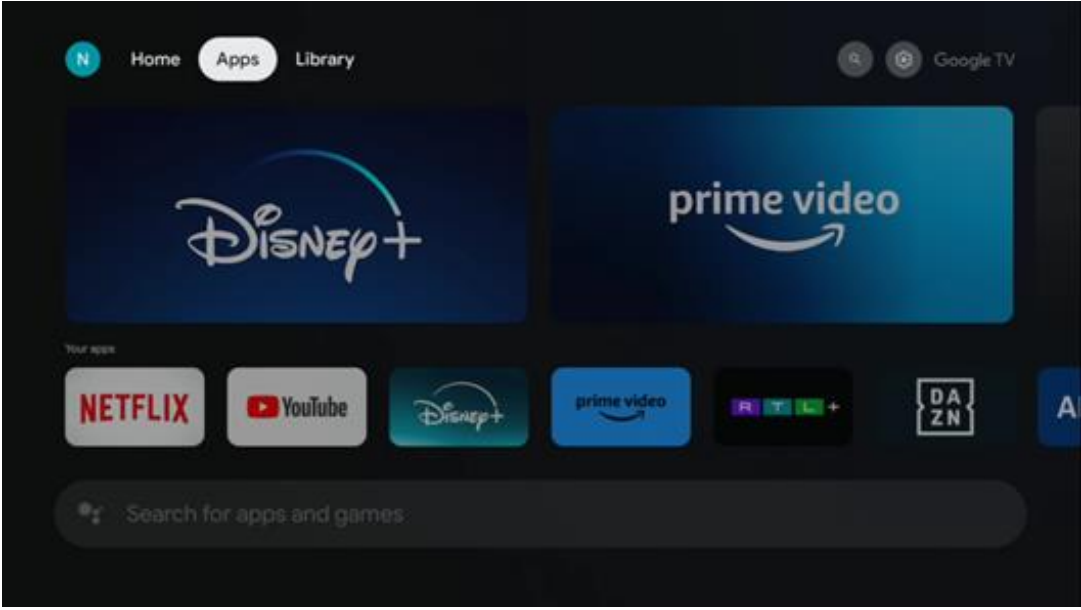

# <span id="page-34-1"></span>**8.3 Knihovna**

Na domovské stránce vyberte kartu Knihovna a přehrávejte již zakoupený nebo vypůjčený streamovaný obsah na televizoru nebo mobilních zařízeních, jako je mobilní telefon nebo tablet, pomocí svého účtu Google.

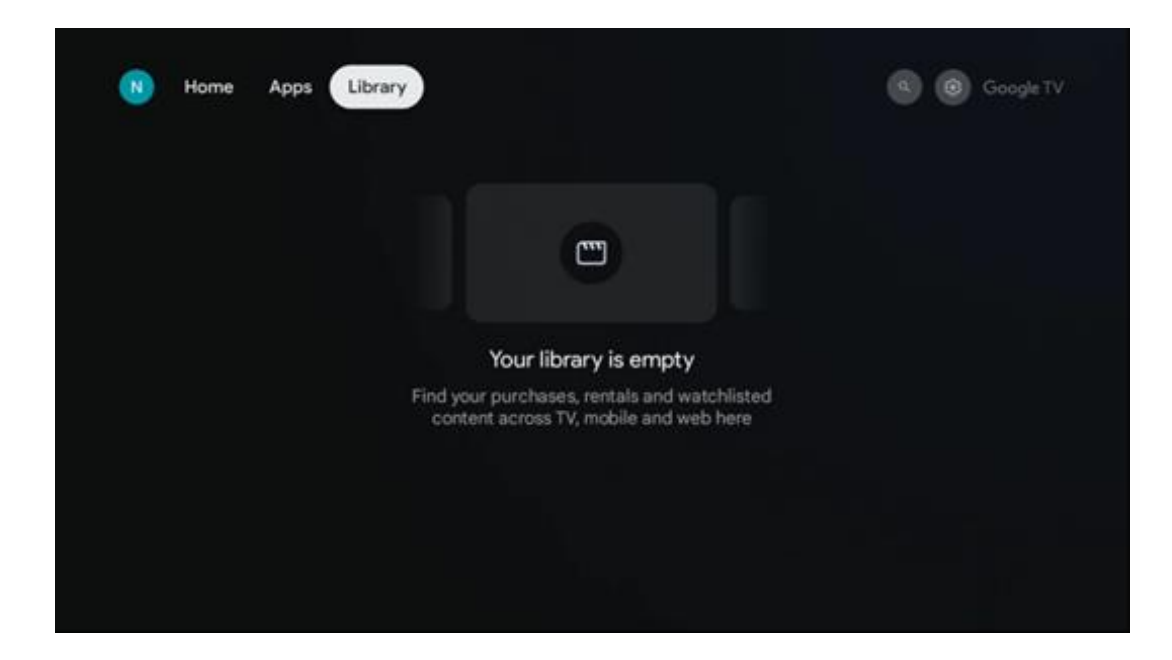

# <span id="page-35-0"></span>**8.4 Vyhledávání v televizi Google**

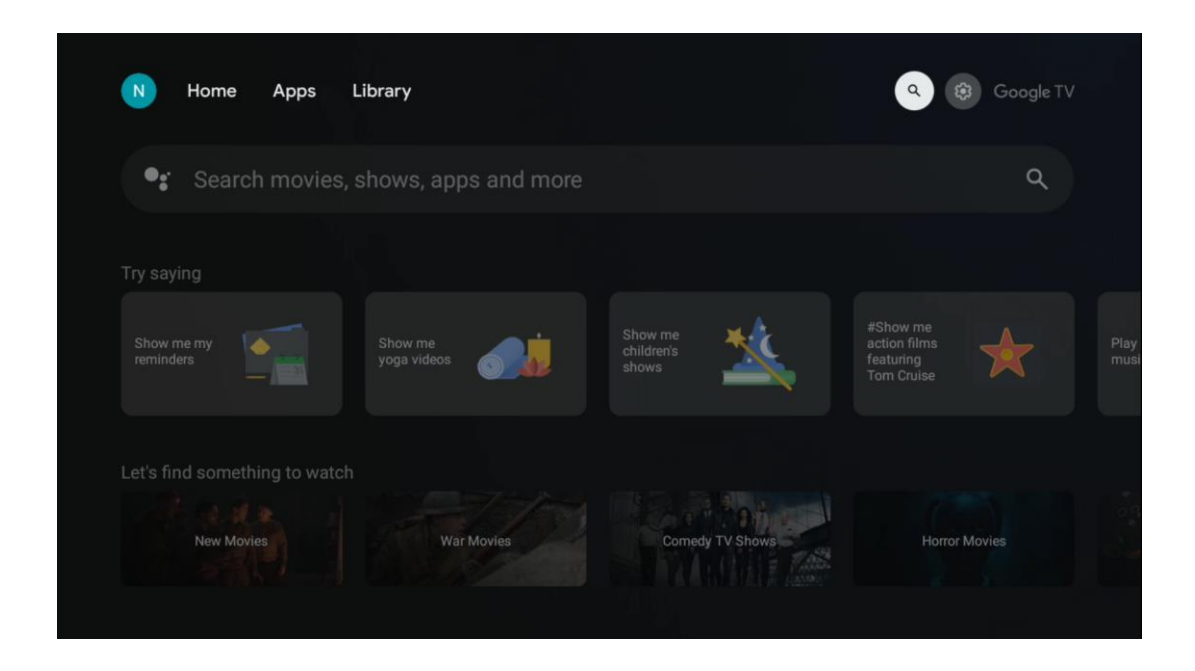

Vyhledávací nástroje se nacházejí v pravém horním rohu obrazovky. Můžete buď zadat slovo a zahájit vyhledávání pomocí virtuální klávesnice, nebo vyzkoušet hlasové vyhledávání pomocí mikrofonu zabudovaného v dálkovém ovladači. Přesuňte zaostření na požadovanou možnost a pokračujte stisknutím tlačítka **OK**.

Hlasové vyhledávání - Stisknutím ikony mikrofonu spustíte funkci hlasového vyhledávání. V horní části obrazovky se zobrazí pole hlasového vyhledávání Google. Položte dotaz společnosti Google a televizor vám odpoví. Pro vyhledávání místních výrazů je důležité, aby byl jazyk Menu televizoru nastaven na místní jazyk.

Vyhledávání na klávesnici - vyberte vyhledávací panel a stiskněte tlačítko **OK**. Na obrazovce se zobrazí virtuální klávesnice Google. Zadejte otázku, na kterou chcete odpovědět.

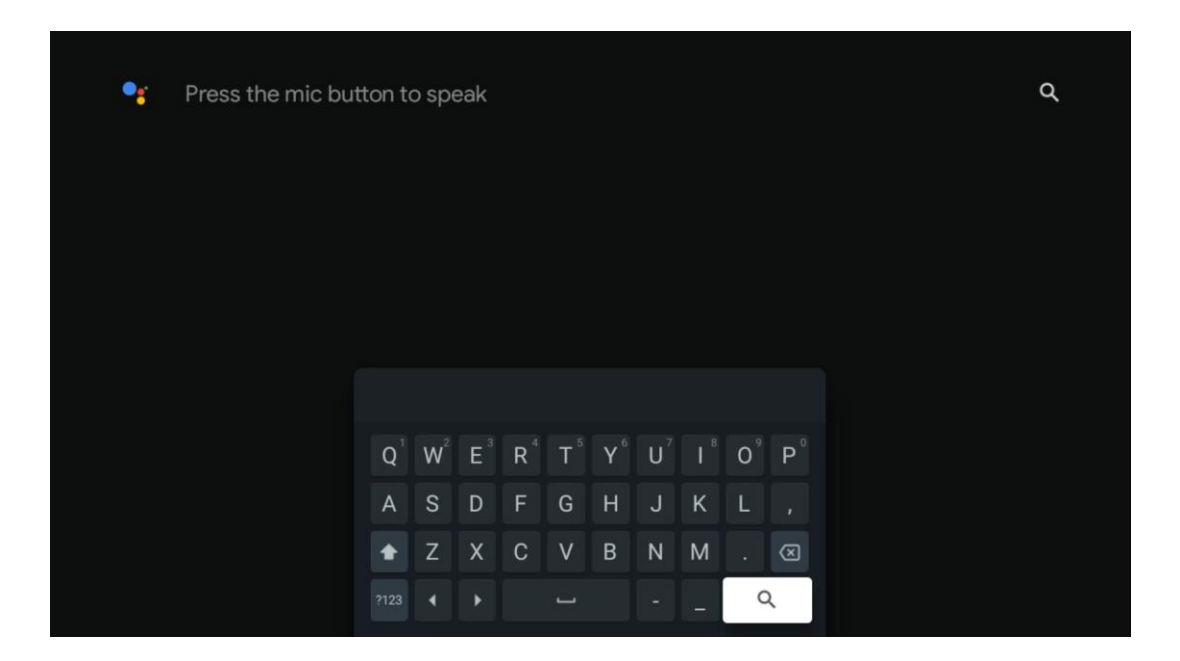

# <span id="page-36-0"></span>**8.5 Oznámení**

Tlačítko oznámení se zobrazí pouze v případě, že existuje jedno nebo více nepřečtených oznámení. Chcete-li je zkontrolovat, přejděte na ikonu Nastavení, která otevře podnabídku. V dolní části podnabídky najdete všechna nejnovější oznámení.

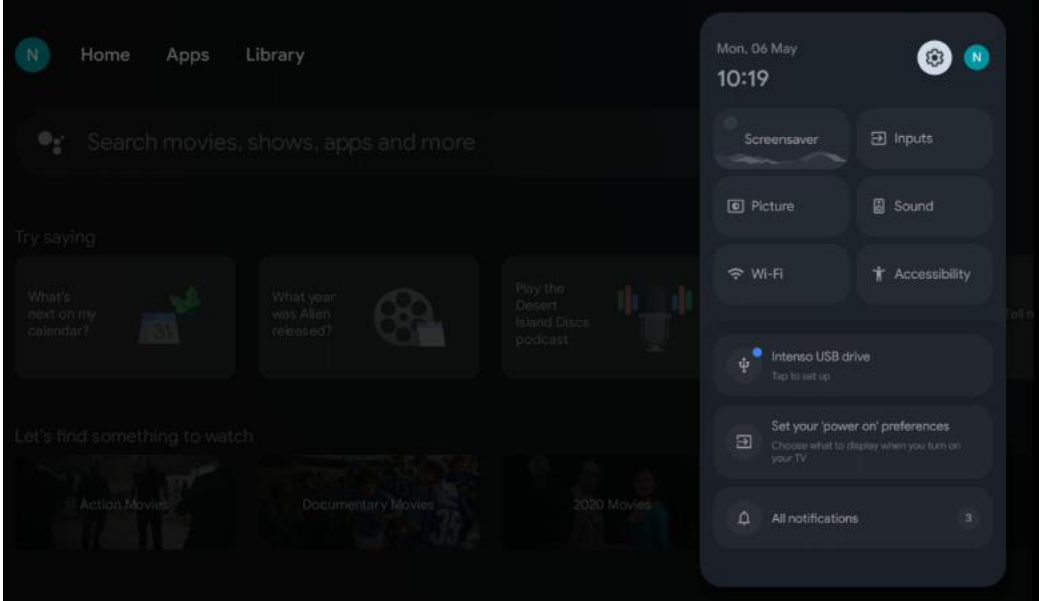

# <span id="page-37-0"></span>**9 Nastavení**

Chcete-li zobrazit úplný seznam dostupných nastavení, přejděte na domovskou obrazovku stisknutím tlačítka Domovská obrazovka. Klikněte na tlačítko Nastavení v pravém horním rohu.

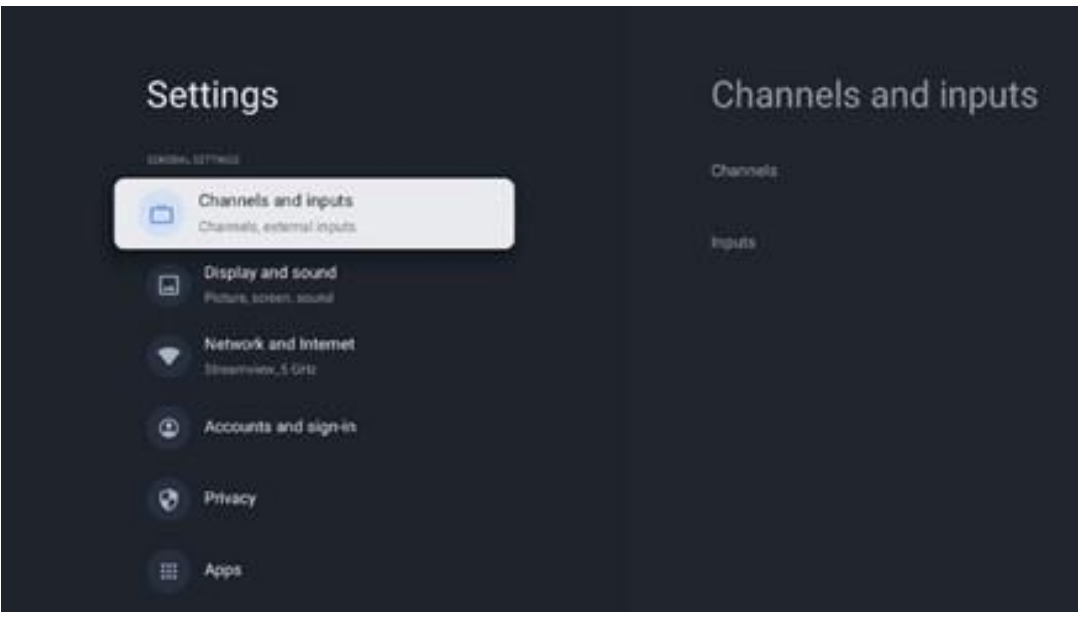

\* Výše uvedené obrázky jsou pouze orientační, podrobnosti naleznete u produktu.

**Poznámka**: Pokud kliknete na tlačítko **Nastavení** během provozu aplikací pro streamování médií, jako je YouTube, Netflix, Prime Video atd., můžete místo toho vstoupit do nabídky Zobrazení a zvuk. Tam můžete vyladit nastavení Obraz, Obrazovka, Zvuk a Zvukový výstup, aniž byste museli ukončit provoz aplikací pro streamování médií.

# <span id="page-37-1"></span>**9.1 Nastavení názvu zařízení**

V této nabídce máte možnost vybrat název televizoru ze seznamu navrhovaných názvů. Můžete také televizoru přiřadit vlastní název.

To je důležité pro fungování funkce Chromecast, aby byl televizor identifikován pod správným názvem. Přiřazením názvu televizoru bude televizor správně identifikován i v domácí síti.

# <span id="page-37-2"></span>**9.2 Kanály a vstupy**

Vyhledejte dostupné kanály a dostupné vstupy.

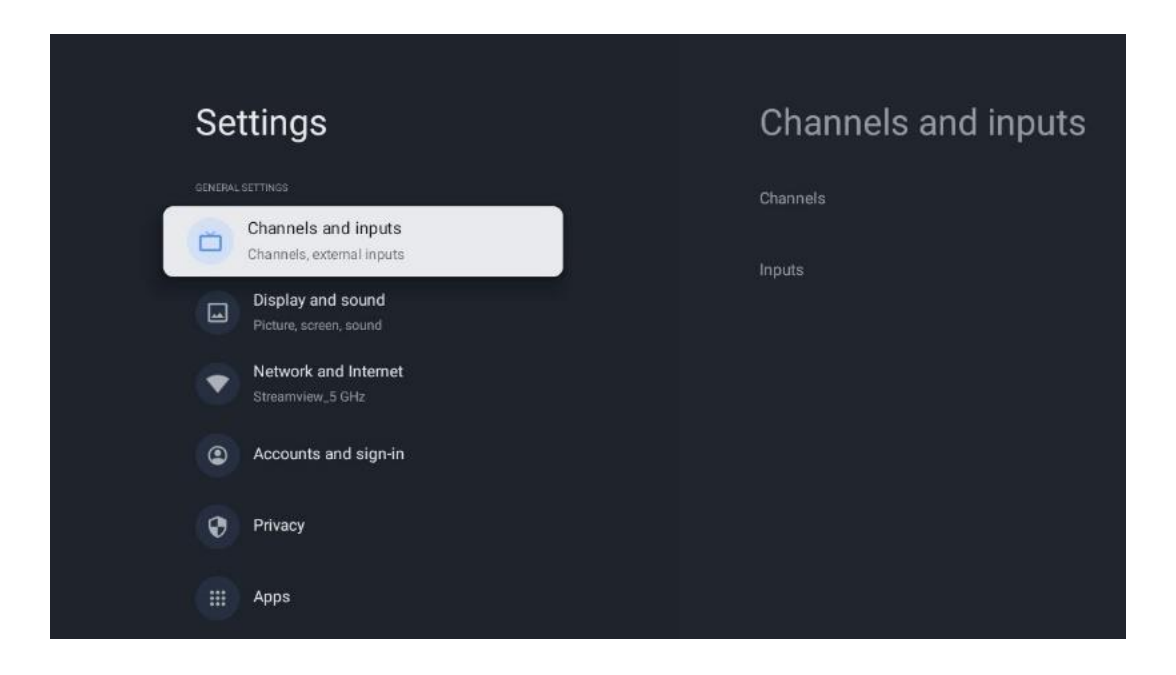

### <span id="page-38-0"></span>**9.2.1 Kanály**

V této nabídce můžete vybrat režim instalace přijímacího tuneru podle typu příjmu televizního signálu: Analogový, anténní, kabelový nebo satelitní.

Vyberte režim a stisknutím tlačítka **OK přejděte** k ladění.

#### **9.2.1.1 Analogové**

- **Skenování kanálů:** Stisknutím tlačítka **OK** provedete automatické vyhledávání analogových kanálů. Po dokončení skenování se stisknutím tlačítka **Zpět** vrátíte do předchozího Menu.
- **Aktualizace skenování:** Stisknutím tlačítka **OK** na dálkovém ovladači provedete automatické vyhledávání a aktualizujete seznam kanálů. Tím se buď přidají nové kanály, nebo se aktualizují informace o stávajících kanálech.
- **Analogové ruční skenování:** Stisknutím tlačítka **OK** ručně zvolíte počáteční frekvenci a směr skenování.

#### **9.2.1.2 Anténa**

- **Skenování kanálů:** Stisknutím tlačítka **OK** na dálkovém ovladači provedete automatické vyhledávání kanálů DVB-T/T2. Po dokončení skenování se stisknutím tlačítka **Zpět** vrátíte do předchozí nabídky.
- **Aktualizace skenování:** Dříve přidané kanály nebudou odstraněny, ale nově nalezené kanály budou uloženy v seznamu kanálů.
- **Jediný RF sken**: Pomocí směrových tlačítek vpravo/vlevo vyberte RF kanál. Zobrazí se Úroveň signálu a Kvalita signálu vybraného kanálu. Stisknutím tlačítka **OK** spustíte skenování vybraného RF kanálu. Nalezené kanály se uloží do seznamu kanálů.
- **Ruční aktualizace služby:** Tato funkce spustí ruční aktualizaci přijímaných televizních/rozhlasových kanálů.
- **LCN:** Nastavte preferované LCN. LCN je systém logických čísel kanálů, který organizuje dostupné vysílání podle rozpoznatelné posloupnosti čísel kanálů (pokud je k dispozici).
- **Typ skenování kanálů:** Nastavte preferovaný typ skenování.
- **Typ úložiště kanálů:** Nastavte preferovaný typ obchodu.
- **Vyberte oblíbenou síť:** Zvolte svou oblíbenou síť. Tato možnost nabídky bude aktivní, pokud je k dispozici více než jedna síť.

#### **9.2.1.3 Kabel**

- **Vyhledávání kanálů**: Smart TV vyhledává digitální a analogové kanály, které lze přijímat přes kabel. V závislosti na zemi jsou při počáteční instalaci nabízeni volitelní poskytovatelé kabelové televize DVB-C, kteří jsou uvedeni na obrazovce Seznam vyhledávání kanálů. Pokud přijímáte signál DVB-C od jiného než specializovaného poskytovatele kabelové televize, vyberte možnost Ostatní. Stisknutím tlačítka **OK** spusťte vyhledávání kanálů. V nabídce Channel scan můžete vybrat jednu ze tří možností vyhledávání kanálů: Úplný, Rozšířený nebo Rychlý.
	- o **Úplné**: Automatické vyhledávání všech dostupných kanálů DVB-C.
	- o **Pokročilé**: Automatické vyhledávání všech dostupných kanálů DVB-C. Pro tuto možnost je nutné zadat parametry příjmu poskytovatele DVB-C, frekvenci a ID sítě. Při této možnosti vyhledávání jsou kanály seřazeny podle LCN kabelových poskytovatelů.
	- o **Rychle**: Rychlé: Automatické vyhledávání všech dostupných kanálů DVB-C. Vyhledá všechny dostupné kabelové transpondéry se standardními symboly.
- **Jediný RF sken**: Ruční vyhledávání kanálů DVB-C podle frekvence transpondéru.
- **LCN**: Možnosti LCN pro vyhledávání kanálů DVB-C.
- **Typ skenování kanálů:** Nastavte preferovaný typ skenování.
- **Typ úložiště kanálů**: Nastavte preferovaný typ obchodu.

#### **9.2.1.4 Satelit**

Nejprve je třeba zvolit režim instalace kanálu.

#### **Režim instalace kanálu - preferovaný satelit**

- **Opětovné satelitní skenování:** Proces vyhledávání satelitů se provede znovu.
- **Přidat satelit:** Tato funkce je užitečná, pokud je jako typ televizního signálu vybrána možnost Obecný satelit. Pokud je vybrána možnost Preferovaný satelit, nastavení DiSEqC se určí automaticky a z nově vybraných satelitů se přidají kanály od nových poskytovatelů satelitních služeb v závislosti na vybraném poskytovateli satelitních služeb.
- **Aktualizace satelitů:** Pokud zvolíte funkci Scan, budou automaticky určeny přijímané satelity a odpovídající nastavení DiSEqC a budou přidány nové kanály.
- **Ruční ladění satelitu:** Zvolte satelit, na kterém chcete provést ruční vyhledávání

satelitního transpondéru, a stiskněte tlačítko **OK**. Nastavte přesné parametry příjmu požadovaného satelitního transpondéru (frekvence, symbolová rychlost a polarizace). Ujistěte se, že kvalita a úroveň signálu vykazují dostatečnou hodnotu, a stiskněte tlačítko **Zpět**. Stisknutím pravého směrového tlačítka spusťte vyhledávání. Nalezené programy se uloží na konec seznamu programů.

#### **Režim instalace kanálu - Obecný satelit**

- **Opětovné satelitní skenování:** Proces vyhledávání satelitů se provede znovu. Volitelně můžete aktivovat další přijímaný satelit a přidat jej do automatického vyhledávání. Vyberte další satelit a stiskněte tlačítko **OK**. Nastavte přesné parametry příjmu požadovaného satelitu, připojení DiSEqC a parametry příjmu přijatelného satelitního transpondéru (frekvence, symbolová rychlost a polarizace). Ujistěte se, že kvalita a úroveň signálu vykazují dostatečnou hodnotu, a stiskněte tlačítko **Zpět.** Stisknutím pravého směrového tlačítka spusťte skenování. Nalezené programy se uloží na konec seznamu programů.
- **Přidat satelit:** Stisknutím tlačítka **OK** nastavte parametry příjmu satelitu, který chcete přidat. Aktivujte satelit ve stavu satelitů a nastavte přesné parametry příjmu požadovaného satelitu. Nastavte porty DiSEqC a parametry příjmu přijímaného satelitního transpondéru (frekvenci, symbolovou rychlost a polarizaci). Ujistěte se, že kvalita a úroveň signálu vykazují dostatečnou hodnotu, a stiskněte tlačítko **Zpět.** Stisknutím pravého směrového tlačítka spusťte skenování. Nalezené kanály se uloží na konec seznamu kanálů.
- **Aktualizace satelitů:** Spustí se skenování vybraných satelitů a do seznamu kanálů se automaticky přidají nové kanály.
- **Ruční ladění satelitu:** Zvolte satelit, na kterém chcete provést ruční vyhledávání satelitního transpondéru, a stiskněte tlačítko **OK**. Nastavte přesné parametry příjmu požadovaného satelitního transpondéru (frekvence, symbolová rychlost a polarizace). Ujistěte se, že kvalita a úroveň signálu vykazují dostatečnou hodnotu, a stiskněte tlačítko **Zpět**. Stisknutím pravého směrového tlačítka spusťte vyhledávání. Nalezené programy se uloží na konec seznamu programů.

#### **9.2.1.5 Automatická aktualizace kanálu**

Tato funkce umožňuje automatickou aktualizaci kanálů. Ve výchozím nastavení zůstává deaktivována. Pokud máte individuálně seřazené kanály, abyste zachovali určité pořadí, doporučujeme ponechat tuto funkci vypnutou.

#### **9.2.1.6 Zpráva o aktualizaci kanálu**

Tato funkce umožňuje automatickou aktualizaci kanálů. Ve výchozím nastavení zůstává deaktivována. Tuto funkci zapněte, pokud chcete dostávat upozornění na obrazovce, když budou k dispozici nové kanály.

#### **9.2.1.7 Rodičovská kontrola**

Tato nabídka umožňuje konfigurovat možnosti rodičovské kontroly. Pro přístup do ní je třeba zadat kód PIN, který jste nastavili během počátečního procesu nastavení televizoru.

#### **9.2.1.8 Licence open-source**

Zde najdete informace o licencích Open-Source.

### <span id="page-41-0"></span>**9.2.2 Vstupy**

Zde naleznete informace o zařízeních připojených ke vstupům HDMI televizoru a možnosti provozu HDMI-CEC.

**Připojený vstup:** Zobrazte seznam zařízení připojených ke kompozitnímu nebo HDMI připojení televizoru. Připojení můžete přejmenovat nebo přiřadit individuální název zařízení pro konkrétní připojení.

**Pohotovostní vstupy:** Zobrazit seznam dostupných vstupů HDMI. **Nepřipojený vstup:** Zobrazte připojení, ke kterým není připojeno žádné zařízení.

#### **Spotřebitelské elektronické ovládání (CEC)**

Díky funkci CEC televizoru můžete připojené zařízení ovládat pomocí dálkového ovladače televizoru. Tato funkce využívá ke komunikaci s připojenými zařízeními HDMI CEC (Consumer Electronics Control). Zařízení musí podporovat funkci HDMI CEC a musí se vztahovat k připojení HDMI.

Televizor je dodáván se zapnutou funkcí CEC. Ujistěte se, že jsou všechna nastavení CEC na připojeném zařízení CEC správně nastavena. Funkce CEC má u různých značek různé názvy. Funkce CEC nemusí fungovat se všemi zařízeními. Pokud k televizoru připojíte zařízení s podporou funkce HDMI CEC, příslušný vstupní zdroj HDMI se přejmenuje na název připojeného zařízení.

Chcete-li ovládat připojené zařízení CEC, vyberte příslušný vstupní zdroj HDMI v nabídce Vstupy na domovské obrazovce. Nebo stiskněte tlačítko **Zdroj,** pokud je televizor v režimu živého televizního vysílání, a vyberte příslušný vstupní zdroj HDMI ze seznamu. Chcete-li tuto operaci ukončit a znovu ovládat televizor pomocí dálkového ovladače, stiskněte tlačítko **Zdroj** na dálkovém ovladači a přepněte na jiný zdroj.

Dálkový ovladač televizoru je schopen automaticky ovládat zařízení, jakmile je vybrán připojený zdroj HDMI. Ne všechna tlačítka však budou na zařízení přesměrována. Na dálkové ovládání televizoru budou reagovat pouze zařízení, která podporují funkci dálkového ovládání CEC.

**Ovládání HDMI Zapnuto/Vypnuto:** Umožňuje televizoru ovládat zařízení HDMI. **Automatické vypnutí zařízení:** Vypnutí zařízení HDMI pomocí televizoru. **Automatické zapnutí televizoru: Zapnutí** televizoru pomocí zařízení HDMI.

**Seznam zařízení CEC:** Zobrazte zařízení, která podporují funkci HDMI a jsou připojena k televizoru.

# <span id="page-42-0"></span>**9.3 Displej a zvuk**

Upravte nastavení obrazu, obrazovky, zvuku a zvukového výstupu.

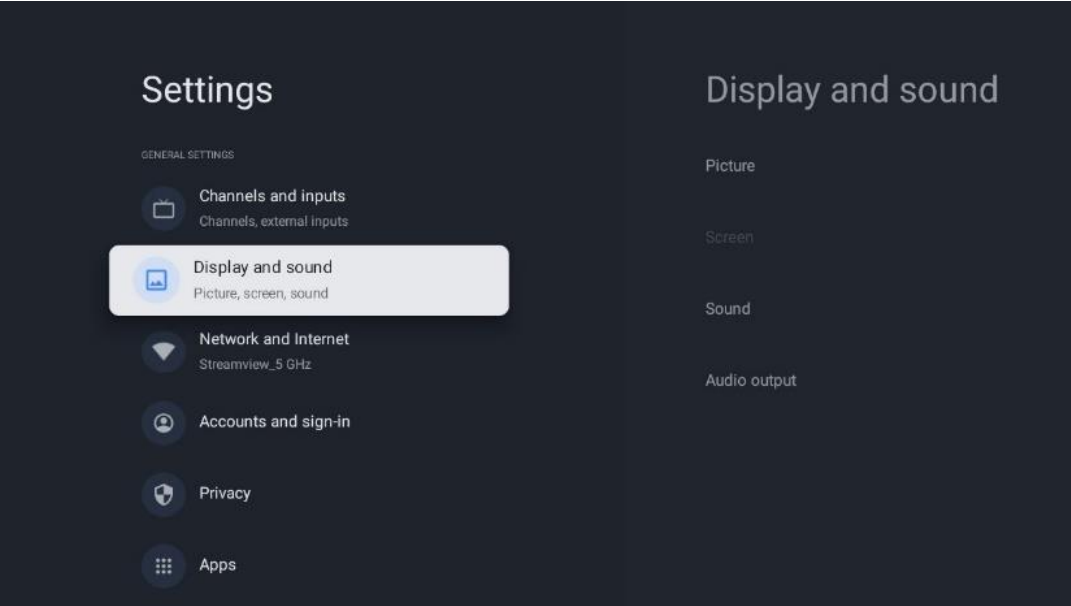

### <span id="page-42-1"></span>**9.3.1 Obrázek**

Zde můžete upravit nastavení obrázku.

#### **9.3.1.1 Režim Picture**

Při počáteční instalaci televizoru je televizor ve výchozím nastavení nastaven na úsporný režim obrazu. Vyberte jednu z předvoleb režimu obrazu nebo můžete nastavení obrazu ručně upravit podle svých preferencí v uživatelském režimu.

#### **9.3.1.2 Uživatelský režim (ruční nastavení obrazu)**

Úpravy, které můžete provést:

• **Podsvícen**í

Změní úroveň podsvícení, čímž se upraví úroveň osvětlení zobrazovacího panelu televizoru.

• **Automatický jas**

Když je televizor zapnutý, přizpůsobuje jas svého displeje podle jasu okolí.

• **Jas**

Změní úroveň světla vyzařovaného televizorem z tmavšího na jasnější.

• **Kontrast**

Změní úroveň kontrastu úpravou luminiscence obrazu nebo úrovně jasu bílé, tedy

změnou jasu všech barev.

- **Nasycení** Změní úroveň sytosti, čímž upraví intenzitu nebo živost barev na displeji.
- **HUE**

Změní úhlovou reprezentaci barevných hodnot v obrázku. Úpravou úrovně přemapujete barvy v celém obrázku.

• **Ostrost** Změní úroveň ostrosti a upraví zvýraznění hran.

#### **9.3.1.3 Rozšířená nastavení**

- **Teplota barev**: Nastavte požadovanou teplotu barev. K dispozici jsou možnosti Uživatelská, Chladná, Standardní a Teplá. Hodnoty zesílení červené, zelené a modré můžete nastavit ručně. Pokud jednu z těchto hodnot změníte ručně, změní se možnost Color Temperature (Teplota barev) na User (Uživatelská), pokud již není nastavena na User (Uživatelská).
- **DNR**: Dynamická redukce šumu (DNR) je proces odstraňování šumu z digitálního nebo analogového signálu. Nastavte DNR jako nízkou, střední, silnou nebo automatickou, případně ji vypněte.
- **MPEG NR**: Redukce šumu MPEG vyčistí nebo zablokuje šum kolem obrysů a šum na pozadí. Nastavte MPEG NR jako nízkou, střední nebo silnou, případně ji vypněte.
- **Max živě**: Tato možnost výrazně zvyšuje kontrast, jas a ostrost. Můžete ji buď zapnout, nebo vypnout.
- **Adaptivní ovládání lumy**: Adaptivní řízení lumy upravuje nastavení kontrastu globálně podle histogramu obsahu, aby bylo dosaženo hlubší černé a jasnější bílé. Adaptivní řízení lumy můžete nastavit jako nízké, střední nebo silné, nebo jej můžete vypnout.
- **Místní kontrola kontrastu**: Místní zvýšení kontrastu se snaží zvýšit vzhled velkoplošných přechodů mezi světlem a tmou, podobně jako doostření pomocí neostré masky zvyšuje vzhled malých hran.
- **Dynamický zesilovač barev**: Vylepšuje barevné zobrazení úpravou kolorimetrie, aby poskytovala živější a přirozenější zobrazení barev.
- **Tělesný tón**: Tělový tón: Možnost Tělový tón umožňuje zjemnit barvy pleti na snímcích, aniž by byly ovlivněny ostatní barvy na obrazovce.
- **Režim DI film**: Je to funkce pro detekci kadence 3:2 nebo 2:2 pro filmový obsah 24 snímků za sekundu a zlepšuje vedlejší efekty (jako je efekt prokládání nebo trhání), které jsou způsobeny těmito metodami stahování. Nastavte předvolbu DI Film Mode jako Auto nebo ji vypněte. Tato položka nebude k dispozici, pokud je zapnutý Herní režim nebo Režim PC (volitelný).
- **Modrý úsek**: Lidské oko vnímá chladnější bílé tóny jako světlejší. Funkce Blue Stretch mění vyvážení bílé ve středně vysokých úrovních šedé na chladnější teploty barev. Tuto funkci můžete buď zapnout, nebo vypnout.
- **Gamma**: Nastavte předvolbu gama. K dispozici jsou možnosti Dark (Tmavý), Middle (Střední) a Bright (Světlý).
- **Herní režim**: Herní režim je režim, který omezuje některé algoritmy zpracování obrazu, aby bylo možné držet krok s videohrami s vysokou snímkovou frekvencí. Zapněte nebo vypněte funkci Herní režim.
- **Barevný prostor**: Definuje spektrum barev, které televizor podporuje, a ovlivňuje tak bohatost a přesnost zobrazení barev na obrazovce.
- **Ladič barev**: Sytost, odstín a jas barev lze upravit změnou červené, zelené, modré, azurové, purpurové, žluté a tělových tónů (pleťového odstínu). To způsobí, že obraz bude vypadat živěji nebo přirozeněji. Hodnoty odstínu, barvy, jasu, posunu a zesílení můžete nastavit ručně. Zvýrazněte možnost Povolit a stisknutím tlačítka OK tuto funkci zapněte.
- **Bodová korekce vyvážení bílé**: Funkce vyvážení bílé kalibruje teplotu barev televizoru v detailních úrovních šedé. Rovnoměrnost stupnice šedé můžete zlepšit buď vizuálně, nebo měřením. Úroveň červené, zelené a modré barvy a hodnoty zesílení můžete nastavit ručně. Zvýrazněte možnost Povolit a stisknutím tlačítka OK tuto funkci zapněte.

#### **9.3.1.4 Obnovení výchozího nastavení**

Obnovte výchozí nastavení obrazu z výroby.

**Poznámka: V** závislosti na aktuálně nastaveném vstupním zdroji nemusí být některé možnosti nabídky k dispozici.

### <span id="page-44-0"></span>**9.3.2 Zvuk**

V této nabídce můžete upravit nastavení zvuku.

#### **9.3.2.1 Zvukový styl**

Pro snadné nastavení zvuku můžete zvolit přednastavené nastavení. K dispozici jsou možnosti Uživatel, Standard, Živý, Sport, Film, Hudba nebo Zprávy. Nastavení zvuku se upraví podle vybraného stylu zvuku.

#### **9.3.2.2 Ruční nastavení zvuku**

Případně můžete provést následující ruční nastavení:

- **Zvukový styl:** Pro snadnější nastavení zvuku můžete zvolit přednastavené nastavení. K dispozici jsou možnosti Uživatelský, Standardní, Živý, Sport, Film, Hudba nebo Zprávy. Nastavení zvuku se upraví podle vybraného zvukového stylu.
- **Vyváženost**: Nastavte vyvážení levé a pravé strany hlasitosti pro reproduktory a sluchátka.
- **Basy**: Úprava úrovně nízkých tónů.
- **Vysoké tóny**: Nastavení úrovně vysokých tónů.
- **Prostorový zvuk Zap/Vyp**: Aktivuje prostorový režim reproduktorů televizoru.
- **Detail ekvalizéru**: Nastavuje parametry ekvalizéru v režimu User sound. Poznámka: Můžete vybrat jeden z předinstalovaných zvukových režimů nabízených v této nabídce

nebo nastavit Balance (vyvážení), Bass (basy), Treble (výšky), Surround sound (prostorový zvuk) nebo Equaliser detail (detail ekvalizéru) ručně (pouze pokud je deaktivováno zpracování Dolby Audio).

- **Zapnutí/vypnutí reproduktorů**: Zapnutí nebo vypnutí reproduktorů televizoru.
- **Zpoždění mluvčího**: Zde můžete nastavit zpoždění zvuku reproduktoru.
- **Automatické ovládání hlasitosti**: Pomocí automatické regulace hlasitosti můžete televizor nastavit tak, aby automaticky vyrovnával náhlé rozdíly v hlasitosti, např. na začátku reklam nebo při přepínání kanálů. Tuto možnost vyberte a stisknutím tlačítka OK ji zapněte nebo vypněte.
- **Režim Downmix**: Nastavte si, zda chcete vícekanálové zvukové signály převést na dvoukanálové zvukové signály. Stisknutím tlačítka OK zobrazte možnosti. K dispozici jsou možnosti Stereo a Surround. Zvýrazněte preferovanou možnost a stisknutím tlačítka OK ji nastavte.
- **Posilovač dialogu**: Automaticky upravuje zvuk dialogů, aby vynikly mezi ostatními zvuky.
- **Obnovení výchozího nastavení**: Obnoví výchozí tovární nastavení zvuku.

### <span id="page-45-0"></span>**9.3.3 Zvukový výstup**

**Digitální výstup**: Nastavte předvolbu digitálního zvukového výstupu. K dispozici jsou možnosti Auto, Bypass, PCM, Dolby Digital Plus a Dolby Digital. Zvýrazněte preferovanou možnost a stisknutím tlačítka OK ji nastavte.

**Zpoždění digitálního výstupu**: Zde můžete nastavit hodnotu zpoždění SPDIF.

# <span id="page-46-0"></span>**9.4 Síť a internet**

Pomocí možností této nabídky můžete konfigurovat síťová nastavení televizoru.

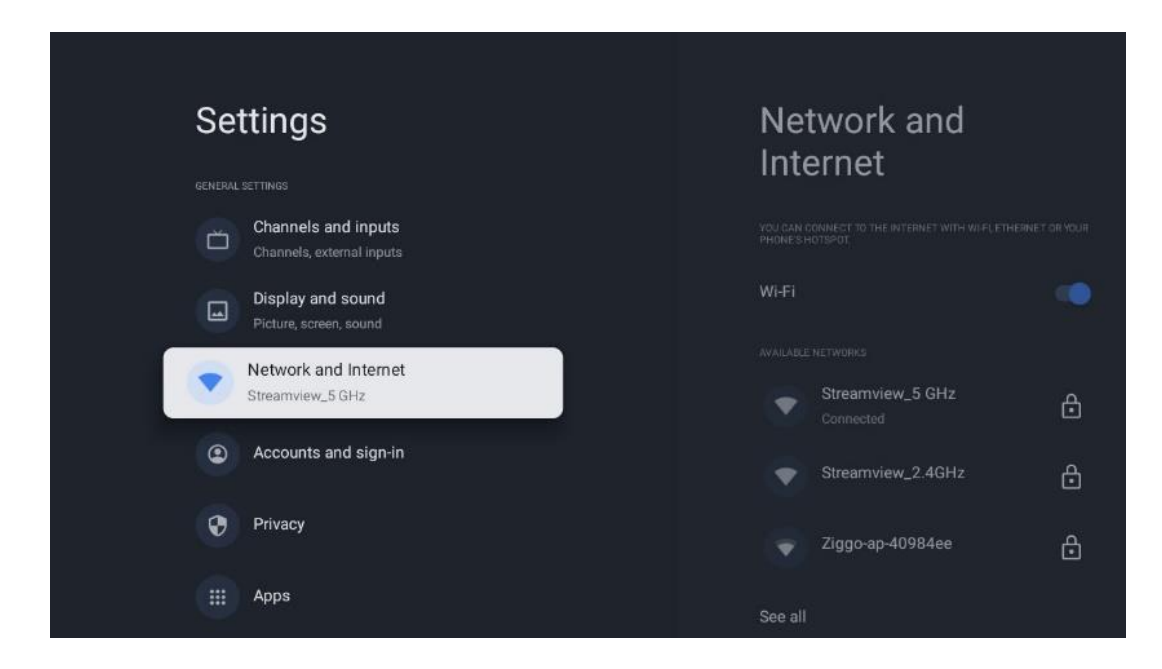

### <span id="page-46-1"></span>**9.4.1 Zapnutí/vypnutí Wi-Fi**

Zapnutí a vypnutí funkce bezdrátové sítě LAN (WLAN).

### <span id="page-46-2"></span>**9.4.2 Výběr dostupné sítě Wi-Fi**

Po zapnutí funkce Wi-Fi se zobrazí seznam dostupných bezdrátových sítí. Zvýrazněte možnost Zobrazit vše a stisknutím tlačítka **OK** zobrazte všechny sítě. Vyberte jednu z nich a stisknutím tlačítka **OK** se připojte. V případě, že je síť chráněna heslem, můžete být vyzváni k zadání hesla pro připojení k vybrané síti.

### <span id="page-46-3"></span>**9.4.3 Další možnosti**

- **Přidání nové sítě**: Přidejte sítě se skrytými SSID.
- **Spořič dat**: Automaticky upravuje kvalitu videa tak, aby spotřebovávalo méně mobilních dat. Sleduje a omezuje síťový provoz.
- **Využití dat a upozornění**: Ukazuje množství dat využitých za den a umožňuje nastavit datová upozornění.
- **Skenování je vždy k dispozici**: Můžete nechat službu určování polohy a další aplikace vyhledávat sítě, i když je funkce Wi-Fi vypnutá. Stisknutím tlačítka OK ji zapnete a vypnete.

#### <span id="page-47-0"></span>**9.4.4 Možnosti sítě Ethernet**

- **Připojeno / nepřipojeno**: Zobrazuje stav připojení k internetu přes Ethernet, IP a MAC adresy.
- **Nastavení proxy serveru**: Nastavení proxy serveru HTTP pro prohlížeč ručně. Tento proxy server nesmí být používán jinými aplikacemi.
- **Nastavení IP**: Konfigurace nastavení IP televizoru.

### <span id="page-47-1"></span>**9.4.5 Ostatní**

Zásady ochrany osobních údajů v síti: Přečtěte si zásady ochrany osobních údajů v síti a přijměte je nebo odmítněte.

Konfigurace probuzení:

- WoW: Zapnutí a vypnutí funkce Wake on WLAN. Tato funkce umožňuje zapnout nebo probudit televizor prostřednictvím bezdrátové sítě.
- WoL: Zapnutí a vypnutí funkce Wake on LAN. Tato funkce umožňuje zapnout nebo probudit televizor prostřednictvím sítě.

# <span id="page-47-2"></span>**9.5 Účty a přihlášení**

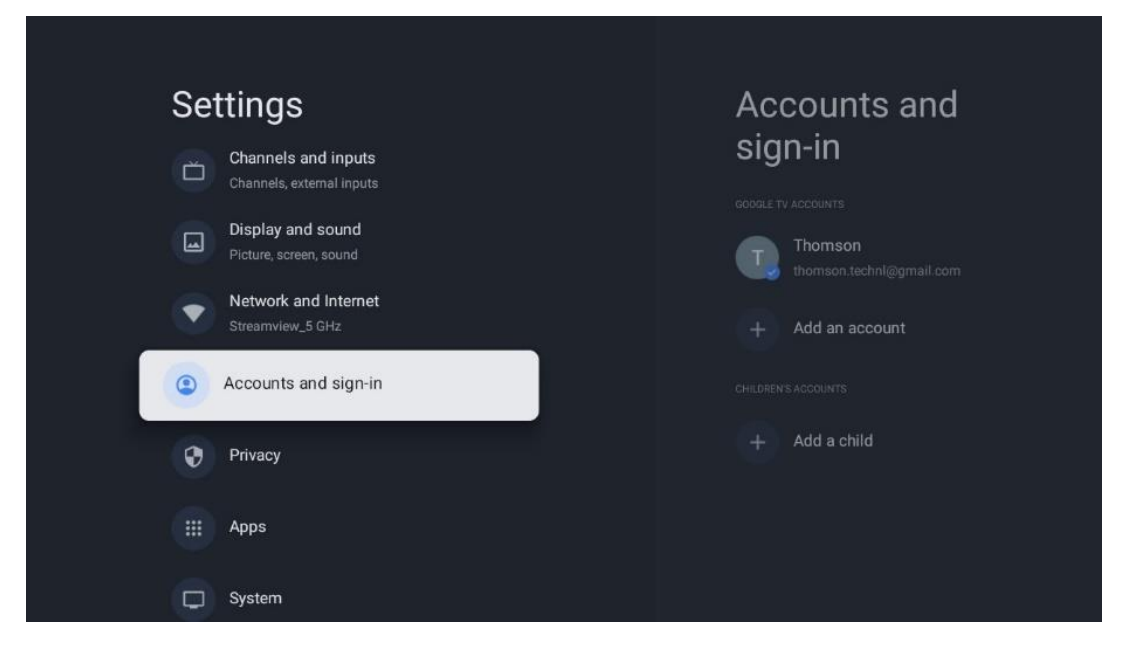

- **Účet Google TV:** Tato možnost bude k dispozici, pokud jste se přihlásili ke svému účtu Google. Můžete uzamknout předvolby účtu, konfigurovat předvolby synchronizace dat, spravovat platby a nákupy, upravit nastavení asistenta Google, povolit režim pouze pro aplikace a odebrat účet z televizoru.
- **Přidat účet**: Přidejte nový účet a přihlaste se k němu.
- **Přidejte dítě**: Přidejte účet vhodný pro děti s rodičovskou ochranou.

# <span id="page-48-0"></span>**9.6 Ochrana osobních údajů**

Změna a úprava nastavení soukromí a oprávnění aplikací.

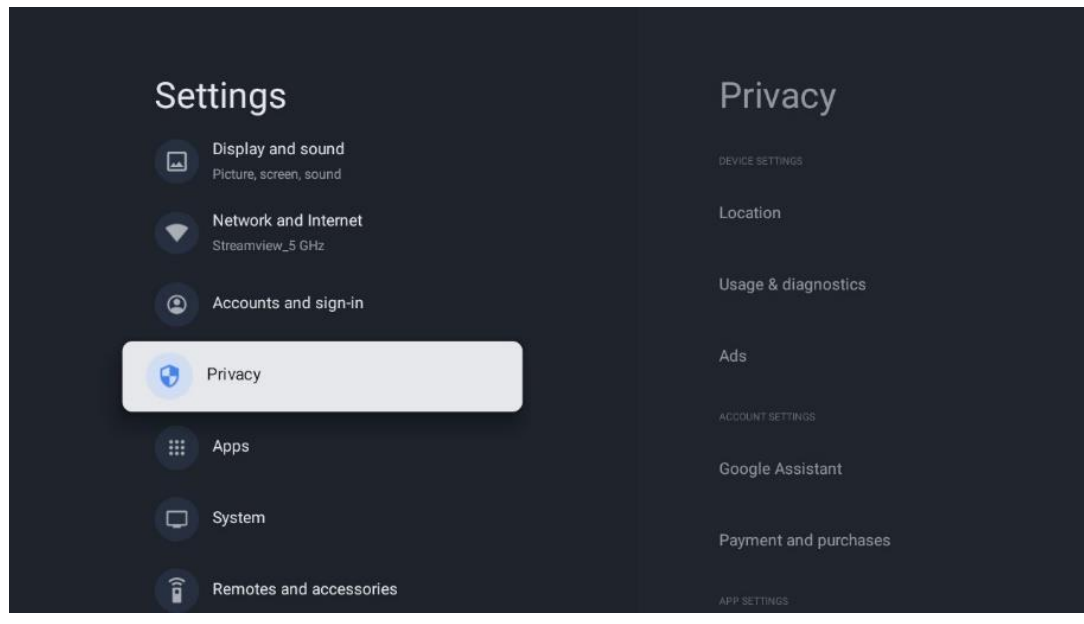

#### **Nastavení zařízení**:

- **Umístění**: Zvolte, zda může Google shromažďovat údaje o poloze podle vaší Wi-Fi. Je důležité, abyste společnosti Google poskytli údaje o své poloze, protože na zeměpisné poloze závisí instalace mnoha aplikací. Instalace některých streamovacích aplikací, zejména těch, které streamují televizní vysílání, je možná pouze podle pravidel Geolokace.
- **Použití a diagnostika**: Automatické odesílání diagnostických informací společnosti Google.
- **Reklamy**: Zvolte, zda je společnosti Google povoleno shromažďovat údaje o používání a diagnostiku a propagovat vám přizpůsobené reklamy.

#### **Nastavení účtu:**

- **Asistent Google:** Vyberte svůj aktivní účet, zobrazte oprávnění, vyberte, které aplikace mají být zahrnuty do výsledků vyhledávání, aktivujte filtr zabezpečeného vyhledávání a zobrazte licence otevřených zdrojů.
- **Platby a nákupy**: Nastavení plateb a nákupů Google.

#### **Nastavení aplikace:**

- **Speciální přístup k aplikacím:** Vyberte, které aplikace mohou mít přístup k vašim informacím a mají speciální přístup.
- **Bezpečnost a omezení**: Pomocí možností v této nabídce můžete povolit nebo omezit instalaci aplikací z jiných zdrojů než z obchodu Google Play. Nastavte možnosti tak, aby televizor nepovolil instalaci aplikací, které by mohly způsobit vážné problémy, nebo aby před nimi varoval.

# <span id="page-49-0"></span>**9.7 Aplikace**

Pomocí možností v této nabídce můžete spravovat aplikace nainstalované v televizoru.

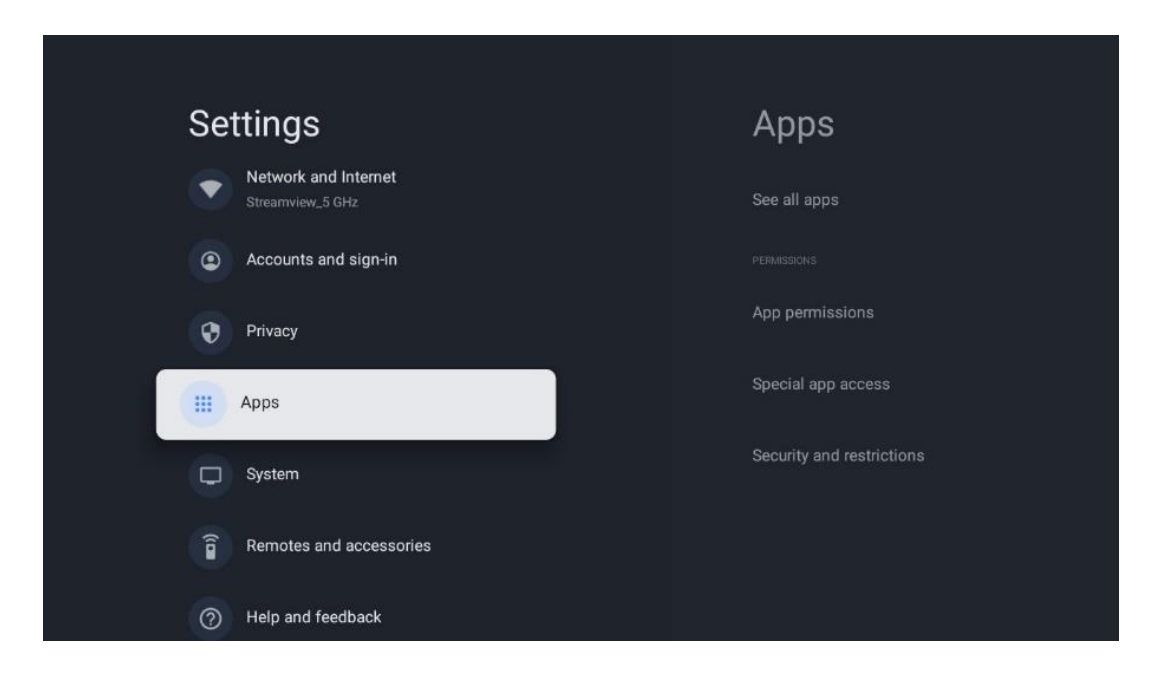

**Nedávno otevřené aplikace:** Zde se zobrazují nedávno otevřené aplikace.

**Zobrazit všechny aplikace**: Výběrem možnosti Zobrazit všechny aplikace a stisknutím tlačítka OK zobrazíte úplný seznam všech aplikací nainstalovaných v televizoru. Budete také moci zobrazit místo v úložišti, které jednotlivé aplikace zabírají. Odtud můžete zkontrolovat verze aplikací, spustit nebo násilně zastavit jejich provoz, odinstalovat stažené aplikace, zkontrolovat oprávnění a zapnout nebo vypnout je, spravovat oznámení, vymazat data a mezipaměť a mnoho dalšího. Pro přístup k dostupným možnostem stačí zvýraznit aplikaci a stisknout tlačítko OK.

**Oprávnění:** Správa oprávnění a některých dalších funkcí aplikací.

- **Oprávnění aplikace:** Aplikace budou seřazeny podle kategorie typu oprávnění. V rámci těchto kategorií můžete povolit/zakázat oprávnění aplikací.
- **Speciální přístup k aplikacím:** Konfigurace funkcí aplikace a speciálních oprávnění.
- **Bezpečnost a omezení:** Pomocí možností této nabídky můžete povolit nebo omezit instalaci aplikací z jiných zdrojů než z obchodu Google Play. Nastavte televizor tak, aby zakázal nebo varoval před instalací aplikací, které mohou způsobit škodu.

# <span id="page-50-0"></span>**9.8 Systém**

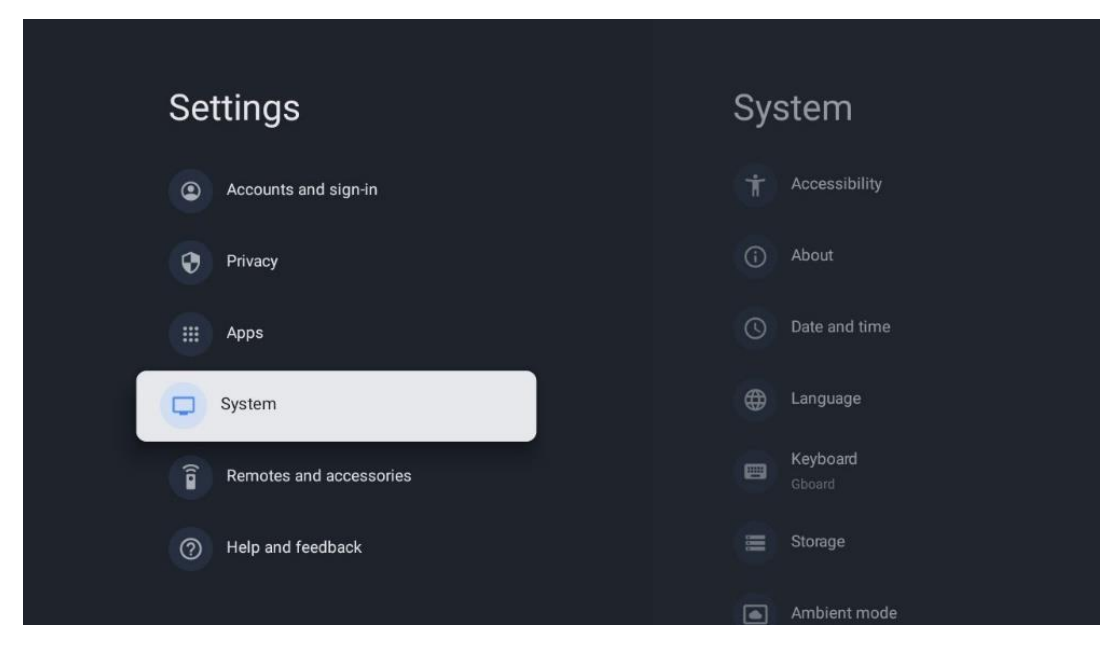

#### <span id="page-50-1"></span>**9.8.1 Přístupnost**

Zapněte/vypněte titulky, upravte jejich jazyk a velikost textu a vyberte styl titulků. Povolení nebo zakázání textu s vysokým kontrastem.

Povolení nebo zakázání funkce převodu textu na řeč Google. Tato funkce automaticky hlasem přehraje text zobrazený na obrazovce. Jedná se o užitečnou funkci pro osoby se zrakovými problémy. V této části nabídky můžete upravit nastavení funkce Převod textu na řeč, například rychlost řeči a výchozí jazyk.

### <span id="page-50-2"></span>**9.8.2 O stránkách**

Zde najdete informace o hardwaru a softwaru televizoru, operačním systému Android a verzi ESN služby Netflix.

- **Aktualizace systému:** Výběrem této možnosti nabídky a stisknutím tlačítka **OK** na dálkovém ovladači zkontrolujte, zda je pro váš televizor k dispozici aktualizace softwaru.
- **Název zařízení:** Vyberte tuto možnost nabídky a stiskněte tlačítko **OK** na dálkovém ovladači, abyste změnili název nebo přiřadili vlastní název televizoru. To je důležité, protože televizor by měl být správně identifikován v síti nebo při provádění funkce Chromecast.
- **Obnovení:** Výběrem této možnosti nabídky obnovíte tovární nastavení televizoru a znovu jej nainstalujete.
- **Stav:** V této nabídce najdete informace o hardwaru televizoru, jako je IP adresa, MAC adresa, adresa Bluetooth, sériové číslo a doba provozu.
- **Právní informace:** V této nabídce naleznete právní informace o televizoru.
- **Model:** Zobrazí model televizoru.
- **Verze operačního systému Android TV:** Zobrazí, která verze operačního systému je v televizoru nainstalována.
- **Úroveň bezpečnostní záplaty operačního systému Android TV:** Zobrazuje datum bezpečnostní záplaty nainstalované v televizoru.

### <span id="page-51-0"></span>**9.8.3 Datum a čas**

Nastavte datum a čas na televizoru. Tyto údaje můžete nechat automaticky aktualizovat prostřednictvím sítě nebo vysílání. Nastavte je podle svého prostředí a preferencí. Pokud chcete změnit datum nebo čas ručně, deaktivujte možnost Automatické datum a čas. Poté nastavte možnosti data, času, časového pásma a formátu hodin.

#### <span id="page-51-1"></span>**9.8.4 Jazyk**

Nastavte jazyk nabídky televizoru.

#### <span id="page-51-2"></span>**9.8.5 Klávesnice**

Vyberte typ virtuální klávesnice a spravujte nastavení klávesnice.

### <span id="page-51-3"></span>**9.8.6 Úložiště**

Zde se zobrazuje celkový stav úložného prostoru televizoru a připojených zařízení, pokud jsou k dispozici. Chcete-li zobrazit podrobné informace o využití, zvýrazněte oddíl interního úložiště nebo připojené zařízení externího úložiště a stiskněte tlačítko OK. Zobrazí se také možnosti vysunutí a formátování připojených úložných zařízení.

### <span id="page-51-4"></span>**9.8.7 Okolní režim**

Ambientní režim televizoru je funkce, která v době, kdy televizor nepoužíváte, přemění obrazovku na digitální fotorámeček nebo virtuální umělecký displej. Tento režim můžete spustit ručně v této části nabídky.

- **Kanály**: Kanály: Zvolte zdroj fotografií nebo obrázků, které se mají zobrazit v režimu okolního prostředí.
- **Další nastavení**:
	- o Zobrazení počasí v C nebo F. Můžete si vybrat, zda chcete zobrazit oba systémy stupňů, nebo zda chcete stupně skrýt vůbec.
	- o Zobrazení nebo skrytí času.
	- o Úprava osobních fotografií a nastavení služby Fotky Google.
	- o Nastavení rychlosti prezentace.

### <span id="page-52-0"></span>**9.8.8 Síla a energie**

**Chování při zapnutí**: Zvolte, zda chcete po zapnutí televizoru zobrazit domovskou obrazovku Google TV nebo naposledy použitý vstupní zdroj.

**Úspora energie:** Nastavte dobu nečinnosti, po které se televizor automaticky vypne.

#### **Výkon:**

- **Doba spánku:** Nastavte dobu, po které se televizor automaticky vypne a přejde do pohotovostního režimu.
- **Obrázek vypnut: Obraz se** vypne: Vyberte tuto možnost a stiskněte tlačítko **OK.**  Stisknutím libovolného tlačítka na dálkovém ovladači nebo na televizoru obrazovku opět zapnete. I když je obrazovka televizoru vypnutá, můžete pomocí dálkového ovladače provádět základní operace, jako je nastavení hlasitosti +/-, ztlumení zvuku a pohotovostní režim. Tyto funkce fungují nezávisle na zapnutí/vypnutí televizní obrazovky.
- **Časovač vypnutí:** Nastavte dobu, po které se televizor automaticky vypne.
- **Automatický spánek:** Nastavte, po jaké době nečinnosti se má televizor automaticky přepnout do pohotovostního režimu.
- **Pohotovostní světlo:** Zapnutí/vypnutí pohotovostního režimu na televizoru.

#### **Časovač:**

- **Typ času zapnutí**: Nastavte, aby se televizor zapnul sám. Nastavte tuto možnost jako Zapnuto nebo Jednou, abyste mohli nastavit časovač zapnutí, nastavte jako Vypnuto, abyste jej zakázali. Pokud je nastaveno jako Once, televizor se zapne pouze jednou v čase, který jste definovali ve funkci Auto Power On Time (Čas automatického zapnutí).
- **Čas automatického zapnutí:** K dispozici, pokud je povolen typ času zapnutí. Pomocí směrových tlačítek nastavte požadovaný čas vypnutí televizoru v pohotovostním režimu a stisknutím tlačítka **OK** nastavený čas uložte.
- **Typ času vypnutí:** Nastavte, aby se televizor vypnul sám. Nastavte tuto možnost jako Zapnuto nebo Jednou, abyste mohli nastavit časovač vypnutí, nastavte jako Vypnuto, abyste jej zakázali. Pokud je nastaveno jako Once, televizor se vypne pouze jednou v čase, který jste definovali ve funkci Auto Power Off Time (Čas automatického vypnutí).
- **Doba automatického vypnutí:** K dispozici, pokud je povolen typ času vypnutí. Pomocí směrových tlačítek nastavte požadovaný čas přechodu televizoru do pohotovostního režimu a stisknutím tlačítka **OK** nastavený čas uložte.

### <span id="page-52-1"></span>**9.8.9 Obsazení**

Při spuštění funkce Chromecast z mobilního zařízení, které je ve stejné síti jako televizor, bude televizor rozpoznán jako zařízení Google Cast a umožní Asistentovi Google a dalším službám probudit televizor a reagovat na připojená zařízení Chromecast. Do televizoru bude možné přenášet obsah nebo místní multimediální obsah z mobilních zařízení.

Vyberte, zda chcete mít k dispozici Chromecast. Máte tři možnosti nastavení:

**Vždy** - televizor bude vždy viditelný pro ostatní zařízení, která tuto funkci podporují (i když je v pohotovostním režimu a obrazovka je vypnutá).

Při vysílání - Televizor bude viditelný pouze při používání funkce Chromecast.

**Nikdy** - televizor nebude viditelný pro ostatní zařízení.

### <span id="page-53-0"></span>**9.8.10 Google**

Zkontrolujte, zda jsou k dispozici aktualizace systémových služeb.

### <span id="page-53-1"></span>**9.8.11 Zvuky systému**

Aktivace nebo deaktivace systémových zvuků.

### <span id="page-53-2"></span>**9.8.12 Maloobchodní režim**

Aktivace nebo deaktivace režimu maloobchodu (obchodu) televizoru.

### <span id="page-53-3"></span>**9.8.13 Restartování**

Restartujte televizor.

### <span id="page-53-4"></span>**9.9 Dálkové ovládání a příslušenství**

Připojte k televizoru zařízení Bluetooth, jako je soundbar, sluchátka, reproduktory Bluetooth, myš a klávesnice nebo herní ovladač.

- Nastavte zařízení, které chcete připojit, do režimu párování.
- Vyberte možnost Pair accessory Menu a stisknutím tlačítka **OK** na dálkovém ovladači spusťte vyhledávání zařízení Bluetooth v režimu párování.
- Dostupná zařízení budou rozpoznána a zobrazena v seznamu.
- Vyberte požadované zařízení ze seznamu a stisknutím tlačítka **OK** spusťte proces párování s televizorem.
- Po dokončení procesu párování se připojená zařízení Bluetooth zobrazí v seznamu příslušenství.

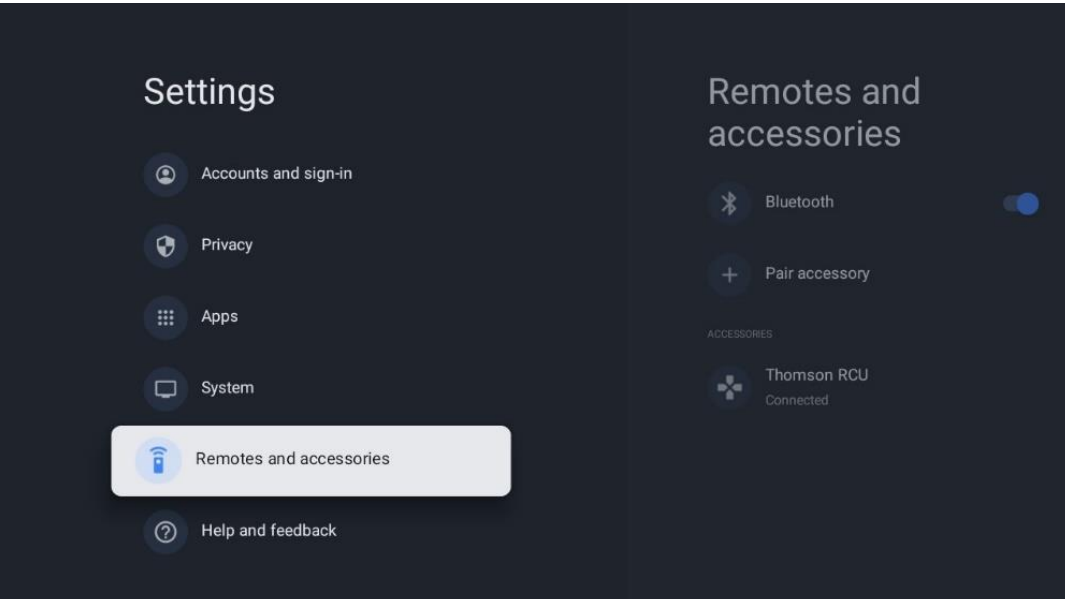

# <span id="page-54-0"></span>**10 MMP - multimediální přehrávač**

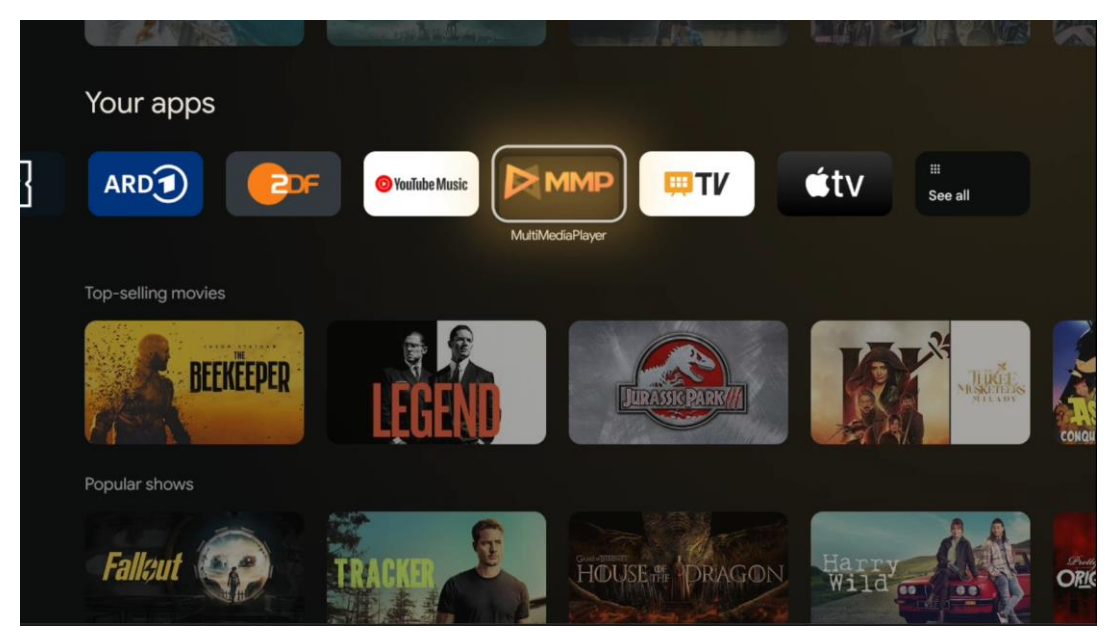

Přehrávání multimediálních dat z externích paměťových zařízení

Připojte úložné zařízení USB k jednomu ze vstupů USB na televizoru a prohlížejte si fotografie, přehrávejte hudbu nebo sledujte video soubory uložené na připojeném úložném zařízení USB.

Chcete-li začít, spusťte aplikaci MMP na domovské obrazovce a vyberte požadovaný typ média. Přejděte na soubor, který chcete otevřít, a stiskněte tlačítko **OK**. Další informace o ostatních dostupných funkcích tlačítek získáte podle pokynů na obrazovce.

K přehrávání multimediálních souborů z externích paměťových zařízení USB můžete také použít některý z multimediálních přehrávačů, které jsou k dispozici ke stažení v obchodě Google Play.

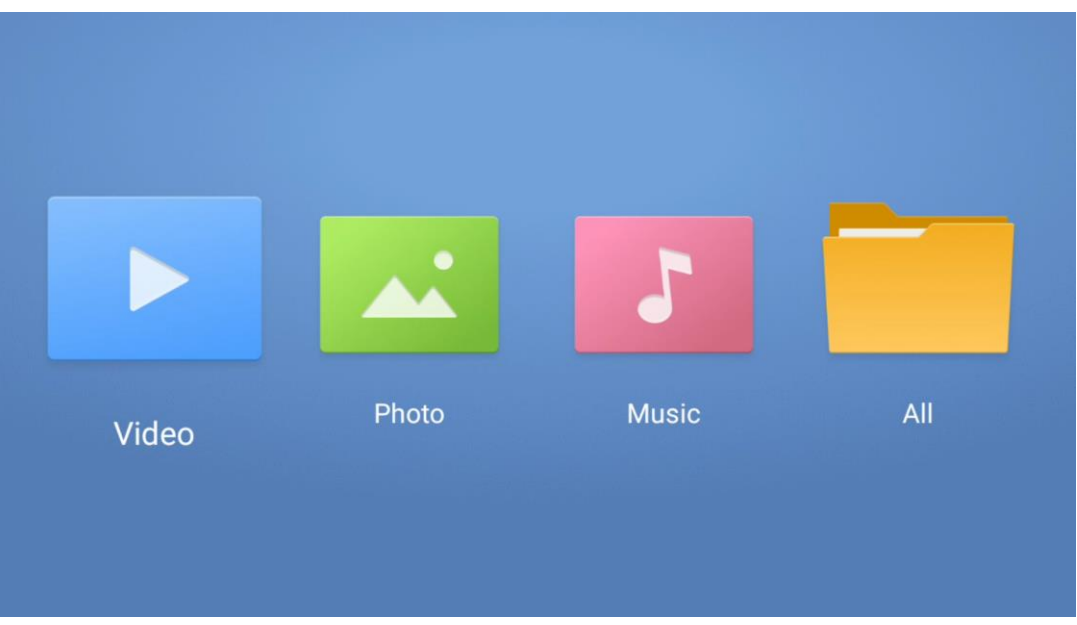

#### **Poznámka:**

- V závislosti na kapacitě úložiště připojeného zařízení USB může trvat několik sekund, než se soubory zobrazí v seznamu. Během přehrávání souboru nevyjímejte jednotku.
- Kapacita úložiště větší než 2 TB není podporována.
- Televizor rozpozná pouze externí paměťová zařízení naformátovaná v souborových systémech **FAT32 nebo NTFS.** K formátování externího paměťového zařízení použijte notebook nebo počítač.

# **Nastavení živého televizního vysílání**

Na domovské obrazovce vyberte aplikaci Live TV a stisknutím tlačítka OK ji spusťte.

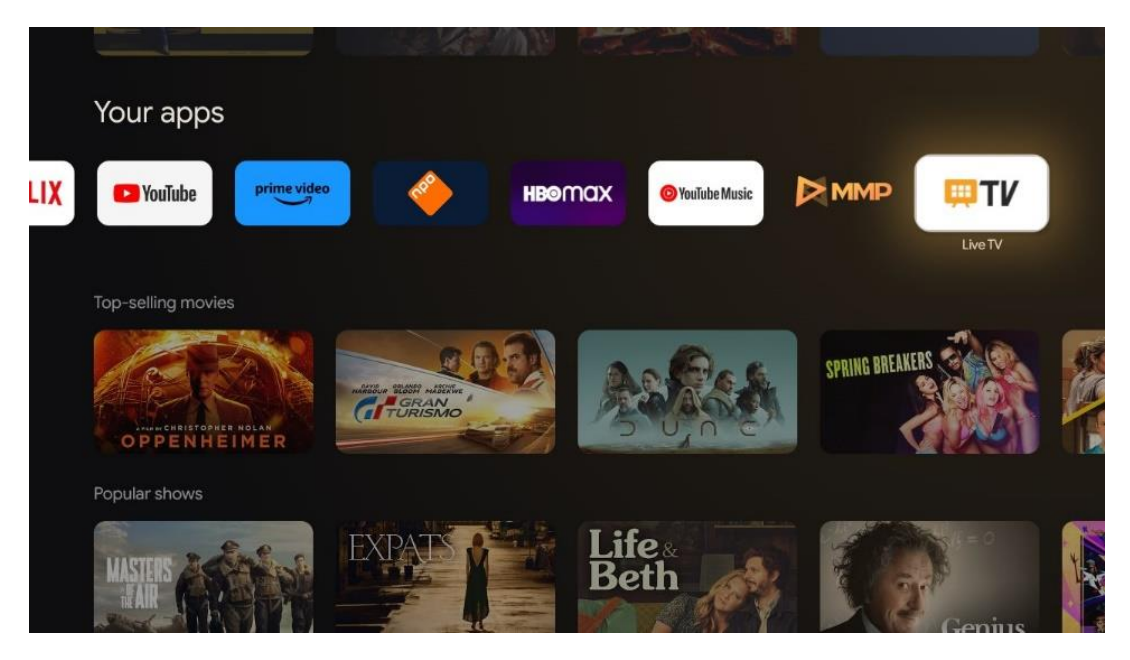

Pokud jste při počáteční instalaci nenainstalovali kanály živého televizního vysílání, ale chcete tak učinit, postupujte podle jednoho z následujících kroků:

- Přejděte na domovskou obrazovku, přejděte do pravého horního rohu a stiskněte ikonu Nastavení. Přejděte na položku Kanály a vstupy. Další informace naleznete v kapitole 9.2.
- Přejděte na domovskou obrazovku a otevřete aplikaci Live TV v části Vaše aplikace. Stisknutím tlačítka **Nastavení** na dálkovém ovladači otevřete volitelnou nabídku. Přejděte na položku Nastavení a stiskněte tlačítko **OK**. Tím se otevře hlavní nabídka Nastavení televizoru. Přejděte do části Kanály a vstupy. Další informace naleznete v kapitole 9.2.

| Settings                                              | Channels and inputs |                      |       |                   |                |                         |          |  |
|-------------------------------------------------------|---------------------|----------------------|-------|-------------------|----------------|-------------------------|----------|--|
| DENTRAL SETTINGS<br>Channels and inputs               | Channels            |                      |       |                   |                |                         |          |  |
| C<br>Channels, external inputs<br>Display and sound   | Inputs              |                      |       |                   |                |                         |          |  |
| $\Box$<br>Picture, screen, sound                      |                     | Channels             |       |                   |                |                         |          |  |
| Network and Internet<br>$\bullet$<br>Streamview_5 GHz |                     | TV options           |       |                   |                |                         |          |  |
| $\circledcirc$<br>Accounts and sign-in                |                     | bnuc                 | Power | Parental controls | CI Card        | <b>Advanced Options</b> | Settings |  |
| $\bullet$<br>Privacy                                  |                     | $\blacktriangleleft$ | М     | $\mathbf{a}$      | $\blacksquare$ | 组                       |          |  |
| $\mathbf{H}$<br>Apps                                  |                     | Record               |       |                   |                |                         |          |  |

<span id="page-56-0"></span>Postup instalace kanálů naleznete v části 9.2 Kanály a vstupy.

# **11 ŽIVÁ TELEVIZE**

Otevřete aplikaci Live TV. Stisknutím tlačítka **Nastavení** na dálkovém ovladači otevřete volitelnou nabídku. K dispozici jsou následující možnosti: Kanály, Možnosti TV a Nahrávání.

**Poznámka**: Možnost Záznam není ve výchozím nastavení k dispozici. Chcete-li si tuto možnost zakoupit, navštivte naše webové stránky [https://tv.mythomson.com/Products/Accessories-](https://tv.mythomson.com/Products/Accessories-Downloads/)[Downloads/.](https://tv.mythomson.com/Products/Accessories-Downloads/)

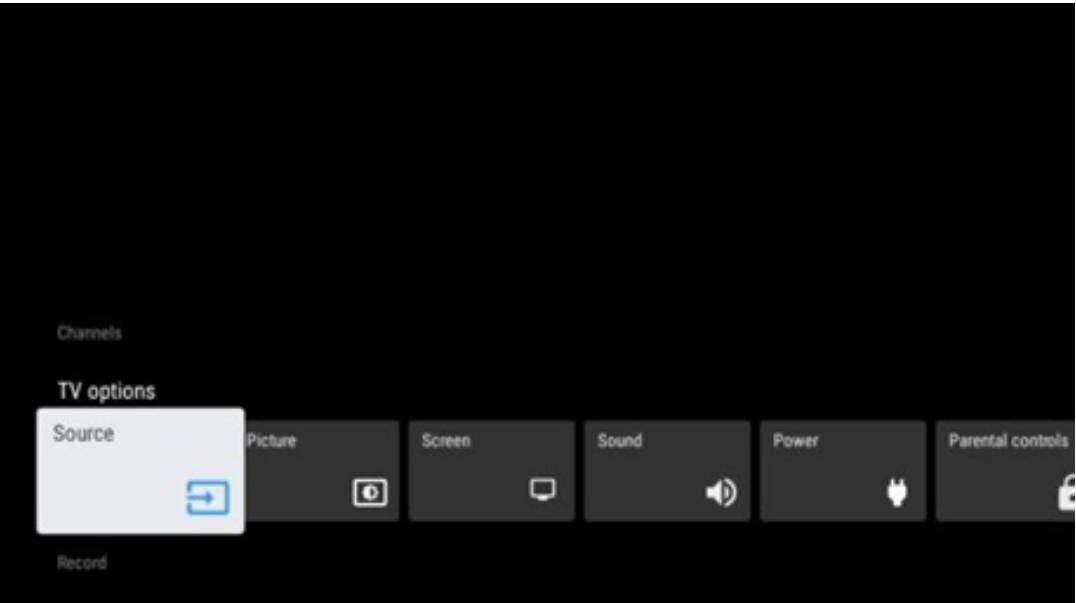

# <span id="page-57-0"></span>**11.1 Kanály**

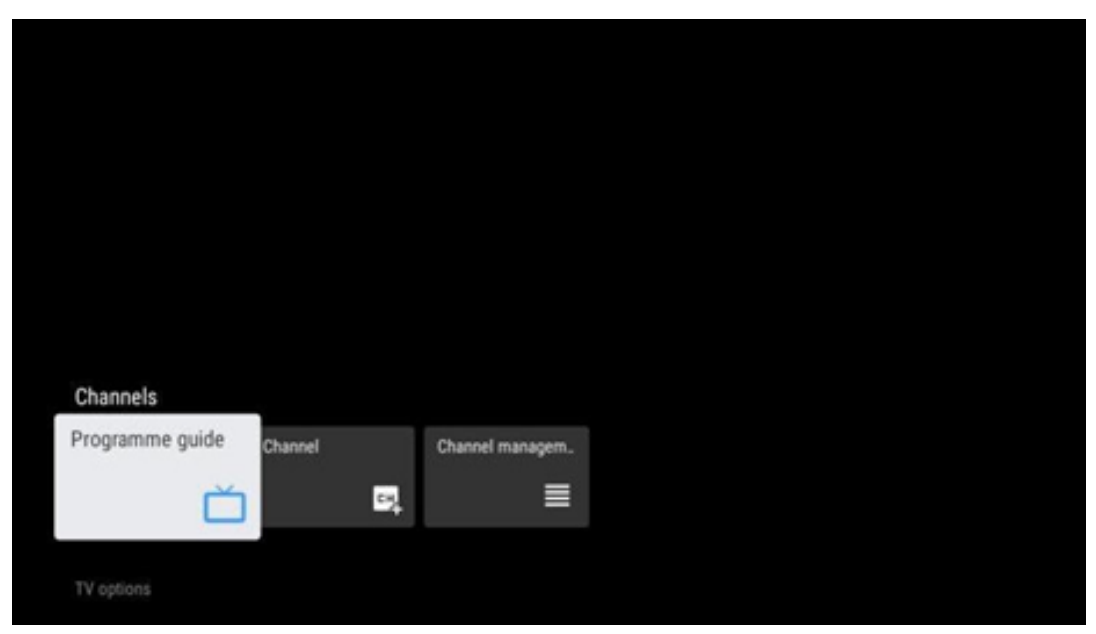

### <span id="page-57-1"></span>**11.1.1 Elektronický programový průvodce (EPG)**

Vyzkoušejte si pohodlí funkce elektronického programového průvodce (EPG) na svém televizoru, která vám umožní snadno procházet program kanálů, které jsou aktuálně dostupné v seznamu kanálů. Upozorňujeme, že dostupnost této funkce závisí na programu.

Pro přístup k elektronickému programovému průvodci v režimu Live TV jednoduše zvolte příslušnou možnost nabídky nebo stiskněte tlačítko **EPG** na dálkovém ovladači. Chcete-li se vrátit do režimu Live TV, stiskněte tlačítko **Zpět na** dálkovém ovladači.

Pomocí směrových tlačítek na dálkovém ovladači můžete procházet průvodce programy. Směrová tlačítka nahoru/dolů nebo tlačítka Program +/- slouží k procházení kanálů a směrová tlačítka doprava/doleva k výběru požadované události na zvýrazněném kanálu. V dolní části obrazovky se zobrazí podrobné informace, jako je úplný název události, čas začátku a konce, datum, žánr a stručný popis, pokud je k dispozici.

Stisknutím modrého tlačítka na dálkovém ovladači můžete snadno filtrovat události a rychle vyhledávat události požadovaného typu. Chcete-li získat více informací o zvýrazněné události, stiskněte žluté tlačítko pro zobrazení podrobných informací.

Chcete-li zobrazit události z předchozího nebo následujícího dne, stačí stisknout červené, resp. zelené tlačítko. Tyto funkce jsou přiřazeny barevným tlačítkům na dálkovém ovladači, pokud jsou k dispozici. Konkrétní funkce jednotlivých tlačítek naleznete v pokynech na obrazovce.

Vezměte prosím na vědomí, že průvodce nebude přístupný, pokud je vstupní zdroj televizoru uzamčen. Vstupní zdroj můžete uzamknout/odemknout v Nastavení > Kanál > Rodičovská

kontrola > Uzamčené vstupy buď v režimu živého televizního vysílání, nebo na domovské obrazovce.

### <span id="page-58-0"></span>**11.1.2 Kanál**

Vyberte typ příjmu živého televizního signálu, ke kterému je televizor připojen.

### <span id="page-58-1"></span>**11.1.3 Správa kanálů**

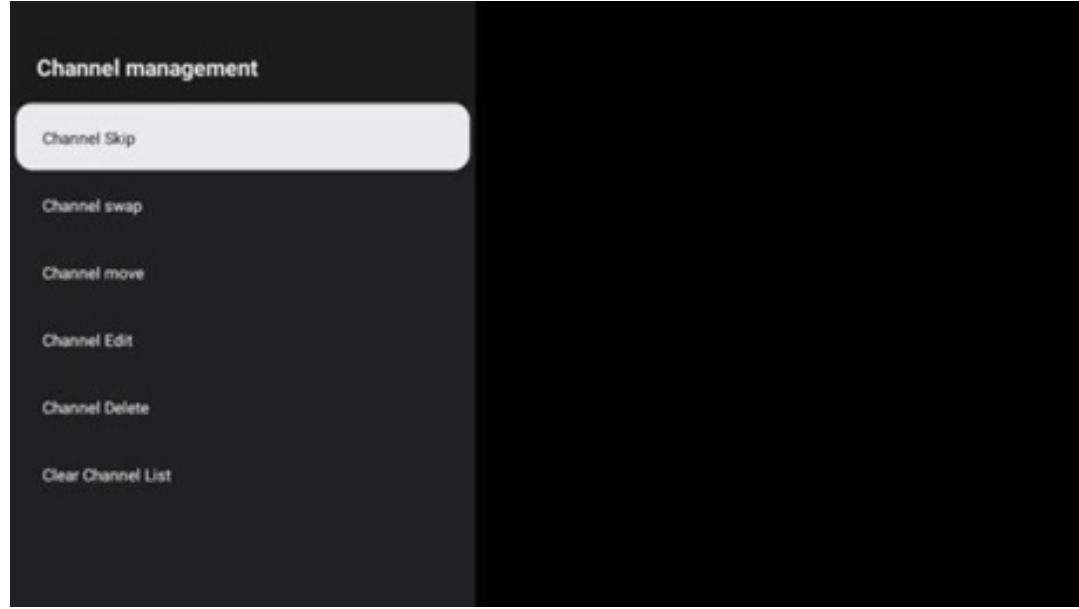

Chcete-li upravit seznam kanálů, nejprve se ujistěte, že je funkce LCN v nabídce nastavení kanálů vypnutá. To lze provést v nabídce Kanál spolu s dalšími možnostmi správy kanálů.

- Otevřete aplikaci LiveTV.
- Stisknutím tlačítka **OK** otevřete seznam kanálů.
- Stisknutím červeného tlačítka otevřete správu kanálů.

Při úpravě kanálů postupujte podle následujících kroků:

#### **Kanál SKIP**

Jakmile je kanál nastaven jako přeskočený, nebude se již zobrazovat v seznamu kanálů ani v programovém průvodci, a to ani po restartování televizoru, ale kanál nebude vymazán.

- Vyberte možnost Přeskočit kanál.
- Vyberte kanály, které chcete přeskočit.

#### **Výměna kanálů**

Přepínání polohy kanálů v seznamu kanálů.

- Vyberte možnost Výměna kanálů.
- Vyberte kanál, který chcete SWAPovat (například kanál 1).
- Vyberte kanál, se kterým chcete přepnout jeho pozici (například kanál 16).

• Potvrďte stisknutím tlačítka **OK.**

#### **Kanál MOVE**

Změňte pozici kanálů v seznamu kanálů.

- Vyberte možnost Přesun kanálu.
- Chcete-li změnit polohu kanálu, vyberte kanál, který chcete PŘESUNOUT (například kanál 1).
- Přesuňte jej na číslo, na které chcete kanál přesunout (například na kanál 5).
- Po výběru polohy stiskněte modré tlačítko na dálkovém ovladači zobrazí se varovné hlášení.
- Vyberte možnost ANO a stiskněte tlačítko **OK** na dálkovém ovladači. Kanál se přesune na požadovanou pozici.

#### **Kanál EDIT**

Přizpůsobte a spravujte kanály uložené v televizoru.

- Vyberte možnost Channel EDIT.
- Vyberte kanál, který chcete EDITOVAT (například kanál 1).
- Nyní máte možnost upravit číslo kanálu a název kanálu.

#### **Kanál DELETE**

Odstranění nežádoucích kanálů ze seznamu kanálů. Všimněte si, že pro opětovné zobrazení dříve odstraněných kanálů budete muset provést skenování kanálů.

- Vyberte možnost Odstranit kanál
- Vyberte kanál, který chcete odstranit (například kanál 5).
- Stiskněte modré tlačítko na dálkovém ovladači zobrazí se varovná zpráva.
- Vyberte možnost ANO a stiskněte tlačítko **OK** na dálkovém ovladači. Kanál bude vymazán ze seznamu.

#### **Přetřídění kanálů**

Změna pořadí celého seznamu kanálů. Pokud existuje logické číslo kanálu (LCN) od vašeho poskytovatele, pak se kanály seřadí podle LCN.

#### **Vymazat seznam kanálů**

Vymazání celého seznamu kanálů. Po dokončení budete muset znovu vyhledat kanály. Jak to provést, se dozvíte v části 9.2.

# <span id="page-60-0"></span>**11.2 Možnosti televizoru**

K dispozici jsou následující možnosti: Zdroj, Obraz, Obrazovka, Zvuk, Napájení, Rodičovská kontrola, CI karta, Rozšířené možnosti a Nastavení.

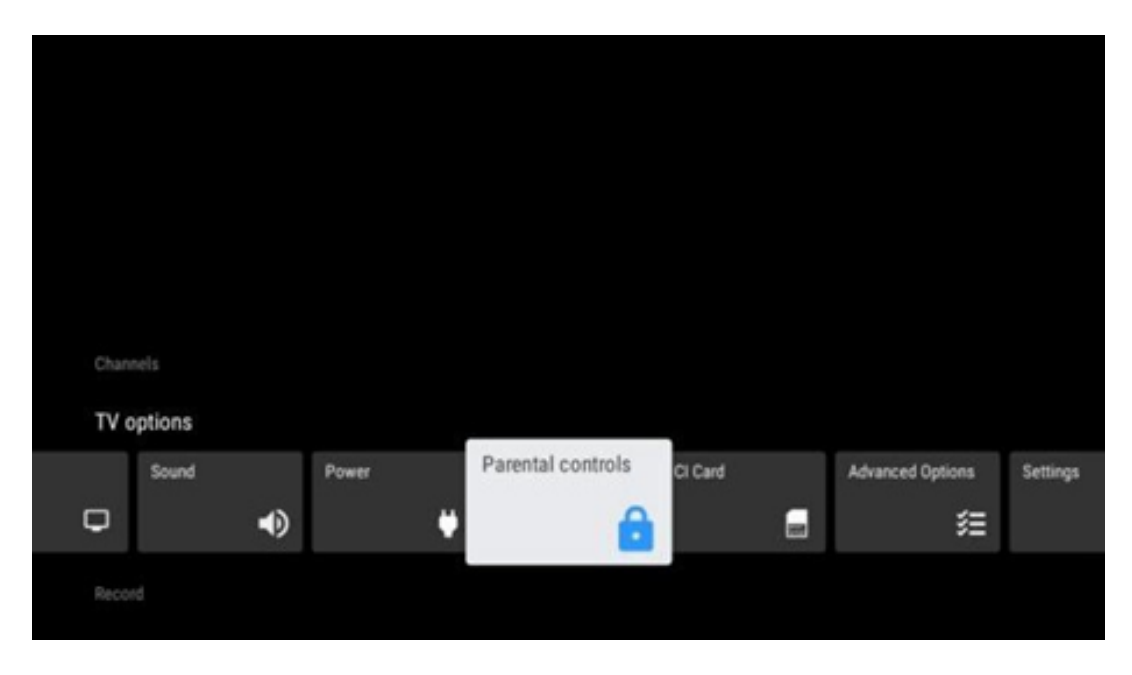

### <span id="page-60-1"></span>**11.2.1 Zdroj:**

Zobrazí seznam dostupných vstupních zdrojů. Vyberte požadovaný zdroj a stisknutím tlačítka **OK na** něj přepněte.

### <span id="page-60-2"></span>**11.2.2 Obrázek**

Otevřete nastavení obrazu. Jak tato nastavení upravit, viz 9.3.1.

### <span id="page-60-3"></span>**11.2.3 Obrazovka**

Otevřete nastavení poměru stran obrazovky. Upravujte tato nastavení, dokud se nebudete cítit při sledování televize pohodlně.

### <span id="page-60-4"></span>**11.2.4 Zvuk**

Otevřete nastavení zvuku. Jak tato nastavení upravit, viz 9.3.2.

#### <span id="page-60-5"></span>**11.2.5 Power**

Otevřete nastavení napájení a energie. Jak tato nastavení upravit, viz 9.8.8.

### <span id="page-61-0"></span>**11.2.6 Rodičovská kontrola**

Konfigurace možností rodičovské kontroly. Pro přístup k ní je třeba zadat kód PIN, který jste nastavili během počátečního procesu nastavení televizoru.

### <span id="page-61-1"></span>**11.2.7 Karta CI**

Zobrazení dostupných možností nabídky připojené kamery/karty CI.

### <span id="page-61-2"></span>**11.2.8 Rozšířené možnosti:**

- **Zvuk:** Upravte své zvukové preference, jako je jazyk zvuku, druhý jazyk zvuku, nastavení zvukové stopy a typ zvuku. Výběr preferovaného jazyka zvuku je důležitý zejména u televizních kanálů, které vysílají v několika jazycích.
- **Podtitul:** 
	- o Analogový titul: Nastavte tuto možnost jako Vypnuto, Zapnuto nebo Ztlumit. Pokud je vybrána možnost Mute (Ztlumit), analogové titulky se zobrazí na obrazovce, ale reproduktory budou současně ztlumeny.
	- o Digitální titulky: Nastavte tuto možnost jako Vypnuto nebo Zapnuto.
	- o Podtitul Tracks: Nastavte předvolbu titulkové stopy, pokud je k dispozici.
	- o Jazyk digitálních titulků: Nastavte jednu z uvedených možností jazyka jako první preferovaný jazyk digitálních titulků.
	- o Druhý digitální jazyk titulků: Nastavte jednu z uvedených možností jazyka jako druhý preferovaný jazyk digitálních titulků. Pokud jazyk vybraný v možnosti Jazyk digitálních titulků není k dispozici, budou titulky zobrazeny v tomto jazyce.
	- o Typ podtitulu: Nastavte tuto možnost jako Normální nebo Sluchově postižení. Pokud je vybrána možnost Hearing Impaired (Sluchově postižení), poskytuje titulky s dodatečnými popisy pro neslyšící a nedoslýchavé diváky.
- **Teletext:** 
	- o Digitální teletext Jazyk: Nastavte jazyk teletextu pro digitální vysílání.
	- o Dekódování jazyka stránek: Nastavení jazyka dekódovací stránky pro zobrazení teletextu.
- **Modré ztlumení: Pokud je tato** funkce povolena, změní se barva obrazovky na modrou, když na určitém vstupu nebo kanálu není detekován žádný signál.
- **Žádný signál automatické vypnutí:** Nastavte dobu, po které televizor přejde do pohotovostního režimu, pokud není signál.
- **Výchozí kanál:** Nastavení výchozího spouštěcího kanálu: Nastavte předvolbu výchozího spouštěcího kanálu. Pokud je režim výběru nastaven na možnost Uživatelský výběr, zpřístupní se možnost Zobrazit kanály. Zvýrazněte ji a stisknutím tlačítka **OK** zobrazte seznam kanálů. Zvýrazněte kanál a stisknutím tlačítka **OK** jej vyberte. Vybrané kanály se zobrazí při každém zapnutí televizoru z rychlého pohotovostního režimu. Pokud je možnost Režim výběru nastavena jako Poslední stav, zobrazí se naposledy sledovaný kanál.
- **Nastavení HBBTV: Nastavení:** Povolte nebo zakažte podporu HBBTV, vyberte možnosti sledování, upravte nastavení souborů cookie nebo upravte nastavení ID zařízení.
- **Systémové informace:** Zobrazení podrobných systémových informací o aktuálním kanálu, jako je úroveň signálu, kvalita signálu, frekvence atd.
- **Licence open-source:** Zobrazit všechny informace o licencích.

### <span id="page-62-0"></span>**11.2.9 Nastavení**

Nabídka nastavení je podrobně vysvětlena v kapitole 9 této uživatelské příručky.

# <span id="page-62-1"></span>**11.3 Záznam**

Abyste mohli nahrávat své oblíbené pořady a filmy, musíte si zakoupit nahrávací software, protože ve výchozím nastavení není k dispozici. Další informace naleznete na našich webových stránkách: https[://tv.mythomson.com/Products/Accessories-Downloads/.](https://tv.mythomson.com/Products/Accessories-Downloads/)

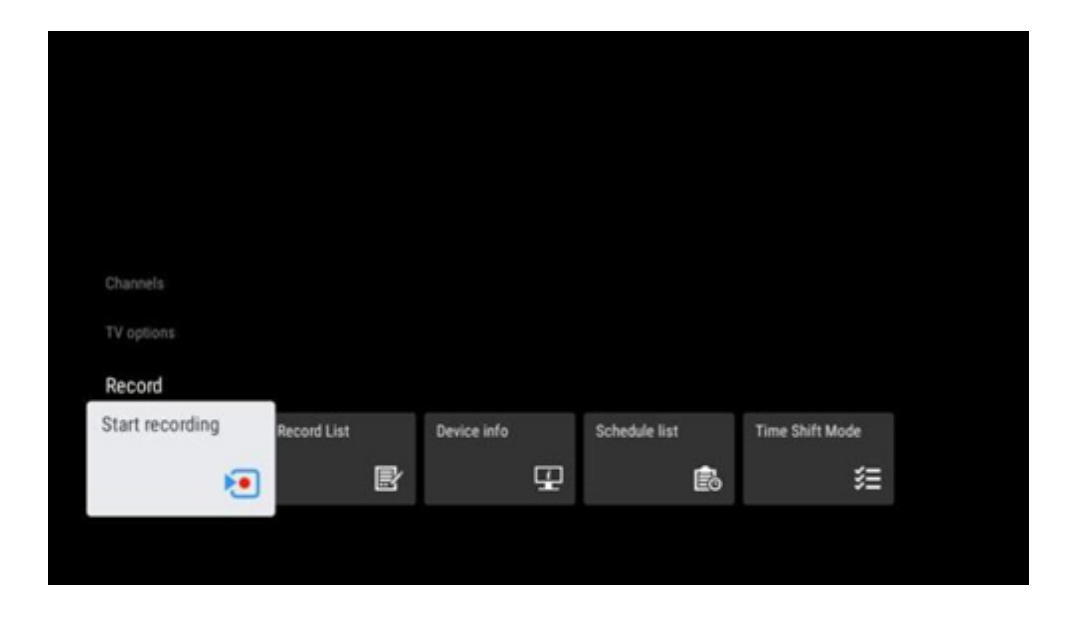

Připojte externí paměťové zařízení, například disk USB nebo HDD/SSD, k jednomu z portů USB televizoru. Upozorňujeme, že paměťové zařízení USB nebo HDD/SSD musí být naformátováno v souborovém systému **FAT32 nebo NTFS** a pro pohodlné nahrávání by mělo mít kapacitu alespoň 32 GB. Poté spusťte aplikaci Live TV. Stiskněte tlačítko **Nastavení** na dálkovém ovladači, přejděte do podnabídky Nahrávání a vyberte možnost Informace o zařízení. Vyberte připojené zařízení USB určené pro nahrávání a stiskněte tlačítko **OK.** Vyberte možnost nabídky Formátovat a stiskněte tlačítko **OK.** V zobrazeném dialogovém okně potvrďte svůj výběr.

USB disk nebo HDD/SSD bude připraven pro funkci nahrávání.

### <span id="page-63-0"></span>**11.3.1 Spuštění nahrávání**

Výběrem této možnosti nabídky spustíte přímé nahrávání. Chcete-li nahrávání zastavit, vyberte tuto možnost nabídky znovu a potvrďte výběr tlačítkem OK.

Případně stiskněte a podržte tlačítko Nastavení při sledování živého televizního vysílání. Na televizní obrazovce se zobrazí virtuální klávesnice. Vyberte ikonu Nahrávání a stisknutím tlačítka OK spusťte přímé nahrávání. Chcete-li nahrávání zastavit, vyberte na virtuální klávesnici ikonu Zastavit.

### <span id="page-63-1"></span>**11.3.2 Seznam záznamů**

Zobrazení seznamu všech nahraných programů. Zvýrazněte nahrávku a stisknutím žlutého tlačítka ji vymažte nebo stisknutím modrého tlačítka zobrazte podrobné informace. Pomocí červeného a zeleného tlačítka se můžete posouvat nahoru a dolů po stránce.

### <span id="page-63-2"></span>**11.3.3 Informace o zařízení**

Zobrazení připojených úložných zařízení USB. Zvýrazněte vybrané zařízení a stisknutím tlačítka OK zobrazte dostupné možnosti.

- **Nastavení časového posunu:** Označte vybrané úložné zařízení USB nebo oddíl na něm pro nahrávání s časovým posunem.
- **Nastavení PVR:** Označení vybraného paměťového zařízení USB nebo oddílu na něm pro PVR.
- **Formát:** Zformátujte vybrané paměťové zařízení USB. Další informace naleznete v části Záznam (kapitola 11.3).
- **Test rychlosti:** Spustí test rychlosti vybraného úložného zařízení USB. Po dokončení testu se zobrazí jeho výsledek.

### <span id="page-63-3"></span>**11.3.4 Seznam plánů**

Připomínky nebo časovače nahrávání můžete přidávat prostřednictvím nabídky Seznam plánů. Zvýrazněte seznam Schedule a stiskněte tlačítko OK. Dříve nastavené časovače se zobrazí v seznamu, pokud jsou k dispozici.

Chcete-li přidat záznam časovače, zvolte v dialogovém okně možnost Přidat. Na obrazovce se zobrazí nabídka Seznam plánů. Typ časovače můžete určit nastavením možnosti Typ plánu jako Připomenutí nebo Nahrávání. Pokud jsou nastaveny jiné parametry, stiskněte zelené tlačítko na dálkovém ovladači. Časovač se přidá do seznamu.

Pokud je to možné, můžete časovače v tomto seznamu také upravit nebo odstranit. Zvýrazněte vybraný časovač a stisknutím jednoho z barevných tlačítek zobrazených ve spodní části jej upravte, přidejte nebo odstraňte. Po úpravě časovače se zobrazí dialogové okno, které překrytý časovač nahradí. Pokud chcete časovač odstranit, zobrazí se na obrazovce potvrzovací dialog. Zvýrazněte Ano a stiskněte tlačítko **OK pro** odstranění vybraného časovače.

Pokud se časové intervaly dvou časovačů překrývají, zobrazí se varovná zpráva. Pro stejný časový interval nelze nastavit více než jeden časovač.

Stisknutím tlačítka **Zpět** zavřete seznam plánů.

### <span id="page-64-0"></span>**11.3.5 Režim časového posunu**

V režimu nahrávání s časovým posunem se program na televizní obrazovce pozastaví a současně se na pozadí nahrává na připojené paměťové médium USB. Funkci nahrávání s časovým posunem je třeba nejprve aktivovat v nabídce Menu > Nahrávání > Režim časového posunu > **OK**.

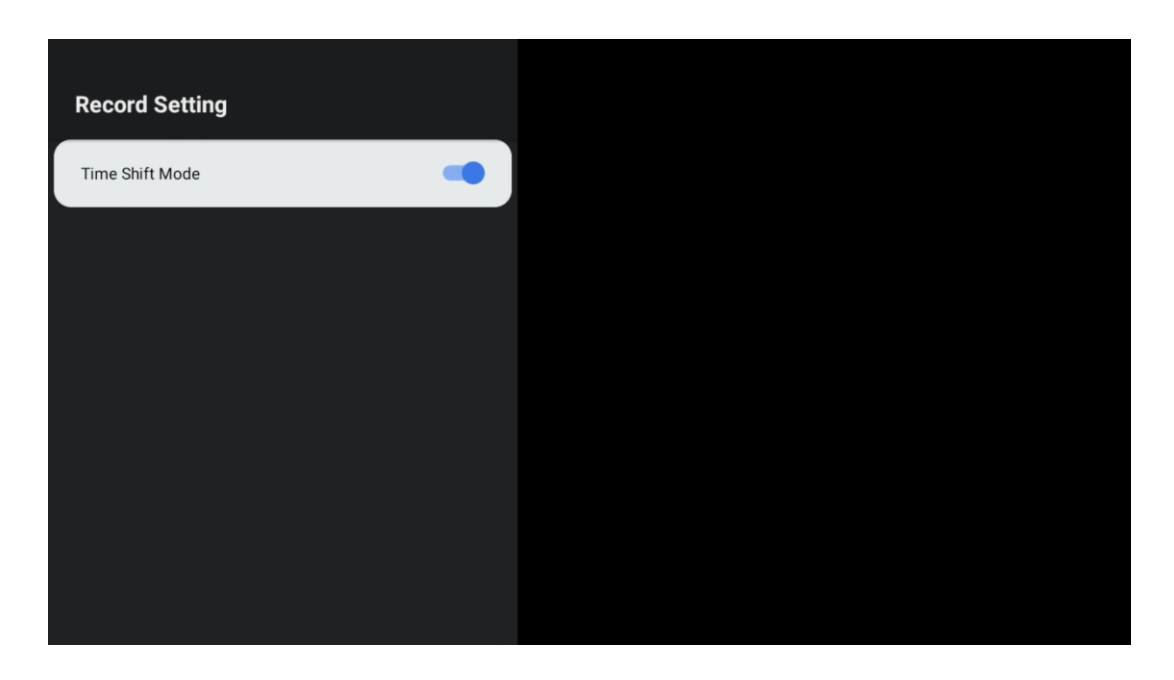

Chcete-li aktivovat nahrávání s časovým posunem během sledování programu v režimu živého televizního vysílání, stiskněte a podržte tlačítko **Nastavení**. Na obrazovce se zobrazí virtuální klávesnice.

- Vyberte ikonu Pauza a stisknutím tlačítka **OK** spusťte nahrávání s časovým posunem.
- Výběrem ikony Přehrát a stisknutím tlačítka **OK** obnovíte přehrávání od místa, kde jste zahájili nahrávání s časovým posunem.
- Výběrem symbolu Stop ukončíte nahrávání s časovým posunem a budete pokračovat v televizním vysílání v reálném čase.

**Poznámka: Při prvním použití** funkce Time Shift se na televizní obrazovce zobrazí konfigurační dialog pro nastavení pevného disku. Vyberte nabízené možnosti konfigurace a postupujte podle pokynů v nabídce konfigurace Time Shift. Můžete zvolit automatický nebo ruční režim nastavení. V ručním režimu můžete v případě potřeby naformátovat paměťové zařízení USB a určit místo pro ukládání, které se má používat pro nahrávky Time Shift.

Funkce nahrávání s časovým posunem není k dispozici pro rozhlasové programy.

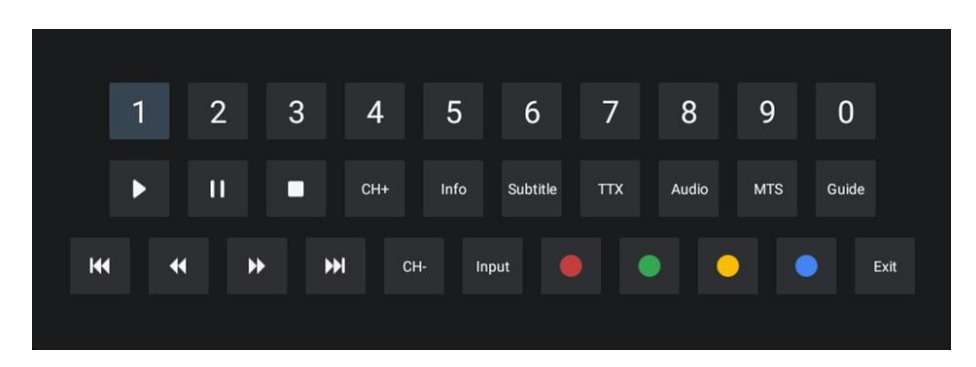

# <span id="page-65-0"></span>**12 Možnost seznamu kanálů**

Chcete-li otevřít seznam kanálů, otevřete položku Live TV a stiskněte tlačítko **OK**. Pokud je tato možnost povolena, zobrazí se seznam kanálů definovaný podle LCN.

Některé možnosti v seznamu kanálů:

Stisknutím barevného tlačítka na dálkovém ovladači můžete vybrat položky Správa kanálů, Provoz kanálů, Vybrat typ a Přidat oblíbené.

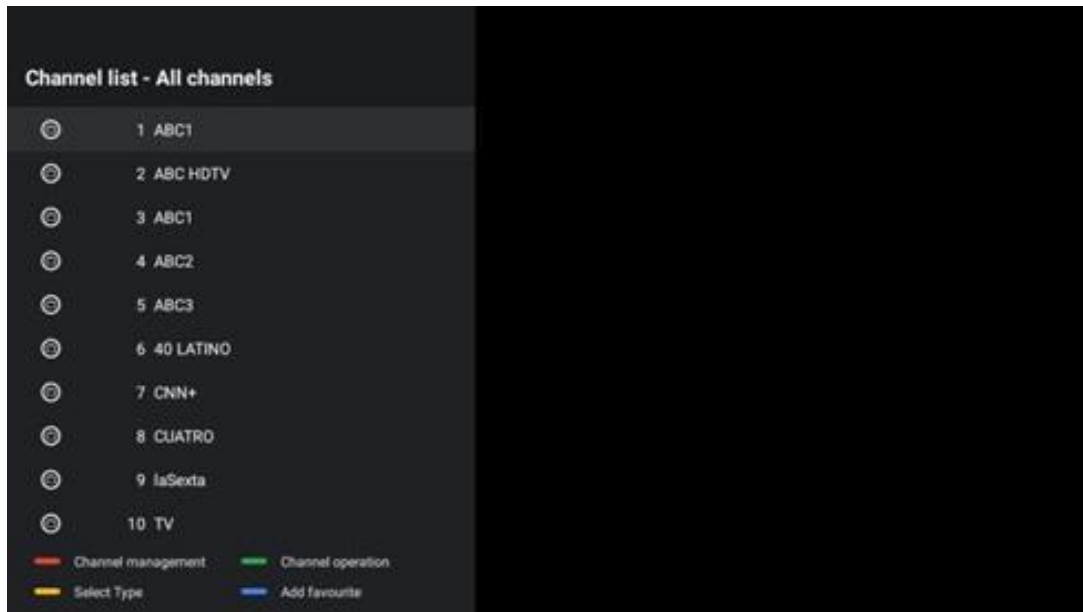

# <span id="page-65-1"></span>**12.1 Provoz kanálu**

Stisknutím zeleného tlačítka můžete kanály třídit nebo vyhledávat.

Dostupné možnosti třídění jsou Výchozí, Název nahoru, Název dolů, Šifrované, DTV/DATA/RADIO nebo HD/SD.

Stisknutím tlačítka **OK** na dálkovém ovladači vyberte preferovaný způsob třídění.

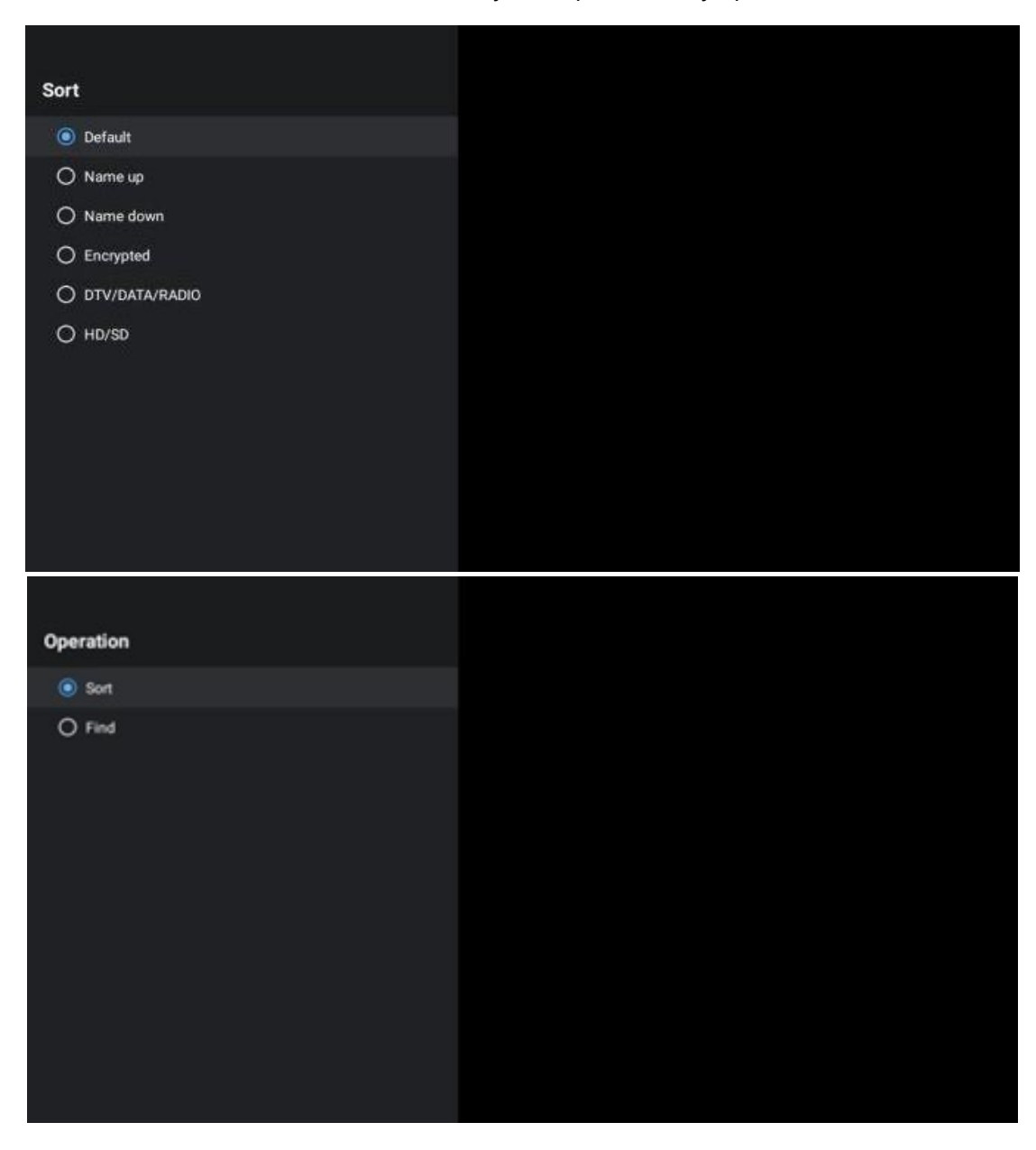

# <span id="page-66-0"></span>**12.2 Vyberte typ**

Stisknutím žlutého tlačítka můžete rozhodnout, jaký typ médií se má v režimu Live TV zobrazit.

K dispozici jsou tyto možnosti: Všechny kanály, TV, Rádio, Volné, Šifrované nebo Oblíbené.

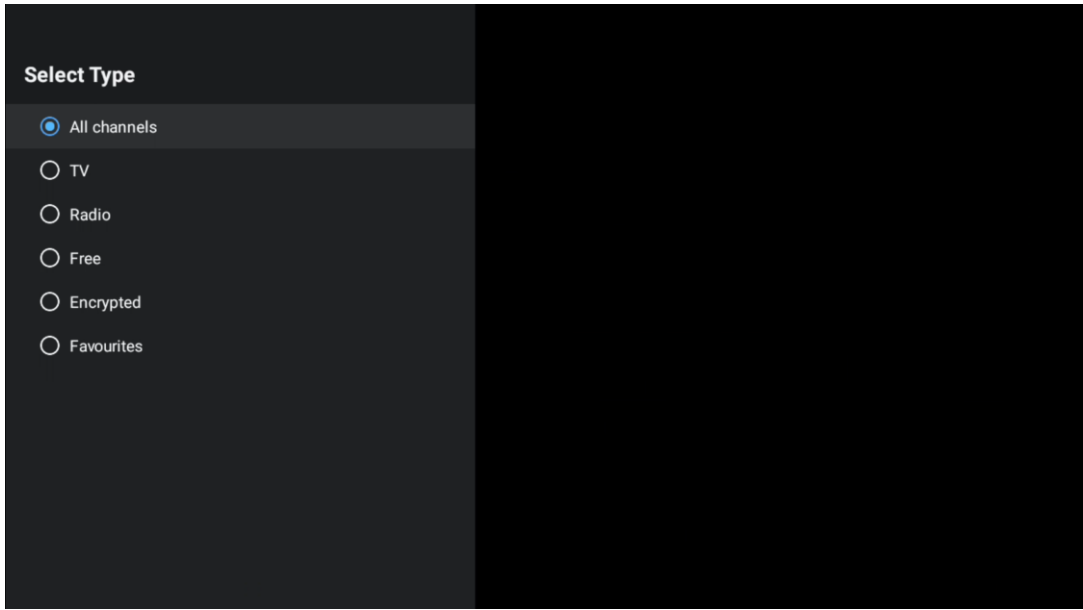

# <span id="page-67-0"></span>**12.3 Přidat oblíbené**

Vytvořte si seznamy oblíbených kanálů a přidejte do nich své oblíbené kanály. Poznámka: K dispozici máte pouze čtyři oblíbené seznamy. Chcete-li přidat oblíbený kanál do seznamu, přejděte na možnost Vybrat typ a vyberte možnost Oblíbené. Poté vyberte seznam, který chcete sledovat.

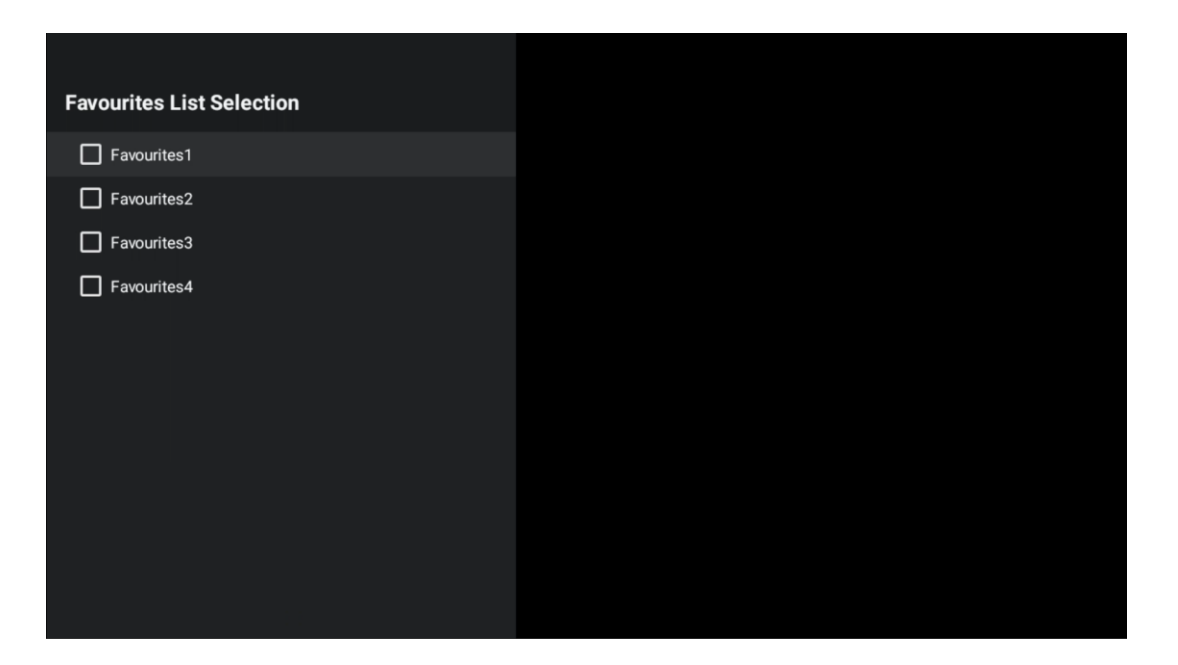

# <span id="page-68-0"></span>**13 Řešení problémů**

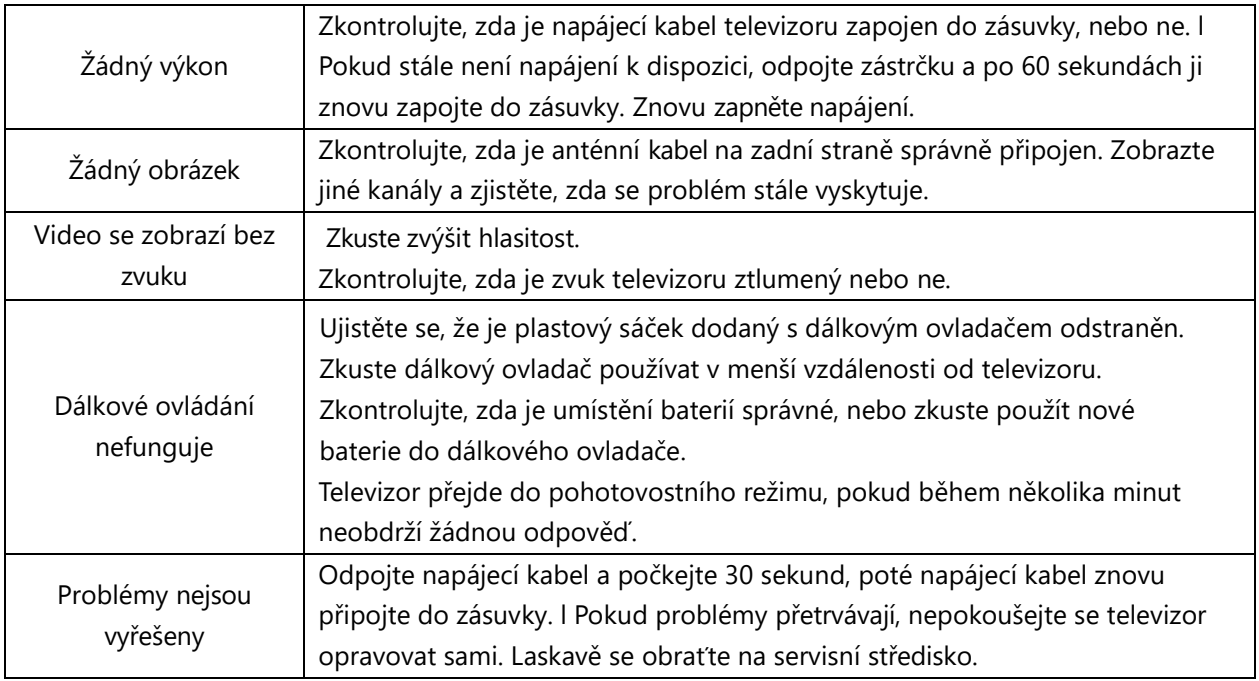

# <span id="page-68-1"></span>**14 Technické specifikace**

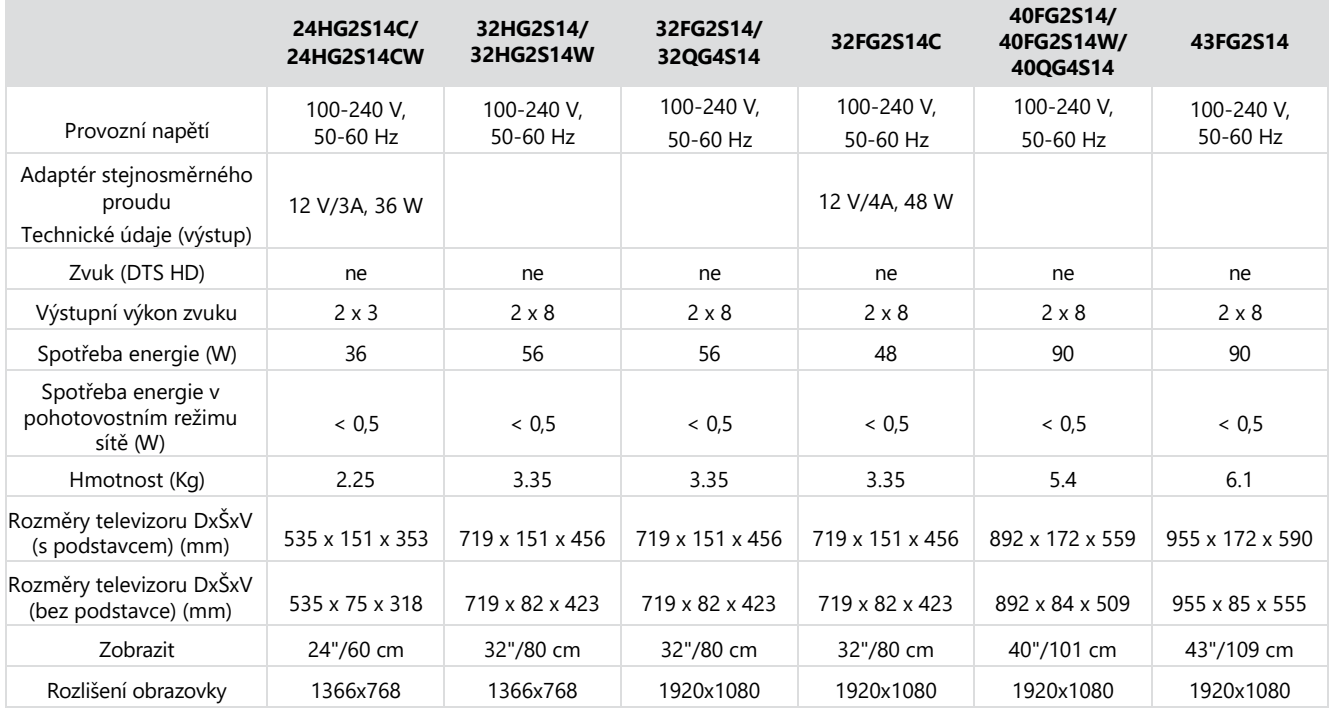

# <span id="page-68-2"></span>**14.1 Omezení pro jednotlivé země**

Určeno pouze pro vnitřní použití v členských státech EU a státech ESVO.

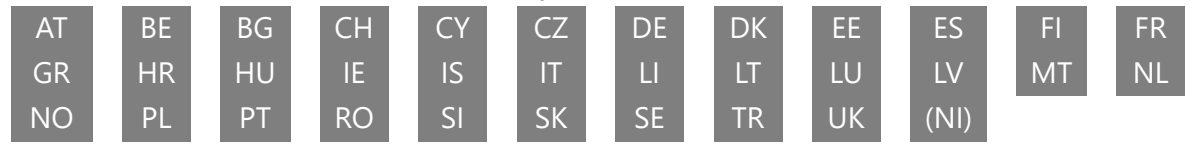

# <span id="page-69-0"></span>**14.2 Licence**

S výhradou změn. V důsledku neustálého výzkumu a vývoje se mohou technické specifikace, design a vzhled výrobků měnit. Google, Google Play, Android TV, Google Cast a další značky jsou ochranné známky společnosti Google LLC. Služba Google Assistant není v některých jazycích a zemích dostupná. Dostupnost služeb se liší podle země a jazyka. Netflix je registrovaná ochranná známka společnosti Netflix, Inc. Je vyžadováno členství ve službě Netflix Streaming (Un abonnement Streaming Netflix est requis). Apple TV je ochranná známka společnosti Apple Inc. registrovaná v USA a dalších zemích a oblastech. Wi-Fi je registrovaná ochranná známka společnosti Wi-Fi Alliance®. Výrazy HDMI a HDMI High-Definition Multimedia Interface a logo HDMI jsou ochranné známky nebo registrované ochranné známky společnosti HDMI Licensing Administrator, Inc. ve Spojených státech a dalších zemích. Vyrobeno na základě licence společnosti Dolby Laboratories. Dolby, Dolby Audio a symbol dvojitého D jsou ochranné známky společnosti Dolby Laboratories Licensing Corporation. Všechna práva vyhrazena. Všechny názvy produktů jsou ochranné známky nebo registrované ochranné známky příslušných vlastníků. ©2024 StreamView GmbH, Franz-Josefs-Kai 1, 1010 Vídeň, Rakousko. Za výrobu a prodej tohoto produktu odpovídá společnost StreamView GmbH. THOMSON a logo THOMSON jsou ochranné známky používané na základě licence společnosti StreamView GmbH - další informace na www.thomson-brand.com.